# *A. Introduction*

Ce cours s'adresse à des utilisateurs souhaitant se perfectionner sur le logiciel Word dans la version 2007. Il est important de préciser que ce cours ne traite pas exhaustivement de toutes les fonctions du logiciel Word, mais présente les fonctions, qui semblent les plus utiles dans le contexte d'une entreprise individuelle.

# *B. Interface*

# *1 - Principaux éléments*

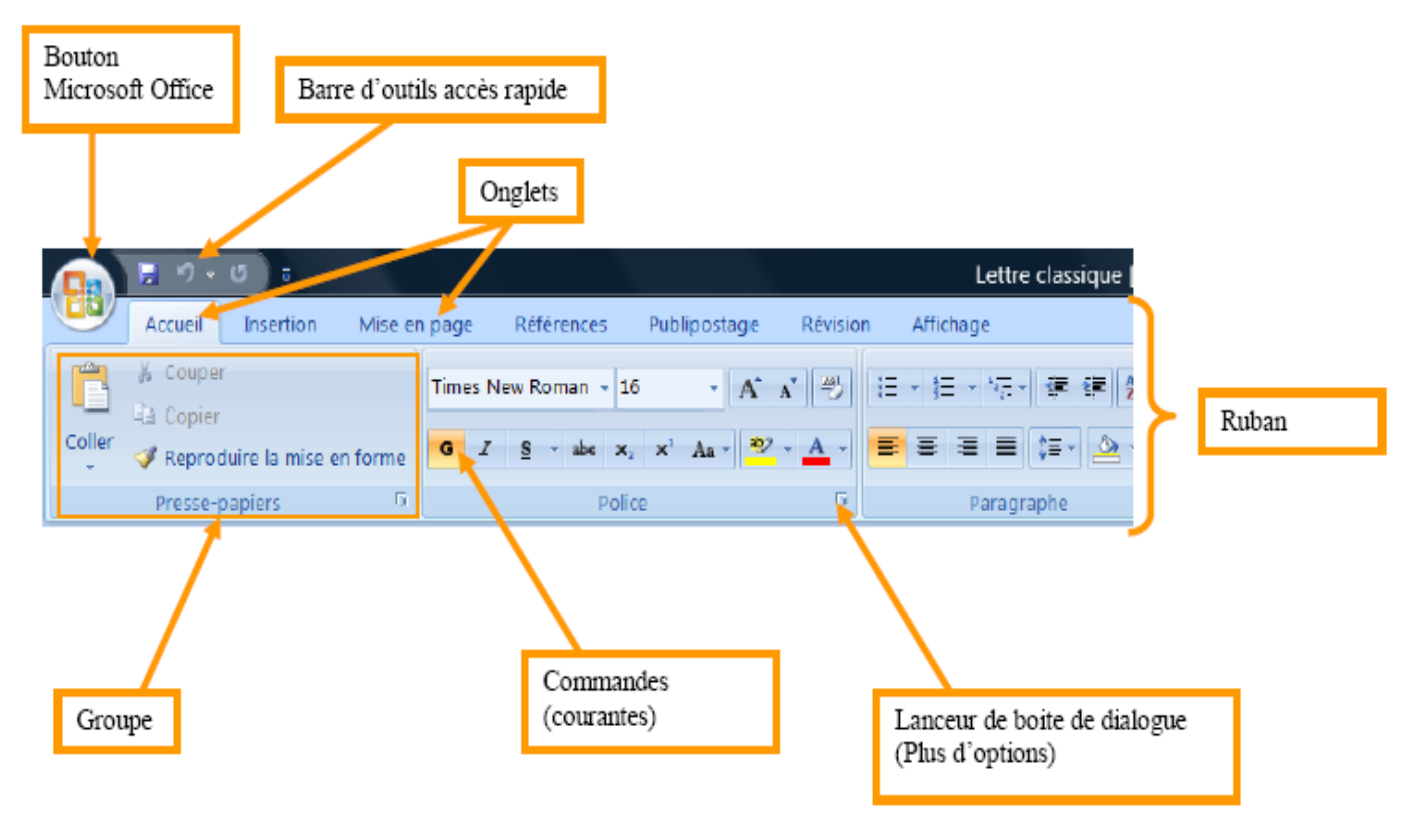

# *2 - Bouton Microsoft Office 2007*

Ce bouton regroupe les fonctions courantes d'enregistrement, d'impression et d'options. (Dans les anciennes versions, ces éléments étaient dans les Menu Fichiers et Menu Outils)

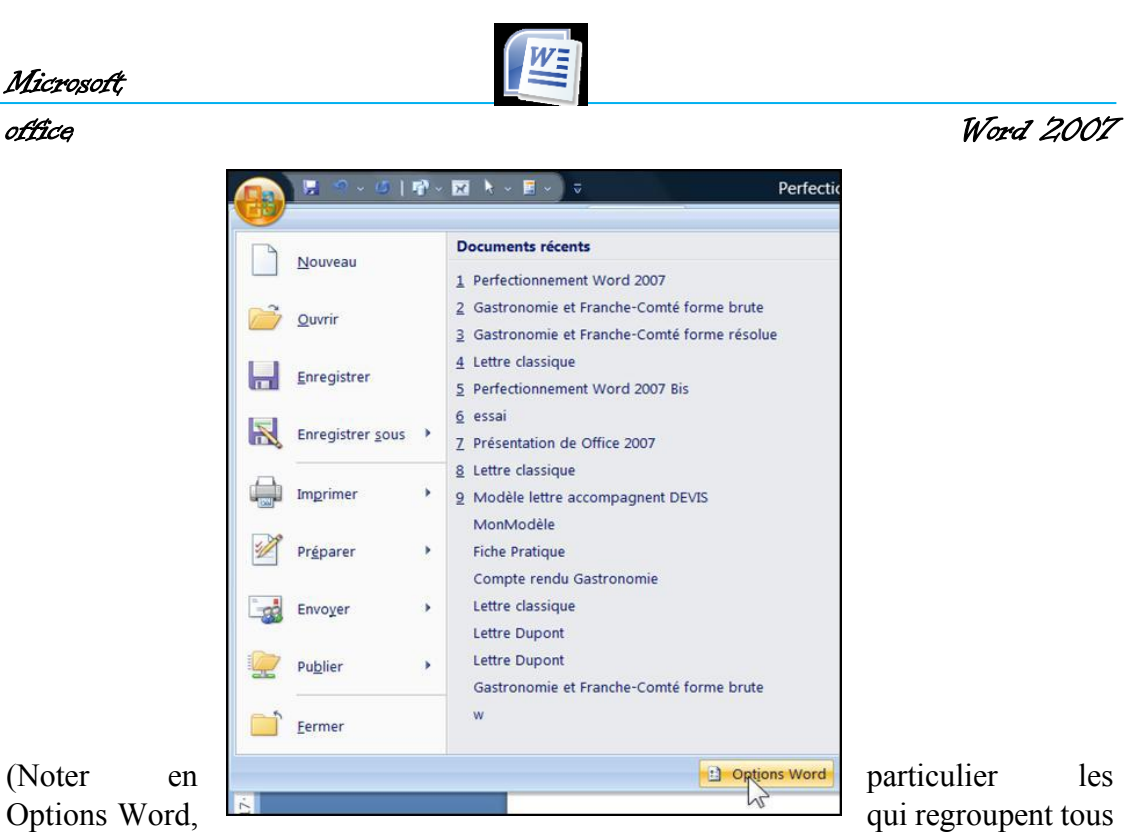

les réglages, qui étaient auparavant dans Menu Outils, Options.)

### *3 - Le Ruban*

Le ruban regroupe l'ensemble des fonctions spécifiques du logiciel (Word dans cet exemple).

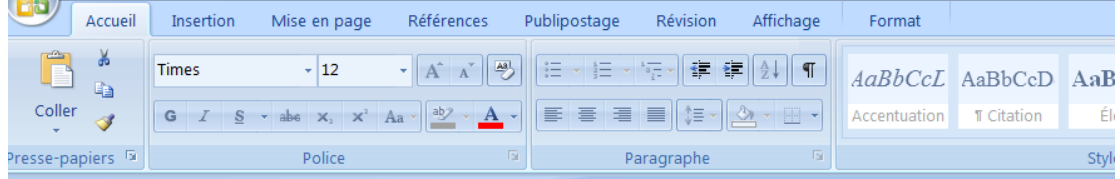

# *4 - Les Onglets*

Les Onglets regroupent chaque Groupe de commande.

```
Accueil
           Insertion
                                          Références
                                                         Publipostage
                        Mise en page
                                                                           Révision
                                                                                       Affichage
```
### *5 - Les Groupes*

Chaque Groupe présente les commandes courantes pour chacune des catégories. (Groupe Presse-papiers, Groupe Police…)

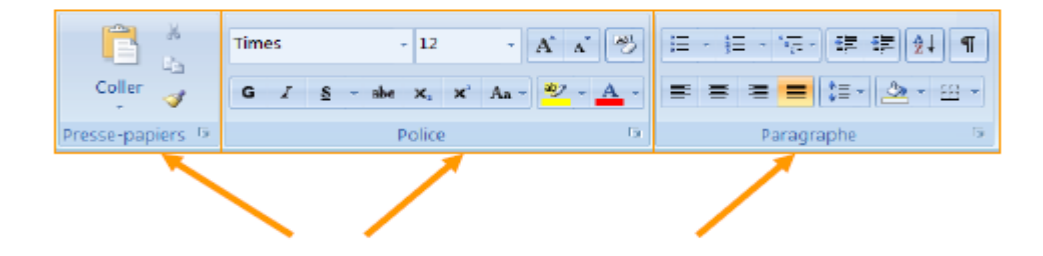

# *6 - Lanceur de boite de dialogue*

En dessous de chaque Groupe se trouve le lanceur de boite de dialogue qui présentent l'ensemble des commandes et options, y compris celle qui sont moins courantes.

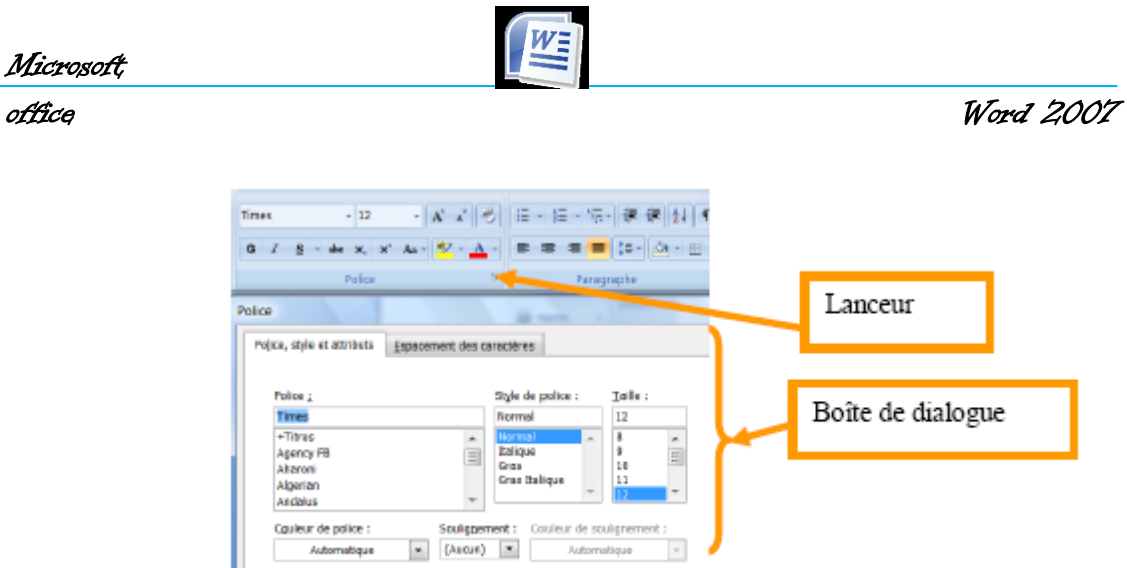

Certaines boites de dialogue peuvent flottantes (ou palettes) en faisant un glisser déplacer :

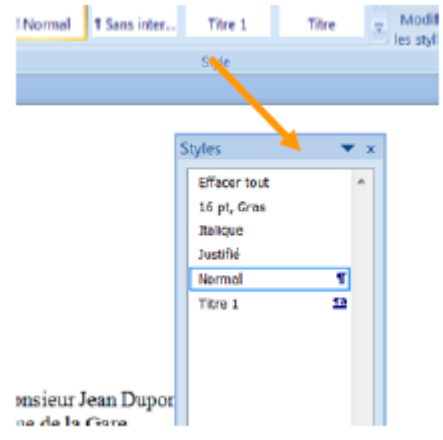

# *7 - Aperçu instantané*

Si un texte est sélectionné, l'aperçu est immédiat durant les choix des commandes (Sans même valider).

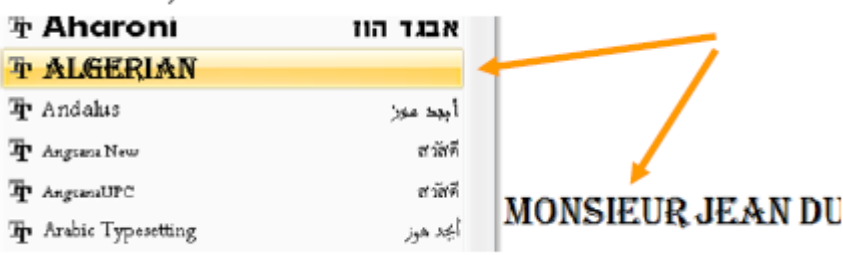

# *8 - Apparition des onglets spécifiques*

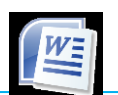

# office Word 2007

Pour les images et les dessins les onglets spécifiques apparaissent lorsque le dessin ou l'image sont sélectionnés. Si une image est sélectionnée, l'onglet « Format » et l'onglet « Outils Image » apparaissent.

Si un dessin est sélectionné, l'onglet « Format » et l'onglet « Outils Dessin » apparaissent.

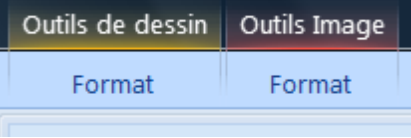

Ces onglets spécifiques disparaissent dès que l'élément n'est plus sélectionné.

# *9 - Mini barre d'outils*

Cette mini barre d'outils apparaît dès qu'un texte est sélectionné.

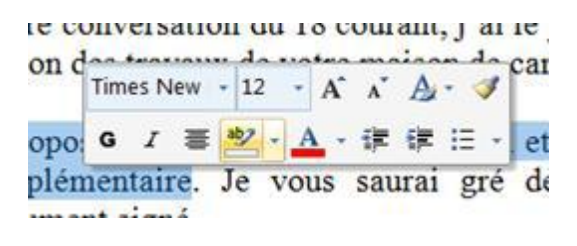

# *10 - Barre d'outils accès rapide*

Cette barre est personnalisable est permet d'ajouter les boutons que l'on utilise couramment.

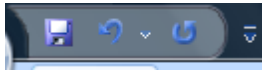

Pour ajouter à la barre d'accès rapide : Clic droit sur un bouton…

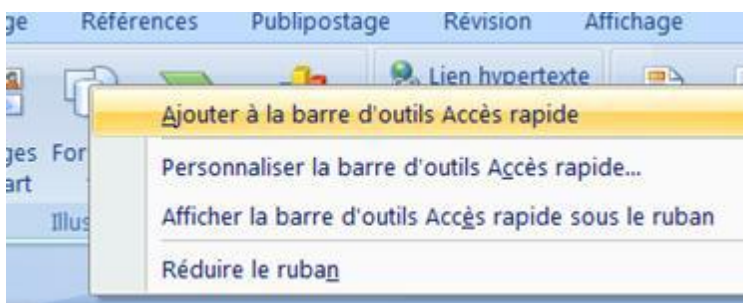

Pour supprimer de la barre d'accès rapide : Clic droit sur le bouton…

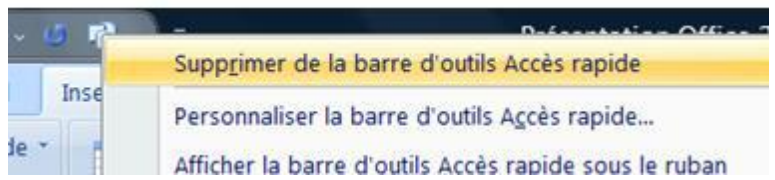

### *11 - Trouver les raccourcis*

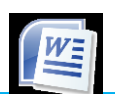

# office Word 2007

Les raccourcis (équivalent des raccourcis Menu de Word 2003) apparaissent lorsque l'on appuie sur la touche Alt. Voir également la technique de Key Tips qui permet de choisir les Onglet, puis les options…

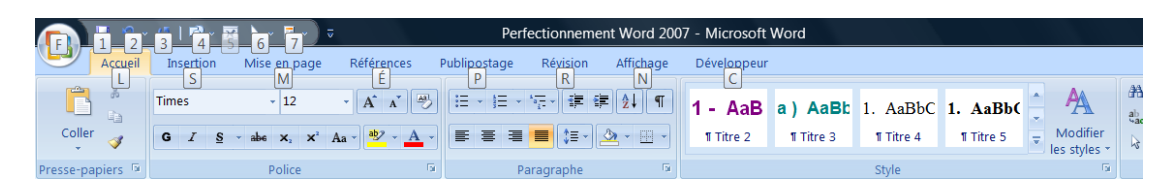

Pour les raccourcis avec Ctrl ils apparaissent lorsque l'on passe le curseur sur l'option…

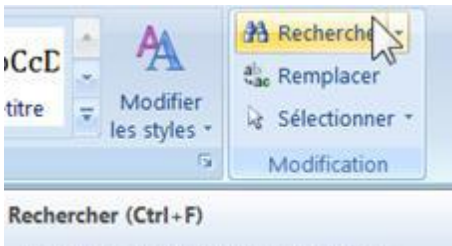

Les raccourcis Recherche du texte dans un document.<br>
Les raccourcis traditionnels (Control +

S pour sauvegarder, par exemple) restent les mêmes.

# *12 - Modèles*

De nombreux modèles disponibles en ligne (sur Internet) directement depuis le bouton Nouveau Nouveau document **Modèles** Â  $\leftrightarrow$   $\leftrightarrow$ Rechercher un modèle sur Microsoft Office Online Vierge et récent Compte-rendu de réunion Modèles installés Mes modèles... 振 Créer à partir d'un seria document existant... **Microsoft Office Online** ù. Proposé Ξ Bons de commande **Brochures** Procès-verbal d'une Compte-rendu de réunion Procès-verbal d'une réunion informelle réunion formelle **Bulletin d'informations** Calendriers Cartes de visite Cartes de vœux Cartes postales Chèques-cadeaux Compte-rendu de Compte-rendu d'une Compte-rendu de réunion Compte-rendu d'une réunion réunion professionnelle réunion professionnelle Contrats (formulaire long) (formulaire court) Curriculum-vitae

*C. Rappels des bases* 

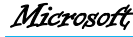

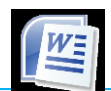

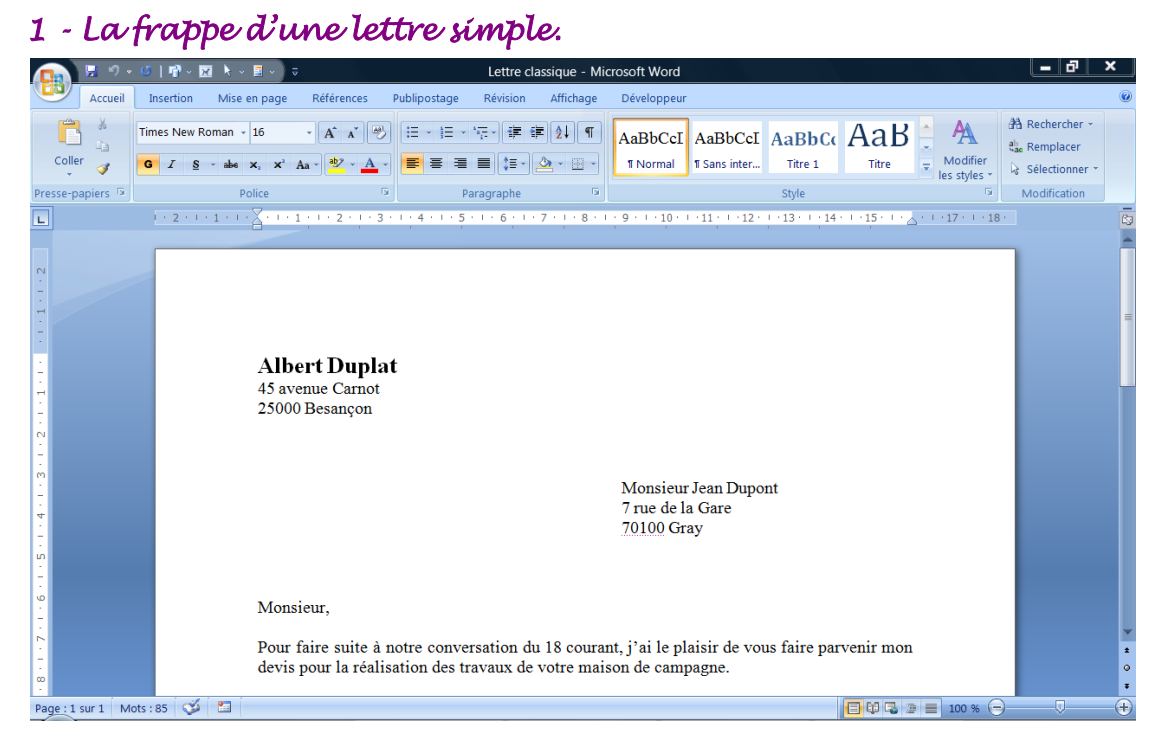

# *2 - Les taquets et les tabulations*

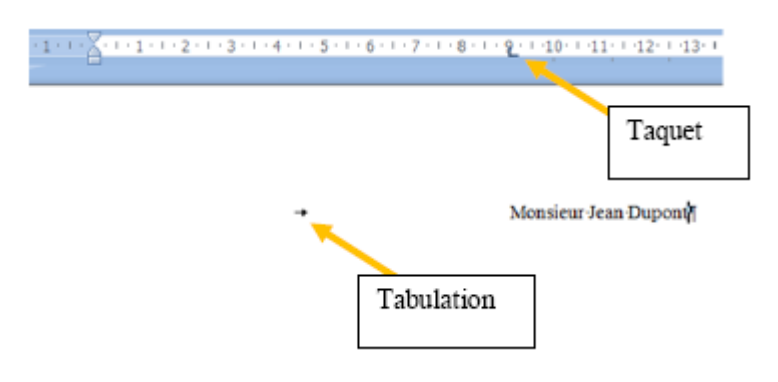

Le taquet est placé par un clic dans la règle. La tabulation est activée avec la touche tabulation du clavier. La touche tabulation permet de débuter le texte à l'aplomb du taquet. Recommandation : mettre les taquets avant de taper le texte sur la ligne.

# *3 - Les tabulations (compléments)*

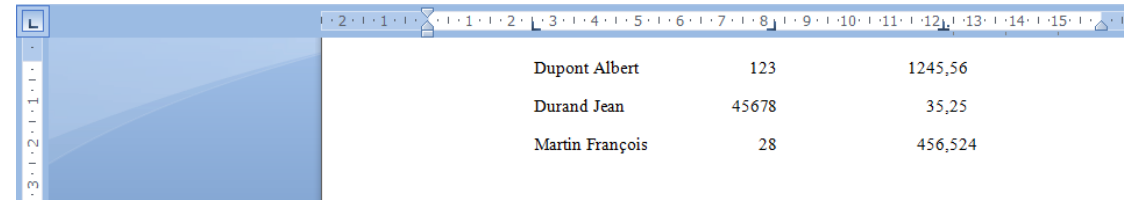

# *4 - Voir notion de taquets par défauts*

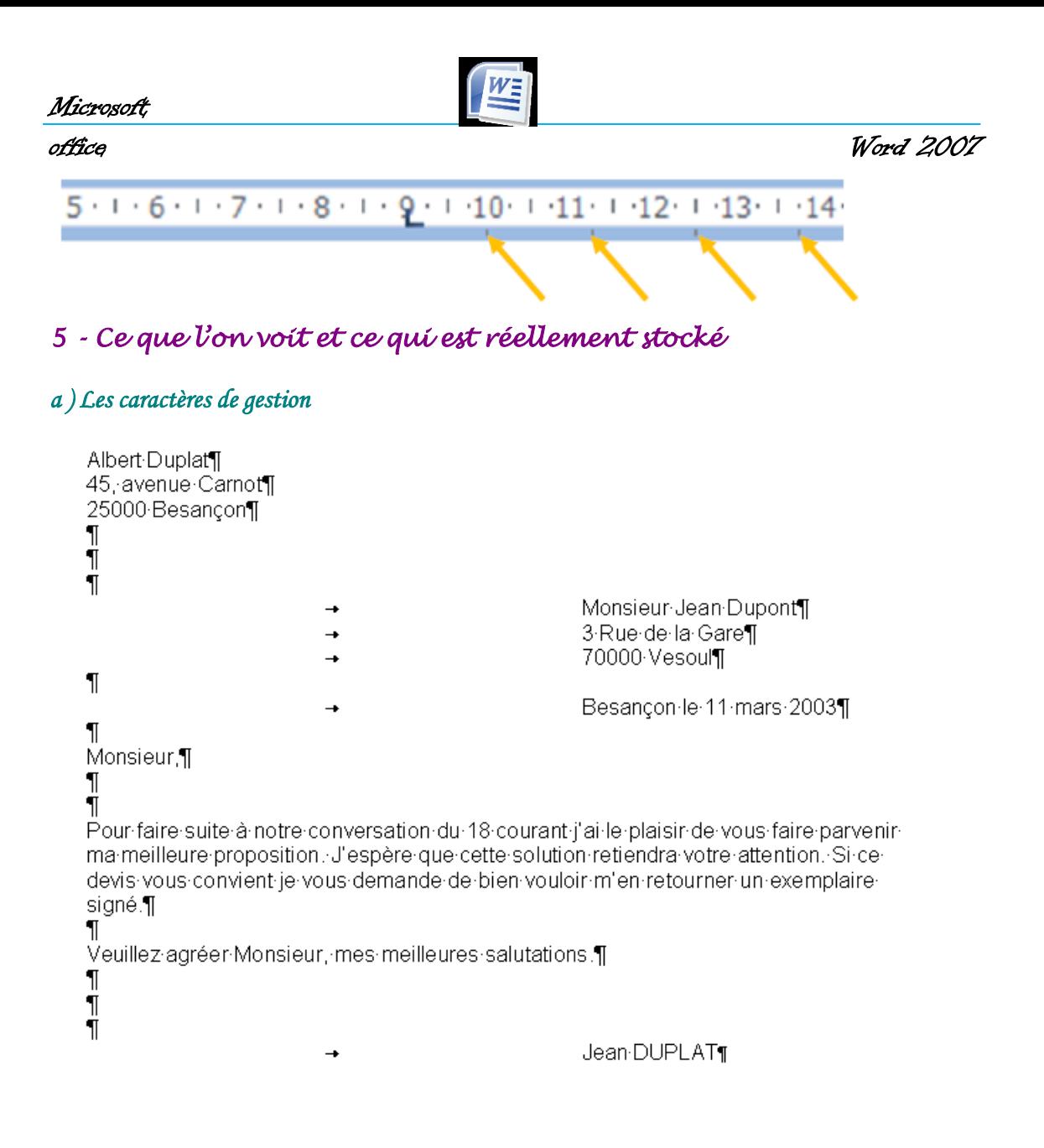

### *b ) Apparence réelle (telle que stockée sur le disque)*

Albert Duplat¶45, avenue Carnot¶25000 Besançon¶¶¶→Monsieur Jean Dupont¶→...

### *c ) Raison de ce mode de fonctionnement*

Pour éviter la perte de place, seuls les caractères réels sont stockés. Les marques de fins de paragraphe matérialisent les fins de ligne.

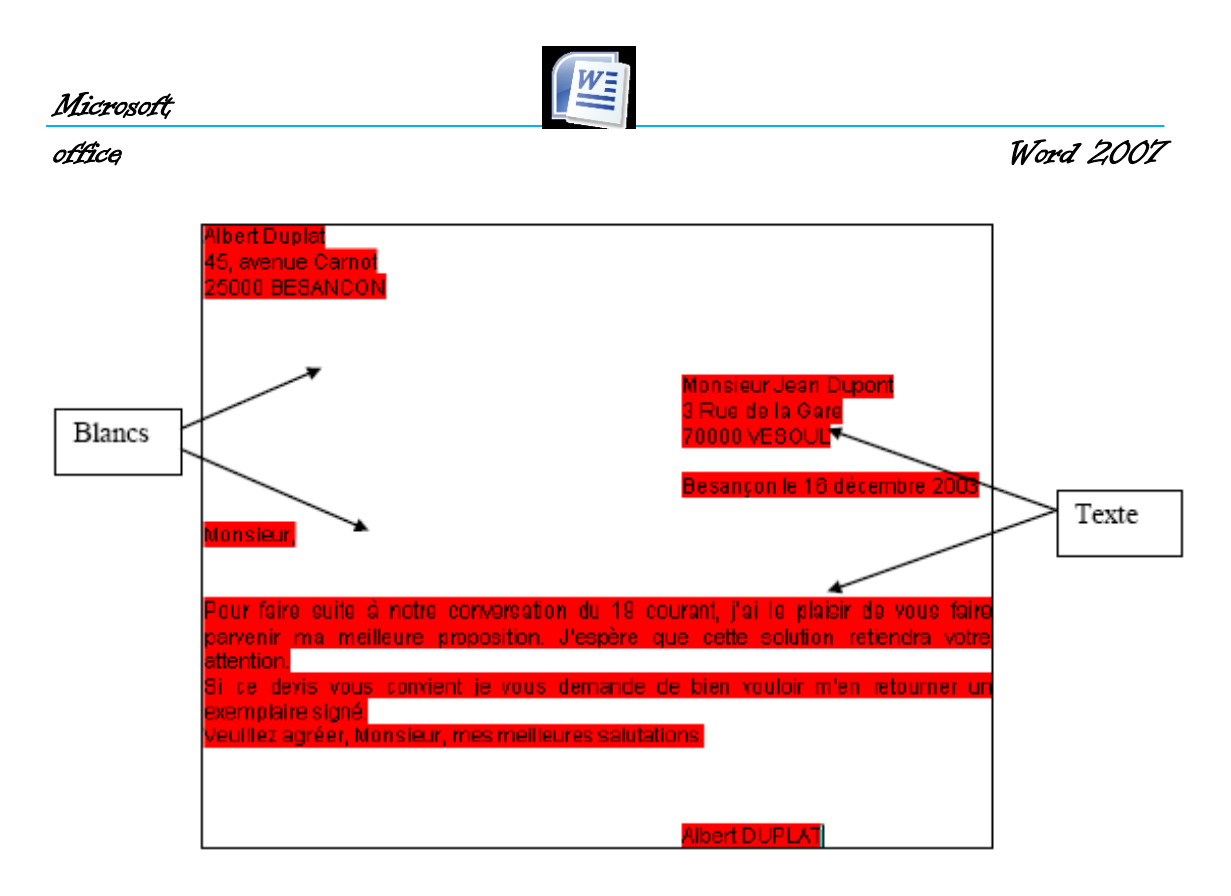

Si tous les caractères étaient mémorisés, une place importante serait perdue. En effet, dans la plupart des textes il y a plus de « blancs » que de texte réel.

# *D. La sélection et l'attribution de caractéristiques*

# suite à notre conversation du 18 courant,

Pour sélectionner un texte faire un clic puis glisser en maintenant le clic. Le texte apparaît en inverse vidéo (couleurs inversées) ce qui indique que le texte est sélectionné.

Lorsqu'un texte est sélectionné, on peut changer certains attributs (la taille, le type de caractère…), supprimer le texte ou le déplacer…

### *a ) Clic avec maintien*

Sélection de un plusieurs mots (ou lignes).

### *b ) Double clic (sur une ligne)*

Sélection d'un mot.

### *c ) Triple clic (sur une ligne)*

Sélection du paragraphe.

### *d ) Le choix après sélection*

Lorsqu'une sélection est effectuée, le choix s'appliquera à la sélection seulement.

### *e ) Le choix sans sélection*

office Word 2007 Lorsque le choix est effectué sans sélection, le choix s'appliquera au texte qui sera tapé ensuite.

### *f ) Déplacement de texte*

Sélectionner le texte, puis faire un clic avec maintien sur le texte et le glisser à l'endroit voulu.

> Pour hotre faire suite à con<br>parvenime meilleure propo  $++$ artian $\tilde{a}$

### *g ) Duplication de texte*

Même chose que pour un déplacement, mais maintenir la touche Ctrl appuyée pendant le déplacement (un symbole + apparaît à côté de la flèche). Maintenir la touche Ctrl appuyée jusqu'à ce que l'on relâche le bouton de la souris.

### *h ) Simple clic dans la marge gauche*

Sélection de la ligne.

### *i ) Double clic dans la marge gauche*

Sélection du paragraphe.

### *j ) Triple clic dans la marge gauche*

Sélection de tout le texte. Remarque : Tout sélectionner est possible aussi avec Ctrl + a

### *k ) Sélection entre deux bornes*

Faire un clic, puis maintenez la touche Majuscule appuyée, puis un nouveau clic pour la fin de la sélection.

### *l ) Sélection multiple d'éléments disjoints*

Maintenir appuyée la touche Ctrl entre chaque sélection pour sélectionner plusieurs éléments non contigus.

> le des vins du Jura, que le Musée de la Vigne et du Vin d e au Château Pécaulal. Ce lieu rappelle l'emplacement des hâteau marie son histoire à celle de la vigne et propose u eurs de vin.

> ur du vignoble. Château Chalon apparaît comme le grant rtir d'un seul cépage, le Savagnin avieillit six ans en fûts

### *m ) Bouton option de collage*

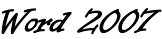

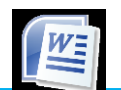

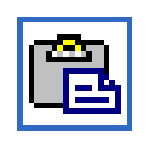

Voir § Options de collage page 25

### *n ) Touche Entrée*

La touche Entrée provoque un saut de ligne en changeant de paragraphe. Touche majuscule +Entrée provoque un retour à la ligne (sans quitter le paragraphe) Ctrl+ Entrée provoque un saut de page

### *o ) Double Clic dans la partie basse (Xp seulement)*

Un double clic en dehors du texte place des lignes de plus et un taquet. On peut désactiver la fonction : Menu Outils, Options, Onglet Edition, Décocher la case « Activer le Cliquer Taper ».

### *p ) Agrandissement et réduction*

Touche Ctrl + molette de souris

*q ) Déplacement Début ou Fin de document* 

Touche Ctrl+ Touche Fin Touche Ctrl+ Touche Début (au dessus de la touche fin)

*r ) Défilement avec clic molette* 

Faire un clic avec la molette pour permettre un défilement lent.

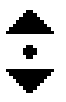

Refaire un clic avec la molette pour revenir à la situation de précédente.

### *s ) Problèmes de claviers*

Mise en oeuvre de la touche « Inser ». Dans un cas on est en mode Insertion : les caractères sont insérés. Dans l'autre cas on est en mode Remplacement : les caractères sont remplacés. Voir code RFP dans la barre d'état (qui apparaît après avoir tapé du texte).

# *E. La gestion des caractères et attributs (Polices)*

### office Word 2007

*a ) Avec le groupe Police de l'onglet Accueil*

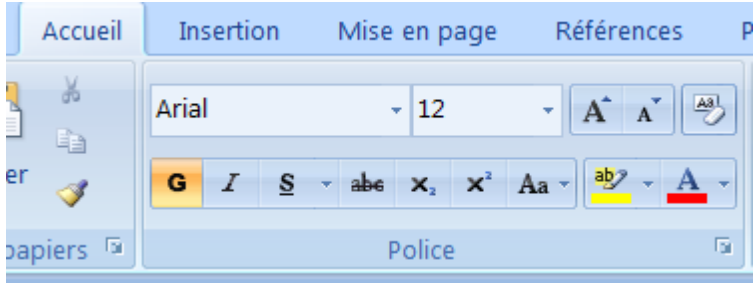

### *b ) Avec la mini barre d'outils*

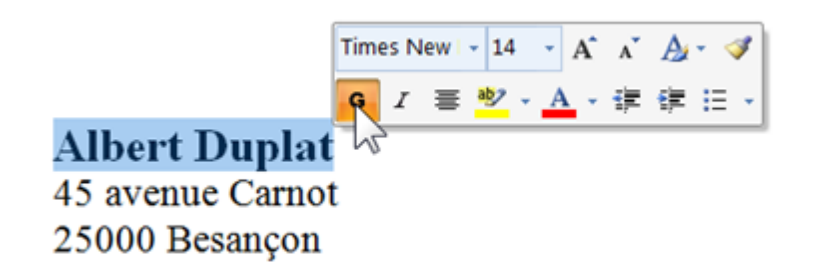

# *c ) Avec le boite de dialogue*

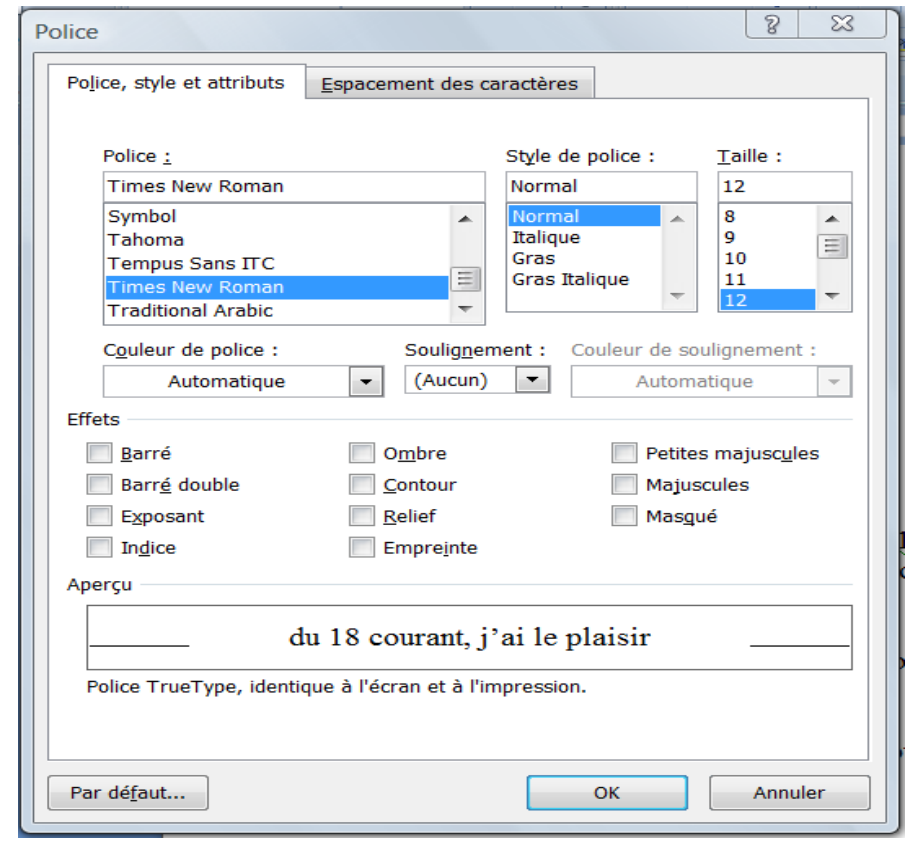

# *F. Les marges*

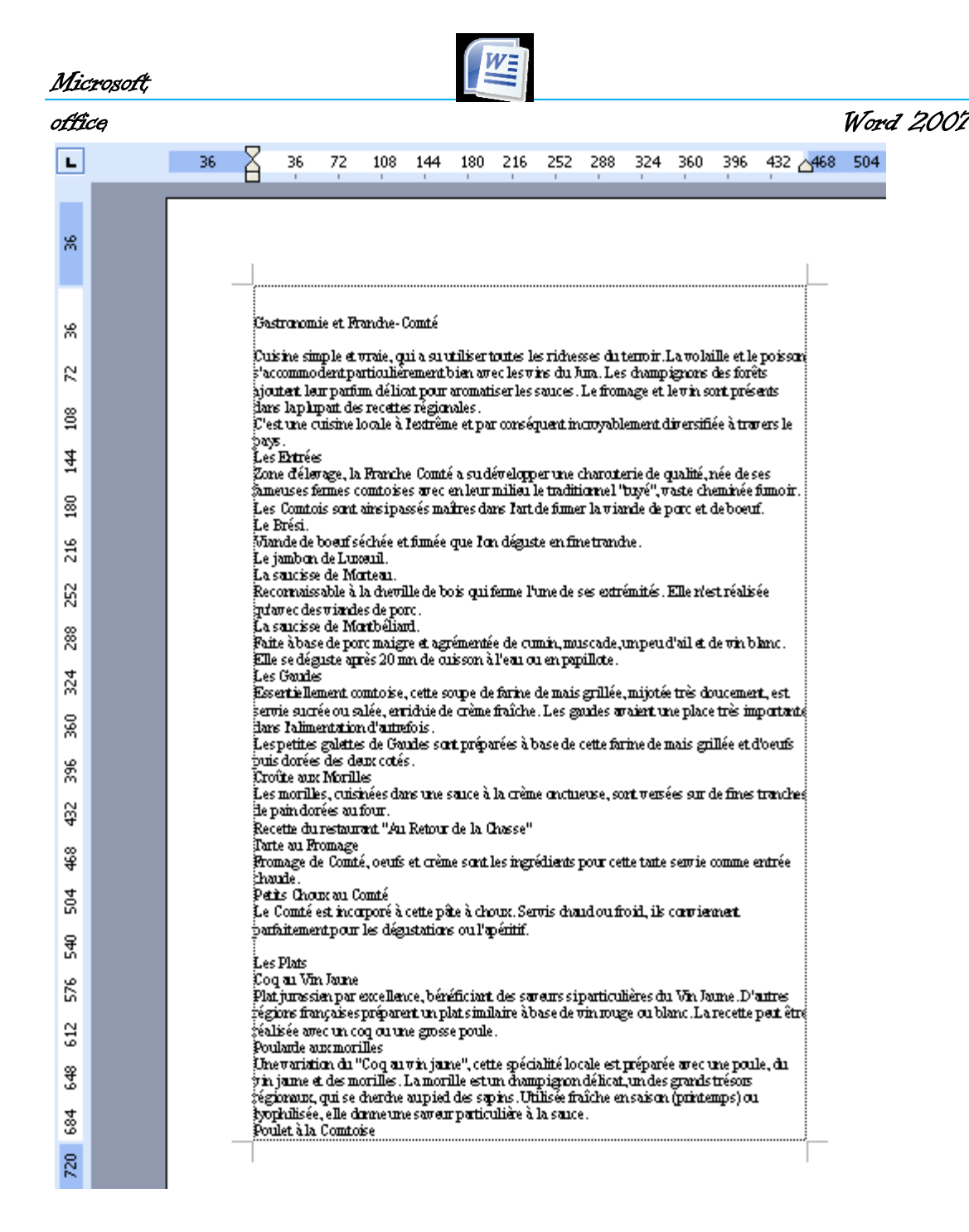

Onglet Mise en page, …

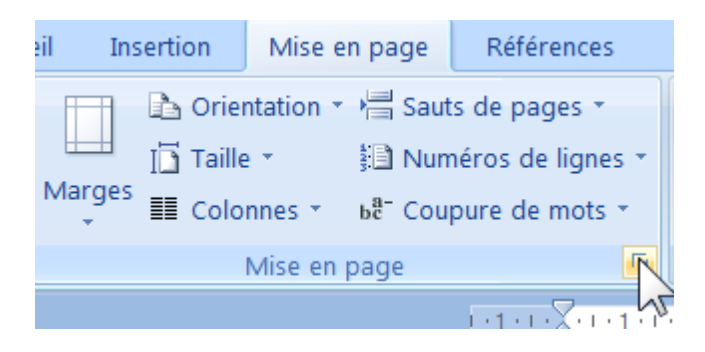

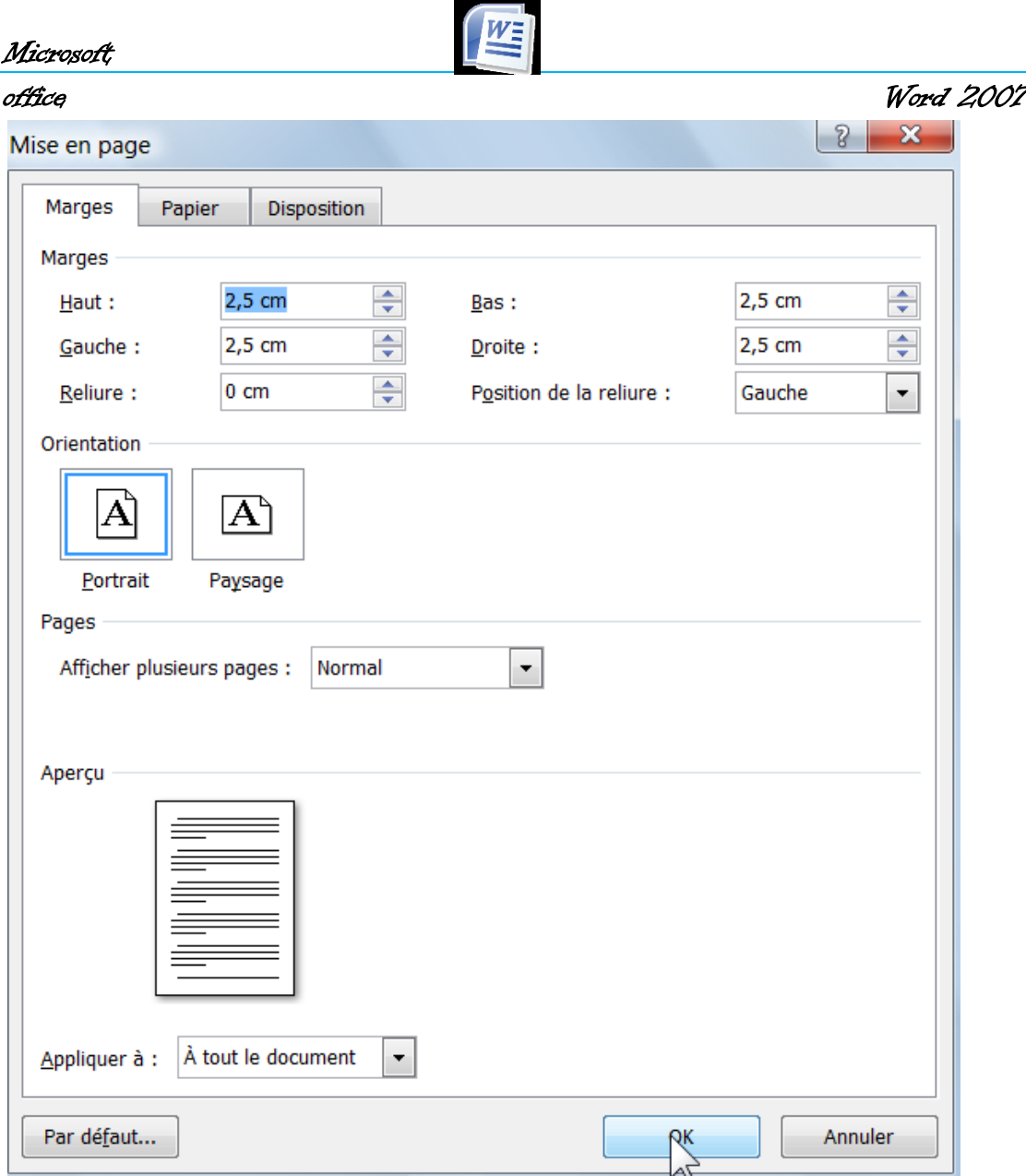

Autre technique (dans la règle horizontale).

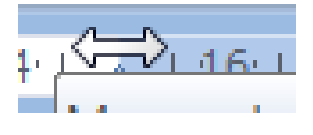

Remarque : Pour afficher les limites de texte Bouton Office, Bouton Options Word (en bas), Options avancées, Catégorie Afficher le contenu du document, Case limite de texte.

*G. Les paragraphes* 

Un paragraphe commence après un  $\mathbb{F}$  et se termine au suivant Paragraphes

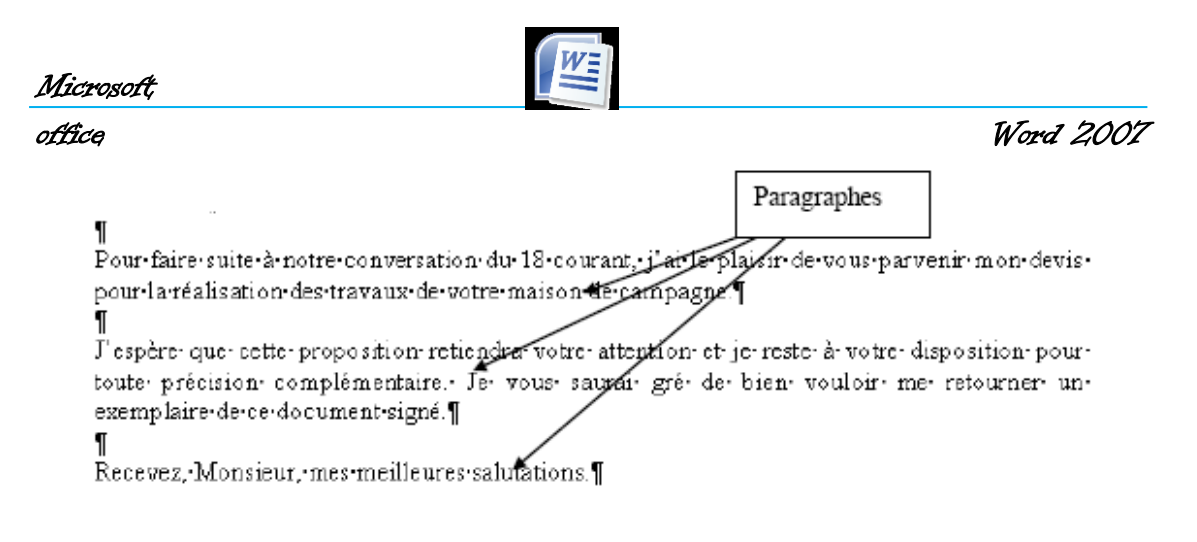

### *a ) Gestion des paragraphes avec la règle et les boutons*

Se placer (point d'insertion) sur le paragraphe concerné puis déplacer les symboles. La règle

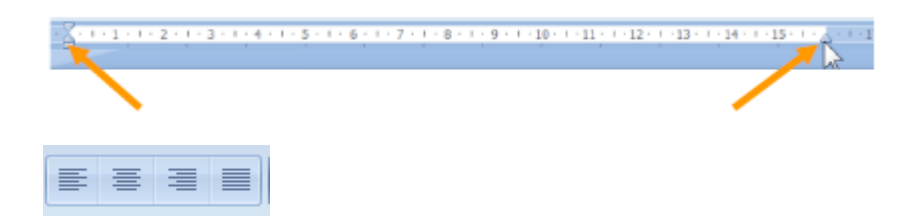

Les boutons pour aligner (à gauche, centré, à droite, justifié)

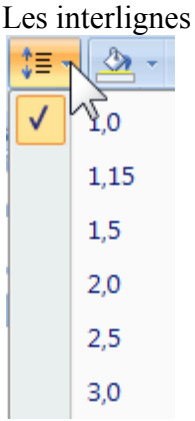

### *b ) Gestion des paragraphes avec l'option Paragraphe*

Se placer (point d'insertion) sur le paragraphe concerné. Puis Onglet Accueil, Paragraphe

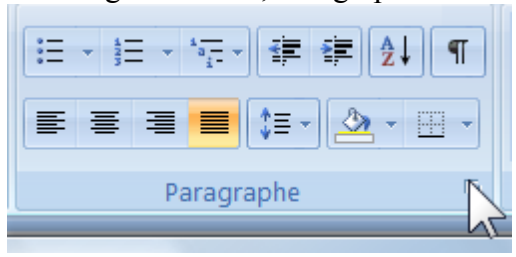

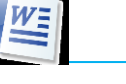

### office Word 2007

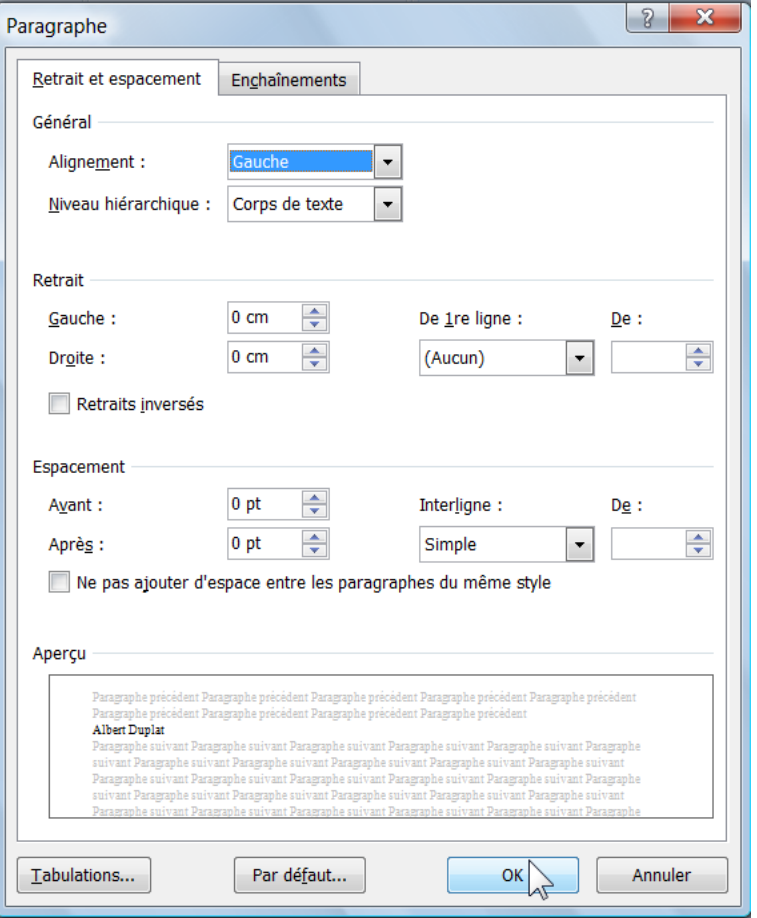

# *H. Particularité de la gestion des paragraphes 1 – Problème*

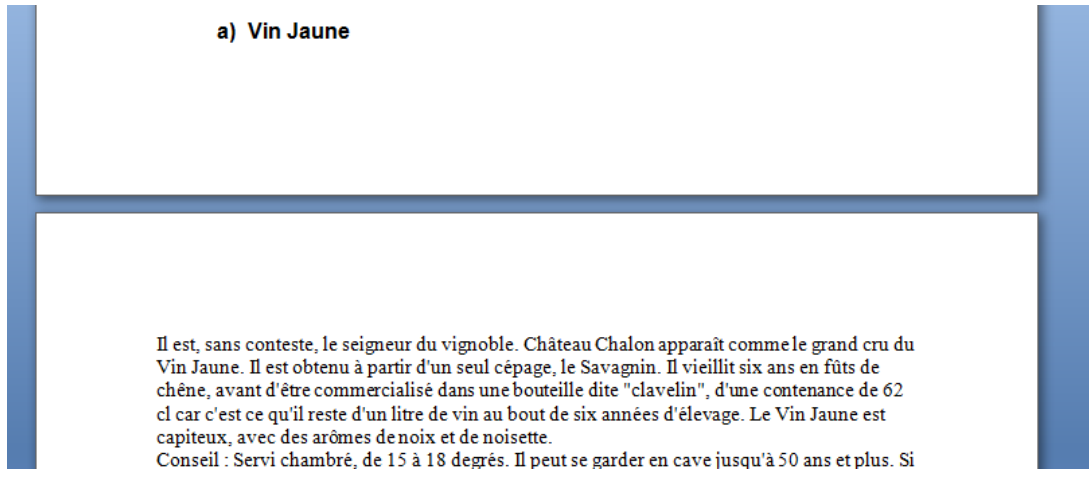

Le titre est en fin de page et le texte correspondant sur la page suivante. Pour éviter une coupure entre le titre et le reste du texte…

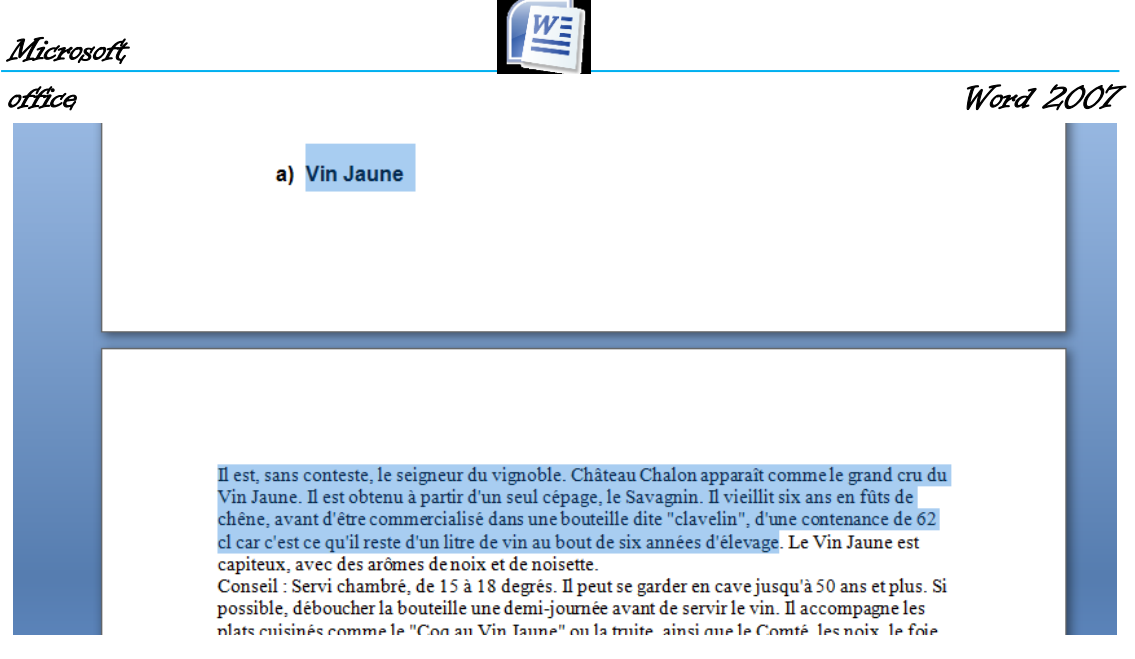

# *2 - Explication*

Sélectionner le titre et le texte. Boîte de dialogue paragraphe Onglet Enchainements…

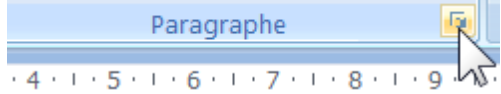

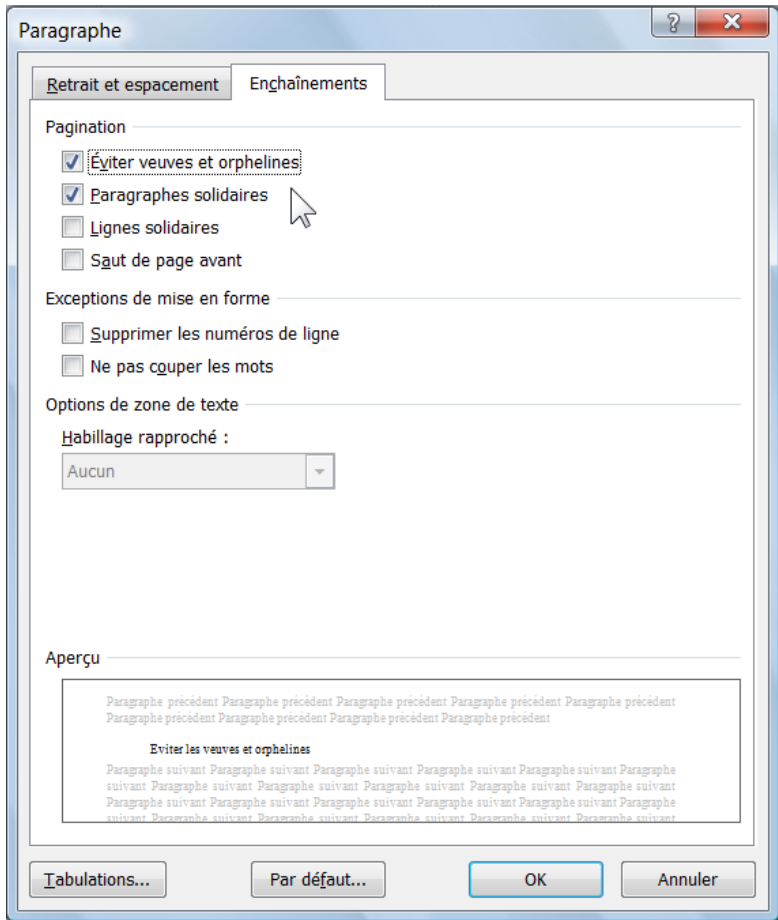

### *a ) Eviter les veuves et orphelines*

Empêche une ligne isolée en bas de page ou en début de page.

### *b ) Lignes solidaires*

Maintien toutes les lignes d'un paragraphe sur la même page

### . *c ) Paragraphes solidaires*

Maintien plusieurs paragraphes sur la même page. (Un titre et le texte qui suit par exemple…)

# *I. La mise en page*

Modifier le zoom.

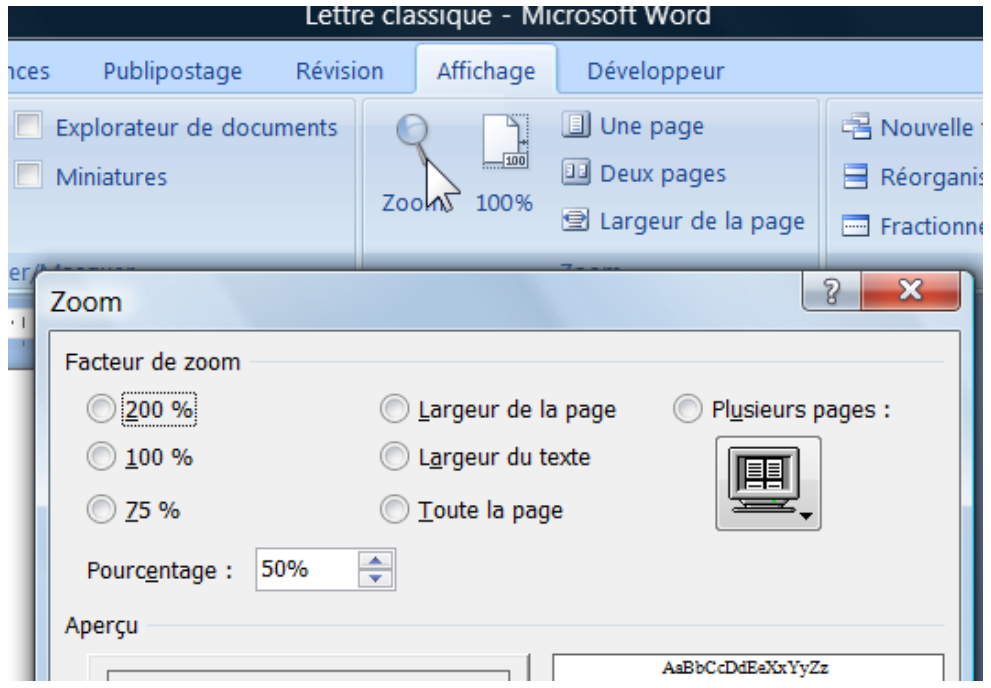

Pour modifier le zoom, il souvent plus simple d'utiliser la touche Ctrl et la molette de souris. Utiliser la valeur de 75 ou 50 % pour voir intégralement la page.

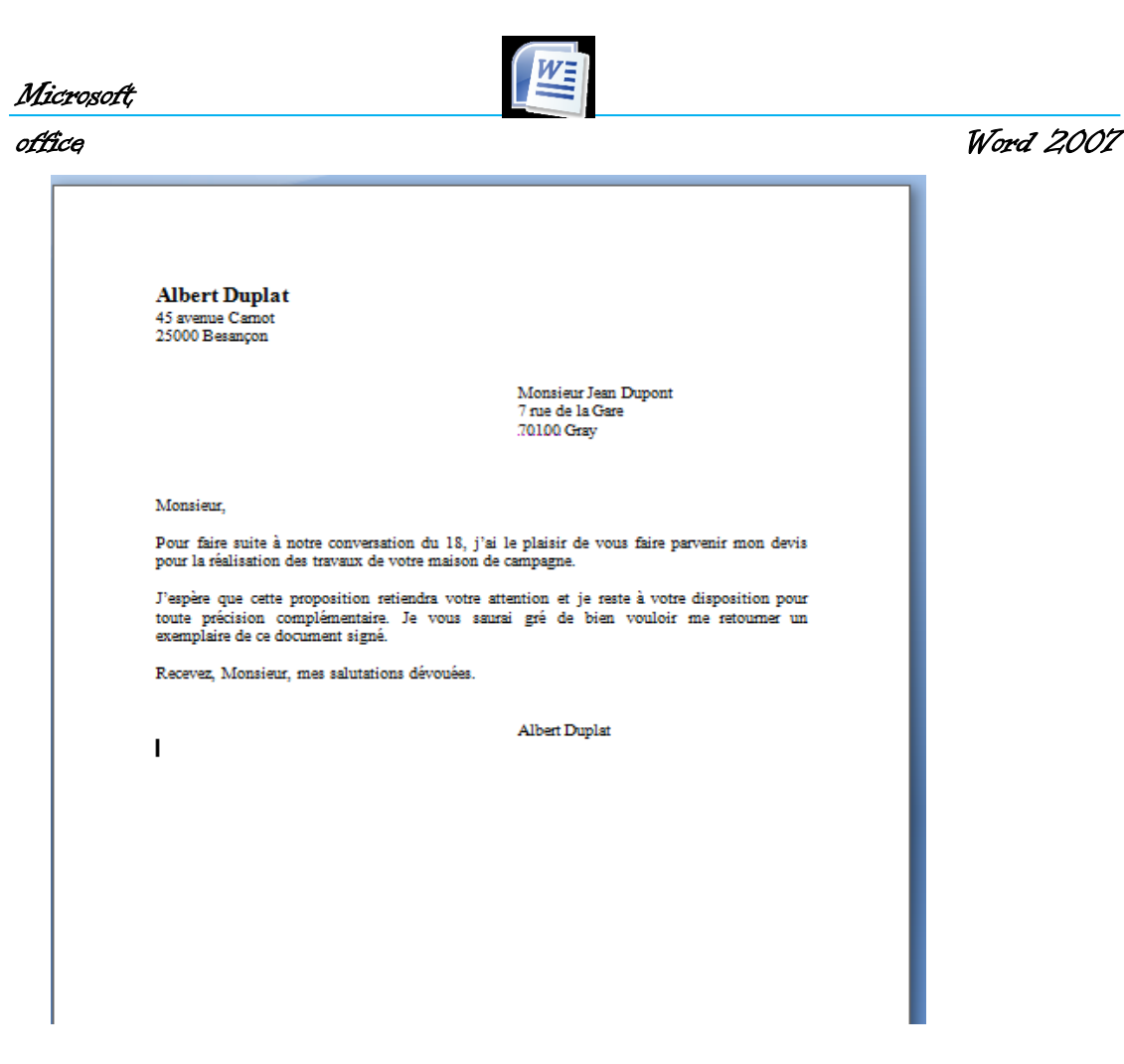

Insérer des sauts de ligne pour aérer le document.

Cette technique est différente de la fonction "aperçu". En effet, la fonction "aperçu" ne permet pas d'insérer des lignes.

# *J. Les sauts de pages*

Onglet Insertion, saut de page…

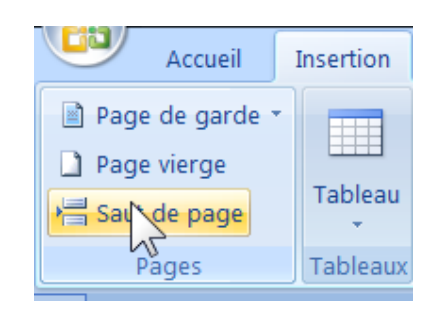

Exemple sur un texte long.

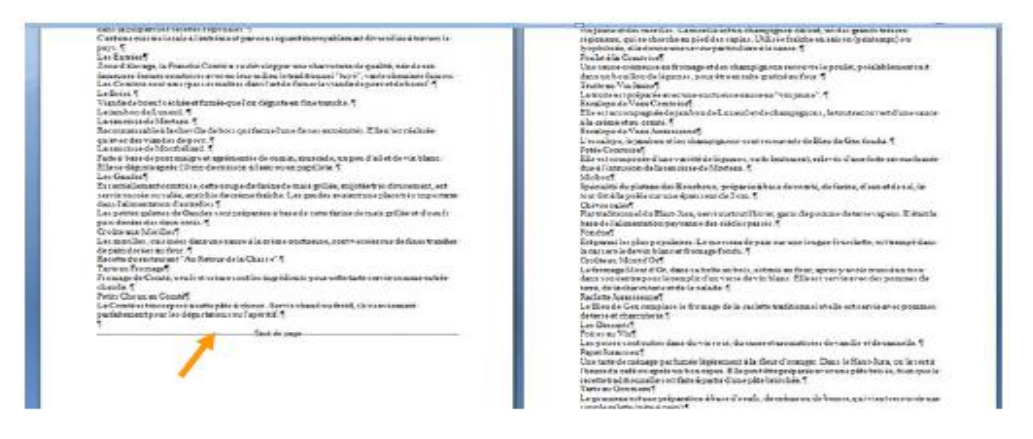

In

É T

Ét  $\overline{\mathbf{C}}$  $\overline{a}$ 

Imp

Options...

Imprimer : | Pages paires et impaires

office Word 2007

Le saut de page est un caractère comparable au saut de ligne. Pour supprimer le saut de page, le sélectionner, puis touche SUPPR. Pour sélectionner le saut de page faire un double clic sur le saut de page.

# *K. Imprimer*

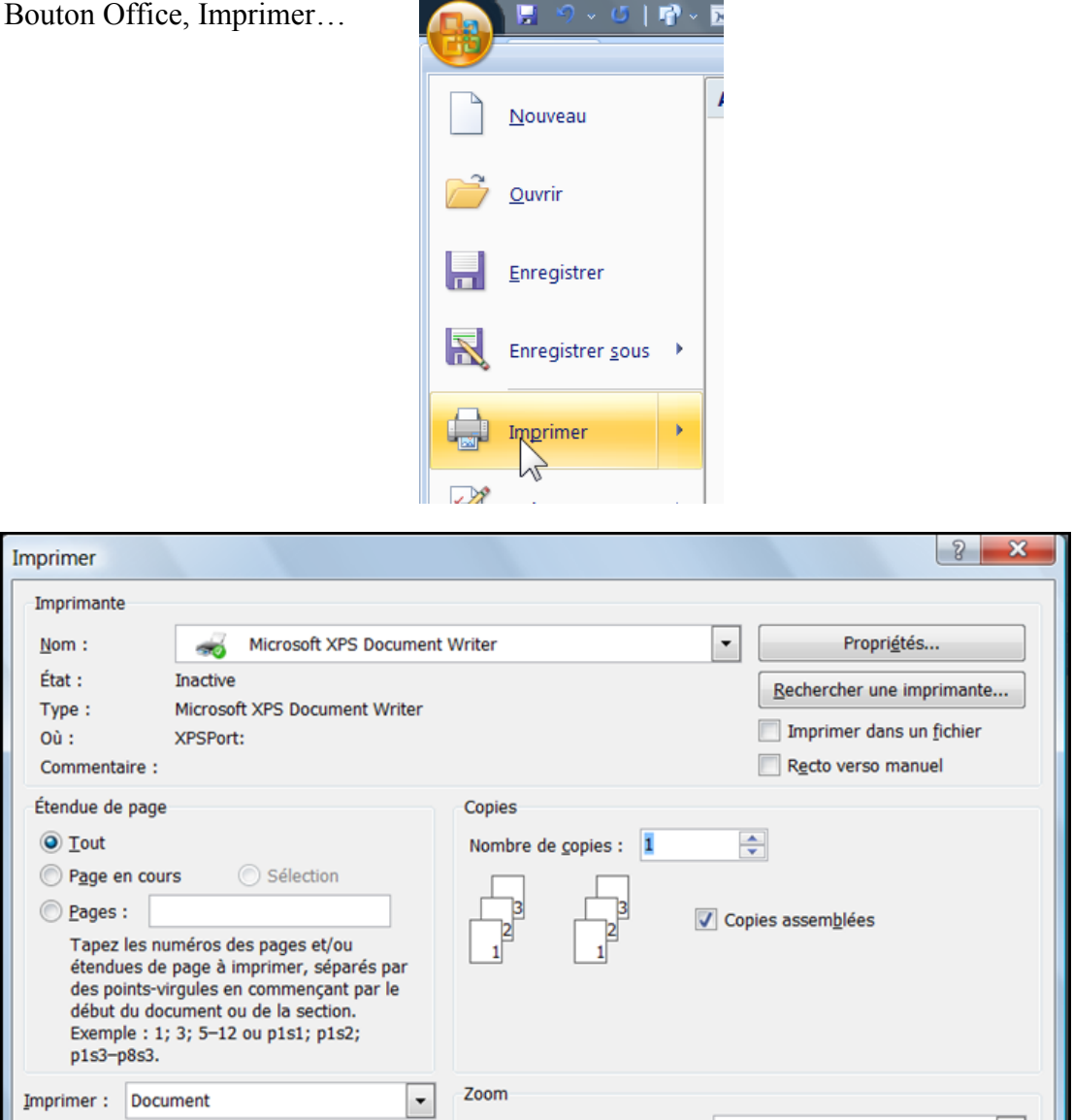

Voir (entre autres) : La possibilité d'imprimer depuis une page précise jusqu'à une autre page. Les propriétés de l'imprimante (spécifiques à chaque modèle d'imprimante) Pages par feuille Mettre à l'échelle Remarque : Le Bouton Propriétés permet d'accéder aux fonctions caractéristiques spécifiques de l'imprimante (recto verso, agrafage, brouillon…)

Pages par feuille :

Mettre à l'échelle du papier :

 $\overline{\phantom{a}}$ 

1 page

OK

Non

 $\overline{\phantom{a}}$ 

 $\ddot{\phantom{0}}$ 

Annuler

# *L. Contrôle d'orthographe et correction automatique*

Le contrôle peut être fait en permanence en cours de frappe ou à la demande (voir options : Menu Outils, Options…)

### *a ) Contrôle d'orthographe*

Lorsque qu'un mot erroné est frappé, il est souligné de rouge. Ceci indique que le logiciel n'a pas trouvé le mot concerné dans son dictionnaire.

# Il faut trouver le probblème

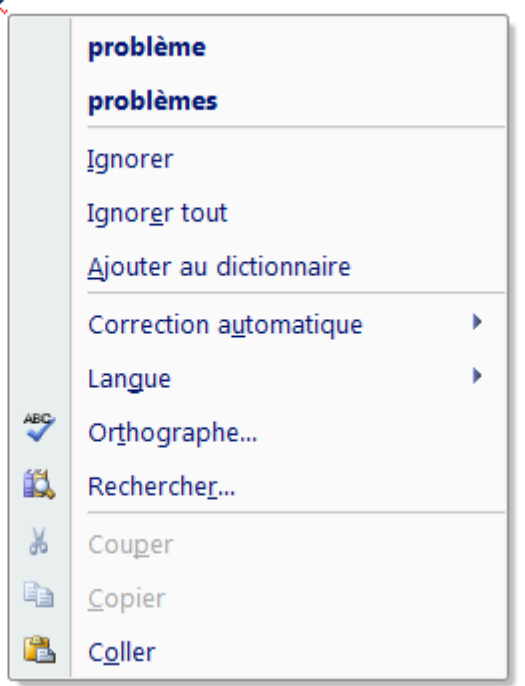

Se placer sur le mot concerné et appuyer alors sur le bouton droit de la souris. Un menu apparaît pour vous permettre de choisir le mot probable. Si le mot n'apparaît pas, il est possible de l'ignorer ou de l'ajouter au dictionnaire personnel.

Il est également possible de proposer de mémoriser la faute pour permettre la correction automatique de la même faute ultérieurement (voir paragraphe correction automatique)

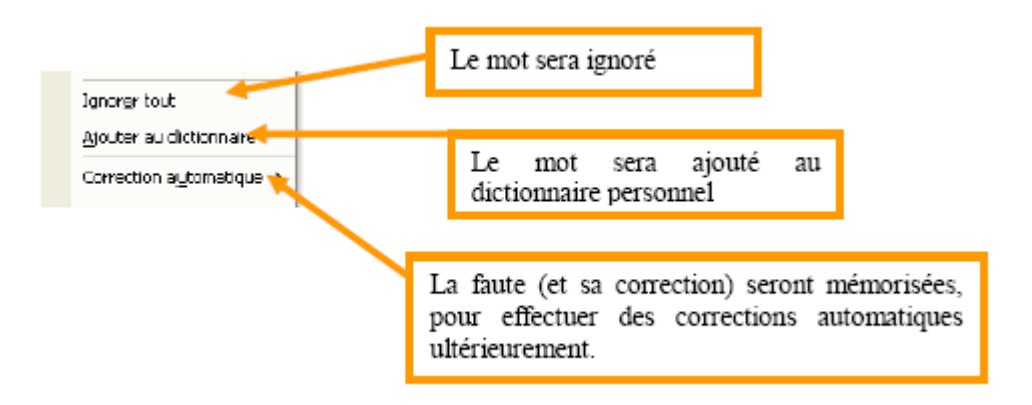

# *M. Correction automatique*

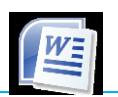

# office Word 2007

Si vous tapez « paralèlle» le système rectifiera automatique en « parallèle » qui est la bonne orthographe. Voir la table des corrections déjà enregistrées : Bouton Office, Option Word (en bas), Vérification, Options de corrections automatiques, Onglet Correction automatique…

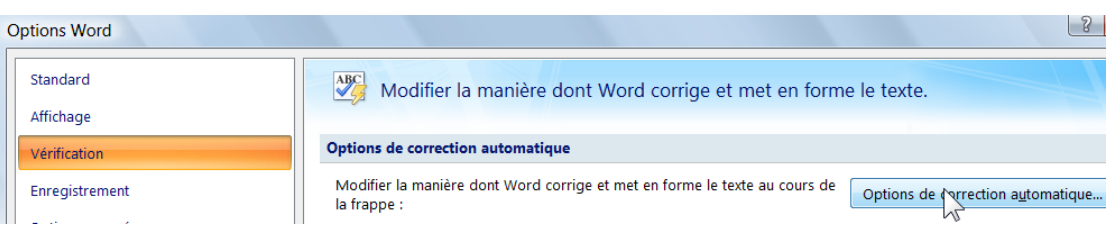

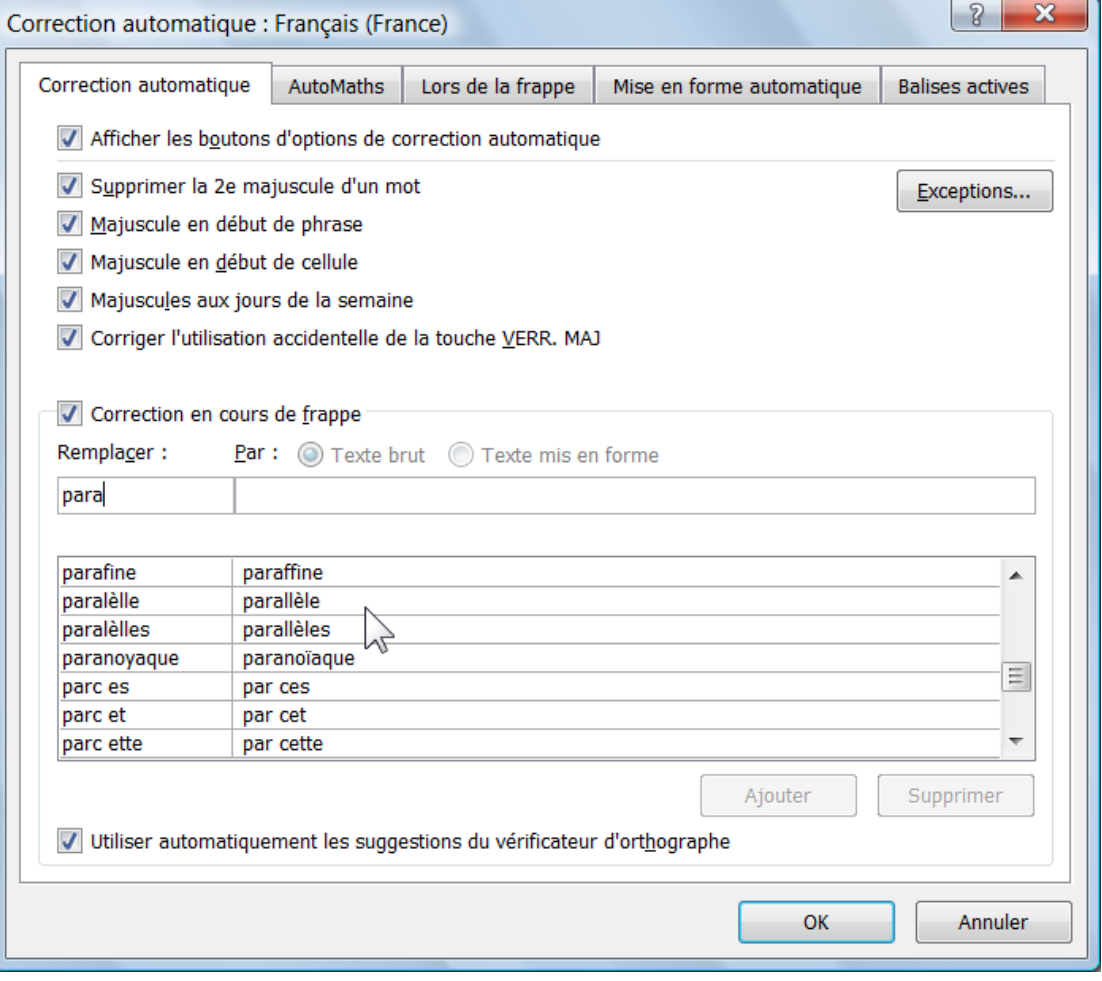

# *N. Dictionnaires personnels*

Bouton Office, Option Word, Catégorie Lors de la correction orthographique, Bouton Dictionnaire personnels

 $\sim$   $\sim$ 

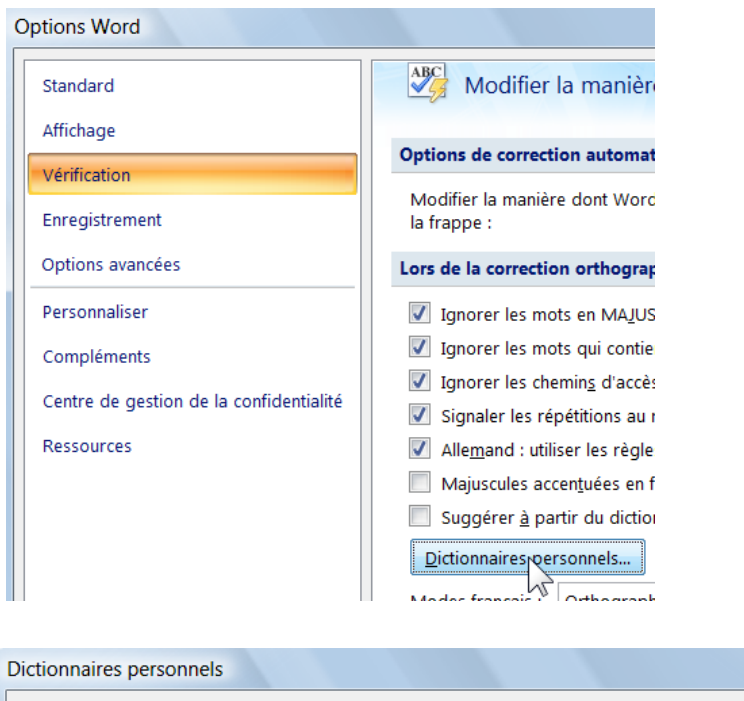

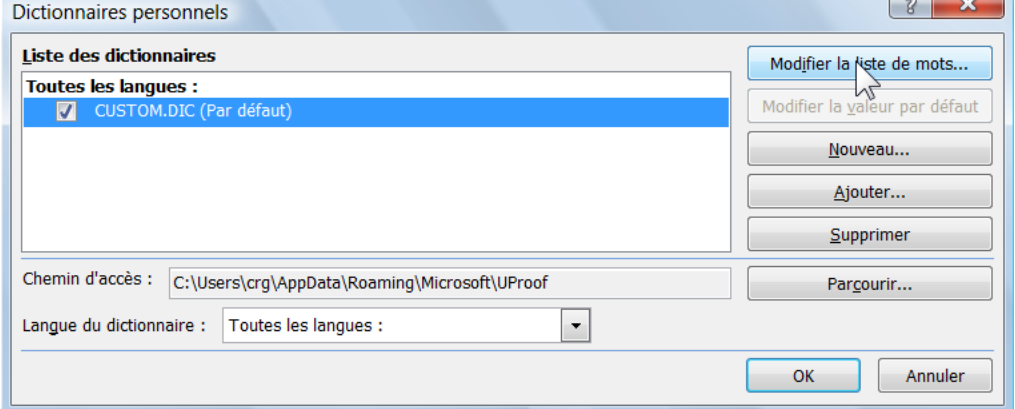

# *O. Contrôle de grammaire*

Lorsqu'un ou plusieurs mots sont erronés, ils sont soulignés de vert. Ceci indique que le logiciel a trouvé une faute d'accord selon les règles usuelles.

Se placer sur le mot concerné et appuyer alors sur le bouton droit de la souris. Un menu apparaît pour vous permettre de choisir la forme la plus probable.

# Il était une fois un petites chaperon rouges

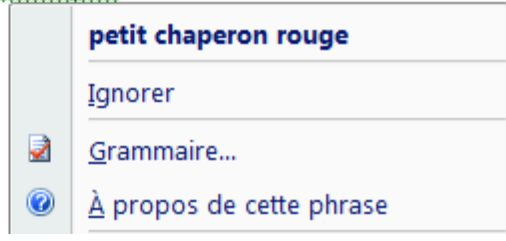

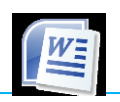

# *P. Mise en oeuvre du contrôle*

On peut mettre en oeuvre (ou ne pas mettre en oeuvre) les vérifications.

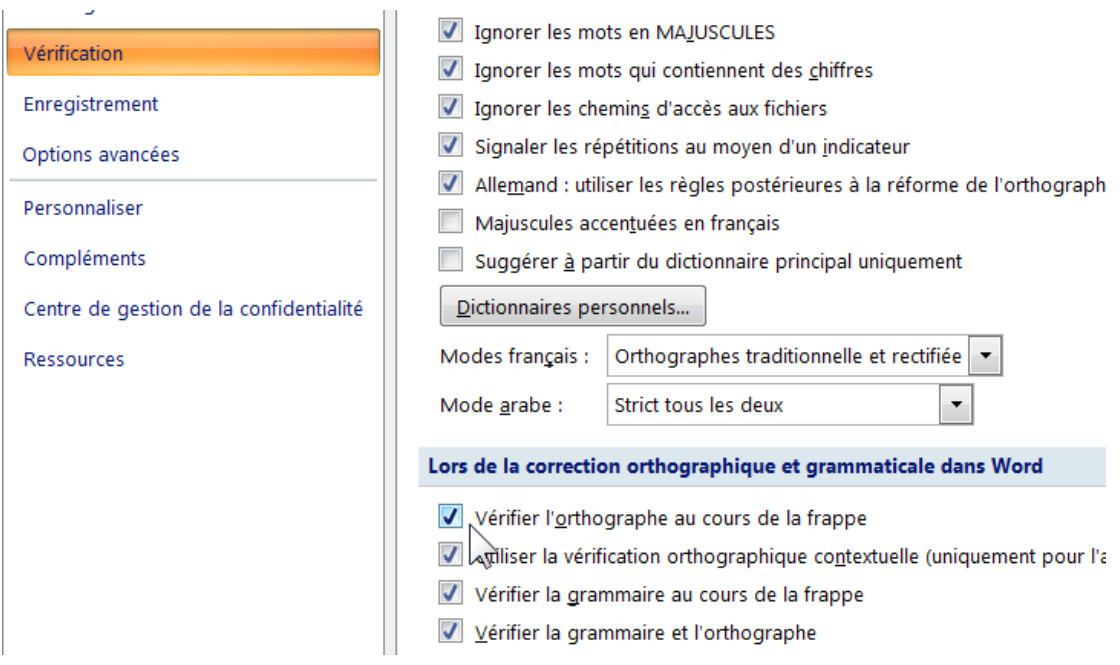

Touche d'activation :

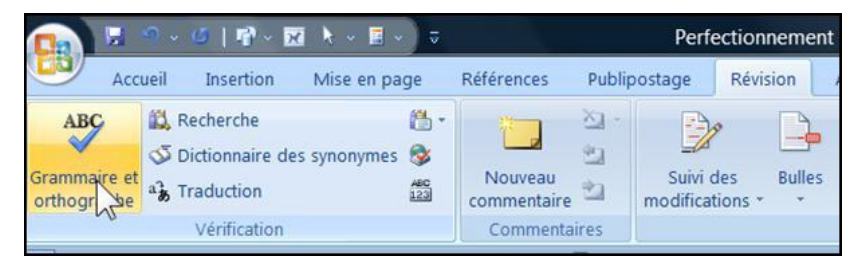

# *Q. Remplacement automatique*

Usage particulier de la fonction correction automatique Si vous souhaitez remplacer automatiquement un sigle par exemple, par sa définition. Si vous souhaitez mettre M<sup>3</sup> lorsque vous tapez M3 par exemple ou si vous souhaitez mettre le symbole Ø lorsque l'on tape DIAM par exemple ou encore  $\mathbf{\hat{z}}$  avec Tél....Etc.

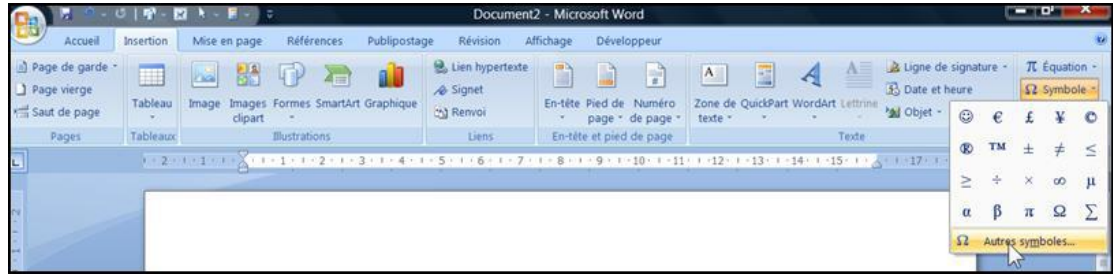

| Microsoft                                |             |                     |   |          |                     |                                |       |                      |                     |    |    |                          |          |                       |          |   |   |   |                         |        |                  |            |                          |             |  |           |  |
|------------------------------------------|-------------|---------------------|---|----------|---------------------|--------------------------------|-------|----------------------|---------------------|----|----|--------------------------|----------|-----------------------|----------|---|---|---|-------------------------|--------|------------------|------------|--------------------------|-------------|--|-----------|--|
| office                                   |             |                     |   |          |                     |                                |       |                      |                     |    |    |                          |          |                       |          |   |   |   |                         |        |                  |            |                          |             |  | Word 2001 |  |
| Caractères spéciaux                      |             |                     |   |          |                     |                                |       |                      |                     |    |    |                          |          |                       |          |   |   |   |                         |        |                  | $\sqrt{3}$ |                          | $\mathbf x$ |  |           |  |
| Symboles                                 |             |                     |   |          | Caractères spéciaux |                                |       |                      |                     |    |    |                          |          |                       |          |   |   |   |                         |        |                  |            |                          |             |  |           |  |
| Police: Wingdings                        |             |                     |   |          |                     |                                |       | $\blacktriangledown$ |                     |    |    |                          |          |                       |          |   |   |   |                         |        |                  |            |                          |             |  |           |  |
|                                          | <b>CANC</b> | ✕ $\rtimes$         |   |          | €                   | $ \mathbb{Q} $                 | ô     | 営                    | $\circledcirc$      |    |    |                          |          | <b>MERPOGE</b>        |          |   |   | B | l                       | ð      | $\overline{\Xi}$ | 8          |                          |             |  |           |  |
| ≝                                        | ்ரி.        | ി∕@∥                | 晨 | $\equiv$ | ⊌                   | П                              | ⊙     | ∞                    | ≥                   | Ŋ  | S. | ò                        | Ģ        | ಇಾ                    | ☞        | ☝ | ρ | ₩ | ⊙                       | ☺      | ⊛                | ∙          |                          |             |  |           |  |
| 롲                                        | Þ           | P-1                 | → | Q.       |                     | 楽                              | 유     | 유                    | ۰                   | Œ. | ΧX | C.                       | €        | Ğ0                    | 碌        |   |   | П | ♋                       | 95     | mp               | 으          |                          |             |  |           |  |
| m                                        | ∕           | $v_{\rm b} \approx$ |   |          |                     | $H$ $\propto$ $\propto$ $\sim$ | ٠     |                      |                     |    | □  | $\overline{\phantom{0}}$ |          |                       |          |   | ٠ |   | 囟                       | $\sim$ | æ                | ⊛          |                          |             |  |           |  |
| Caractères spéciaux récemment utilisés : |             |                     |   |          |                     |                                |       |                      |                     |    |    |                          |          |                       |          |   |   |   |                         |        |                  |            |                          |             |  |           |  |
| ⊙                                        | €           | £                   | ¥ | ©        | $^{\circledR}$      | TM                             | $\pm$ | $\neq$               | $\,<$               | >  | ÷  | $\times$                 | $\infty$ | $\mathbf{u}$          | $\alpha$ | ß | π | Ω |                         | ణ      | ş                |            |                          |             |  |           |  |
| Wingdings: 32                            |             |                     |   |          |                     |                                |       |                      |                     |    |    | Code du caractère : 32   |          |                       |          |   |   |   | de : Symboles (décimal) |        |                  |            | $\overline{\phantom{a}}$ |             |  |           |  |
| Correction automatique                   |             |                     |   |          |                     |                                |       |                      | Touche de raccourci |    |    |                          |          | Touche de raccourci : |          |   |   |   |                         |        |                  |            |                          |             |  |           |  |
|                                          |             |                     |   |          |                     |                                |       |                      |                     |    |    |                          |          |                       |          |   |   |   |                         |        |                  |            |                          |             |  |           |  |

*R. Rappel sur le copier coller* 

# *1 - Sans Boite de dialogue*

Le « couper/copier coller » permet de dupliquer une information sélectionnée. Le « couper/copier coller » est activé avec un clic droit.

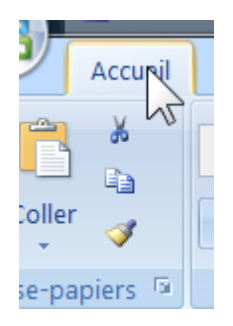

Ou avec les boutons Ou avec les raccourcis : Ctrl+X pour couper, Ctrl+C pour copier, Ctrl+V pour coller

# *2 - Avec boîte de dialogue Presse papier*

Onglet Accueil, Presse-papier

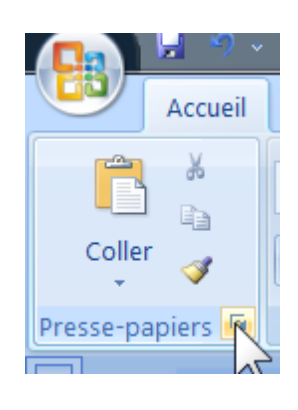

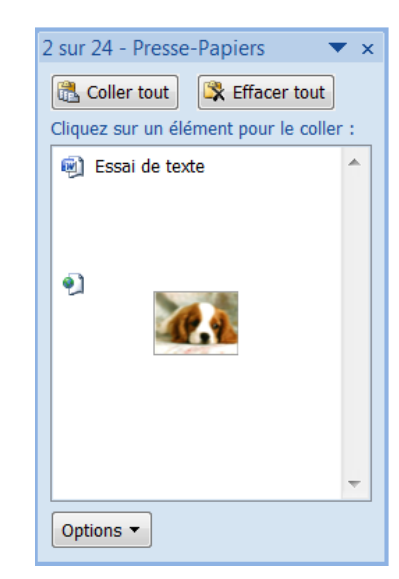

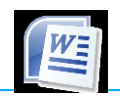

### office Word 2007

Le Copier coller fonctionne avec le Presse-papier qui permet de conserver 24 éléments. L'élément disponible par un « coller » est toujours le dernier qui a été « copié ».

# *3 - Options de collage*

Lors d'un coller l'option suivante apparaît :

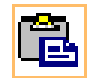

Elle permet de faire des choix de collage

: texte

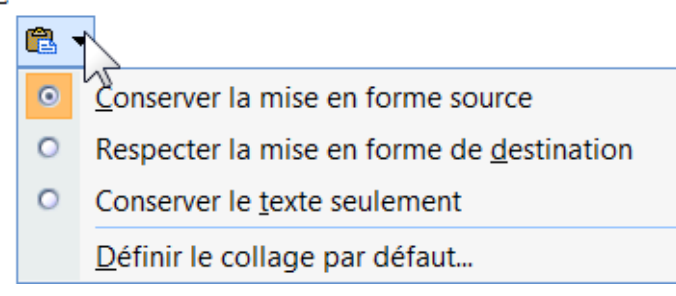

Cette option disparaît automatiquement après une nouvelle frappe (et aussi avec touche Echap). On peut aussi désactiver cette fonction :

Bouton Office, Options Word, Options avancées, Catégorie Couper copier coller,

Afficher les boutons d'options de collage

# *S. Insérer une date*

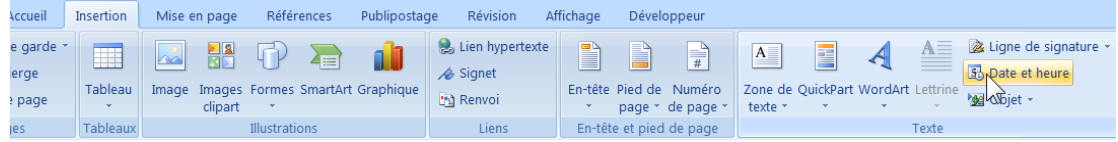

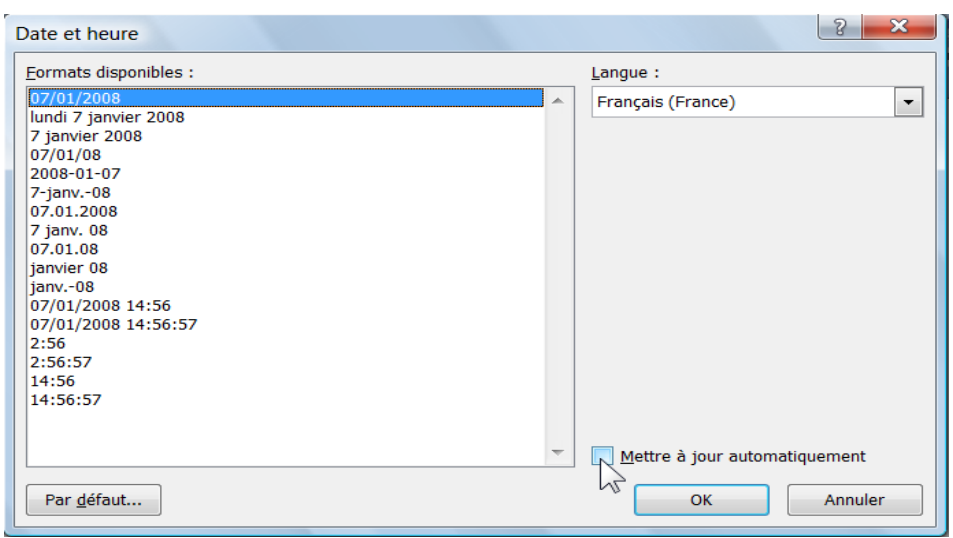

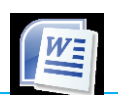

office Word 2007

Cocher éventuellement la case « Mettre à jour automatiquement », si vous souhaitez que la date soit mise à jour à chaque ouverture du document Attention, dans certains cas, il n'est pas souhaitable que la date soit mise à jour automatiquement

### . *T. Utilisation des blocs de construction (1)*

# *1 - Mémoriser des blocs de texte*

Tapez le texte suivant :

# Pour faire suite à notre discussion du

Sélectionnez le texte. Pour ne pas prendre dans la sélection le saut de ligne de la fin du texte, ajouter quelques espaces à la fin. Puis, faire apparaitre les caractères de gestion et utilisez la sélection, du début à la fin avec la touche Majuscule.

Pour faire suite à notre discussion du me

Pour mémoriser le texte, choisir onglet Insertion, QuickPart, Enregistrer la sélection dans la galerie de composants

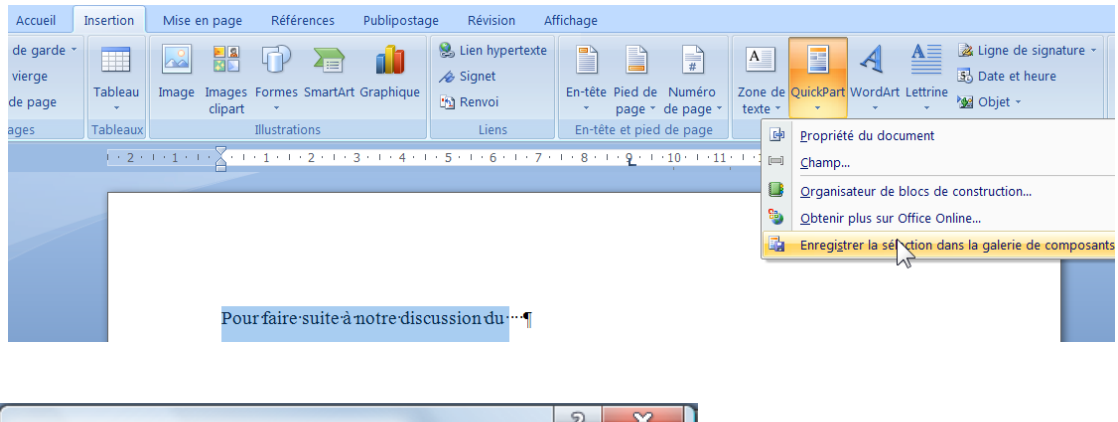

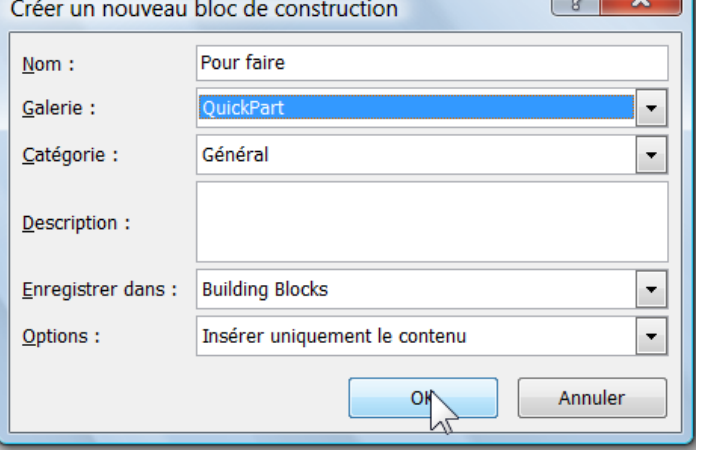

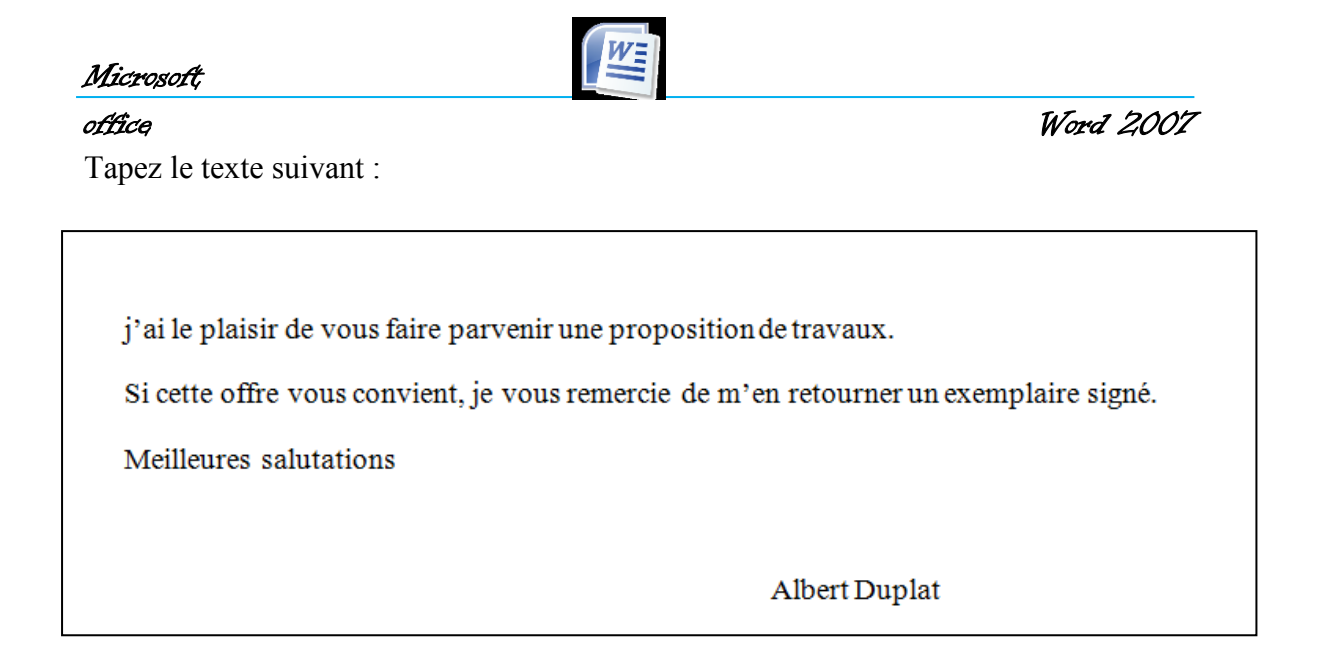

Remettre une minuscule en début de phrase (en la retapant simplement sur le « J »). Mémorisez ce texte, selon la même méthode que précédemment. Sélectionnez le texte Choisir onglet Insertion, QuickPart, Enregistrer la sélection dans la galerie de composants…

# *2 - Utiliser des blocs de texte*

Sur un document vide, choisir l'Onglet Insertion, puis cliquez sur le texte choisi.

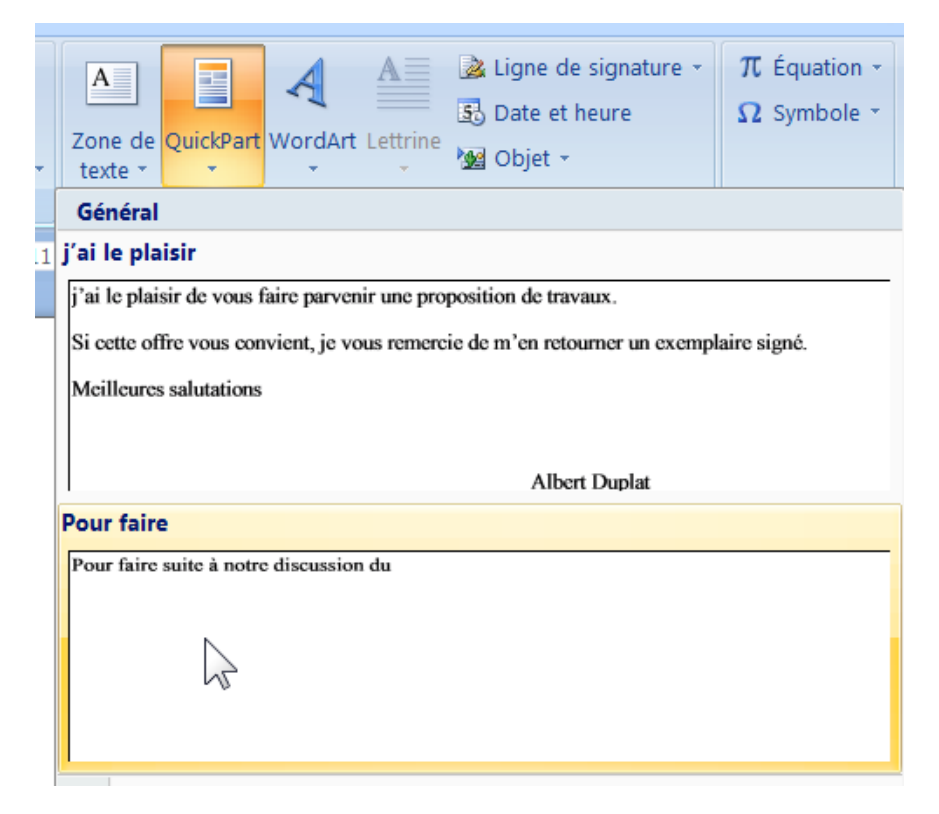

Ajoutez la date, puis ajoutez le deuxième texte selon la même méthode.

# *U. Utilisation des blocs de construction (2)*

# *1 - Activer l'onglet Développeur*

Bouton Office, Bouton Options Word,

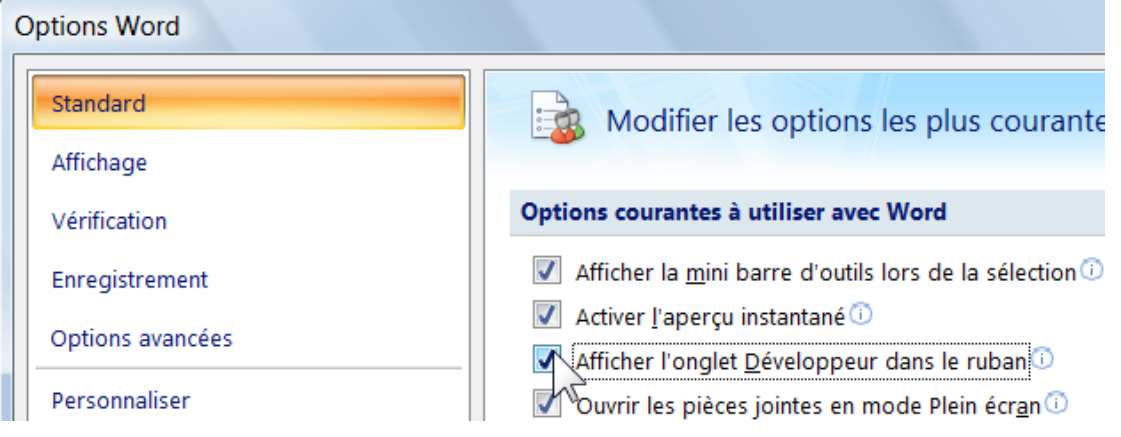

Sur la droite l'onglet Développeur apparaît :

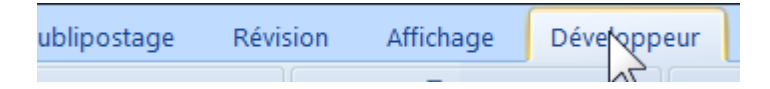

# *2 - Créer un bloc de construction*

Dans un document vide taper la phrase suivante :

Pour faire suite à notre discussion du

Se positionner sur l'onglet développeur :

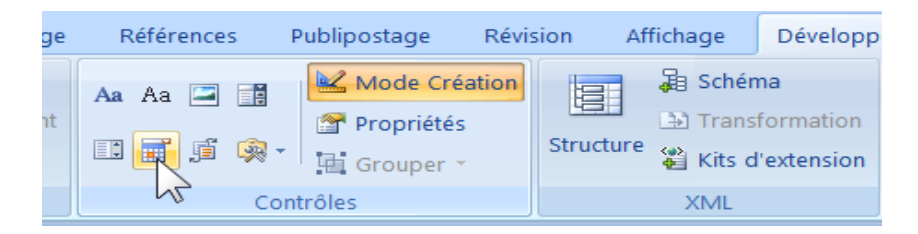

Cliquez sur le bouton date.

Un objet date va se positionner à la suite de la phrase

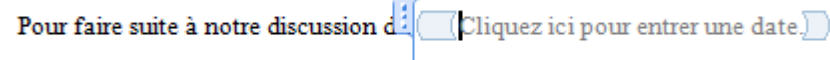

### Cliquez sur propriété

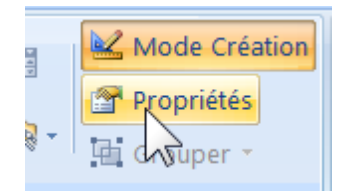

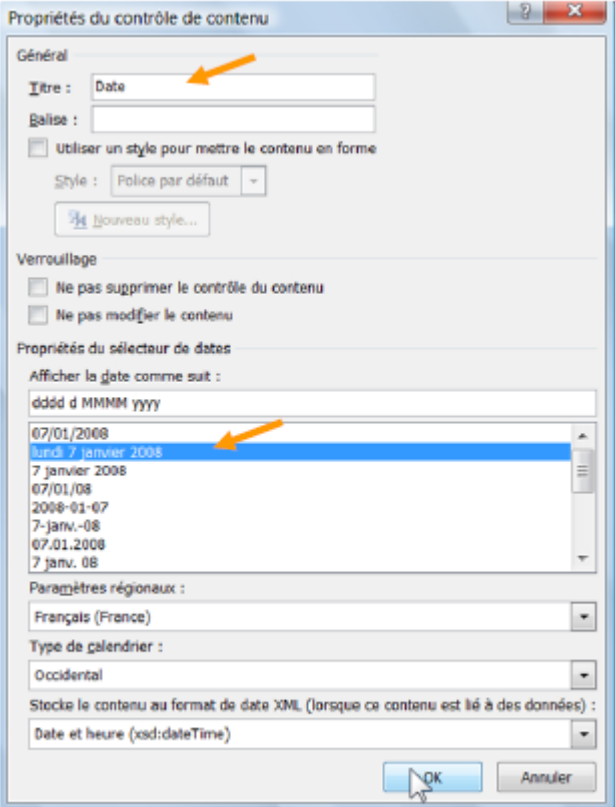

Continuez à taper la suite du texte

Pour faire suite à notre discussion du *Cliquez* ici pour entrer une date *diff*, veuillez trouver ci-joint notre

Cliquez sur liste déroulante :

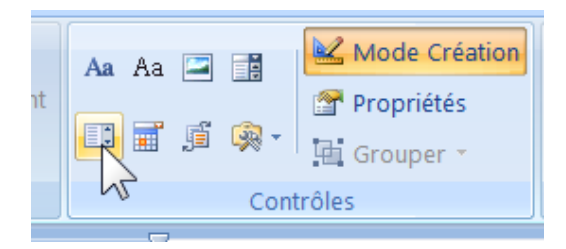

La liste apparaît :

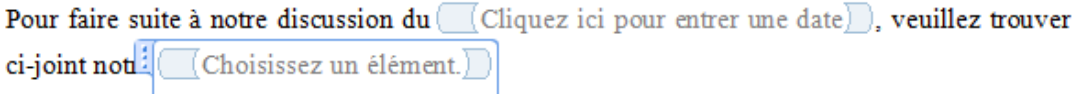

Cliquez sur le Bouton Propriétés (Onglet Développeur) :

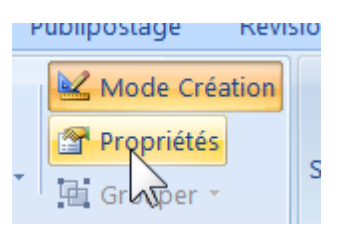

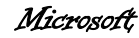

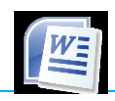

# Puis Bouton Ajouter

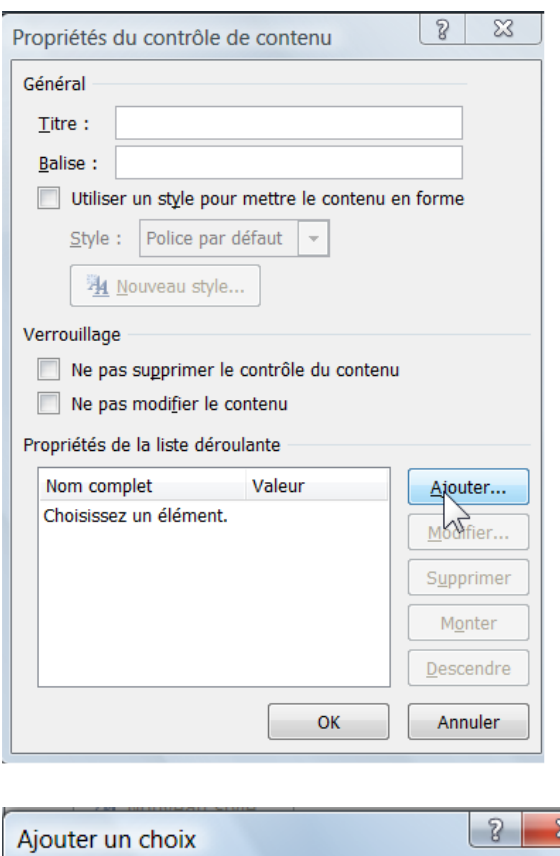

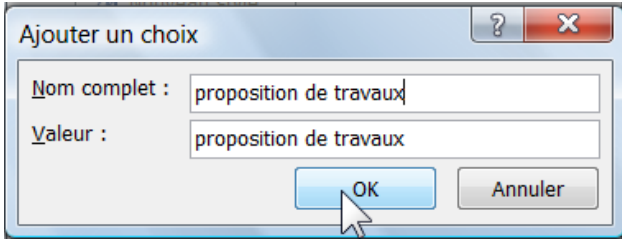

A nouveau Bouton Ajouter Même démarche pour ajouter : devis, documentation

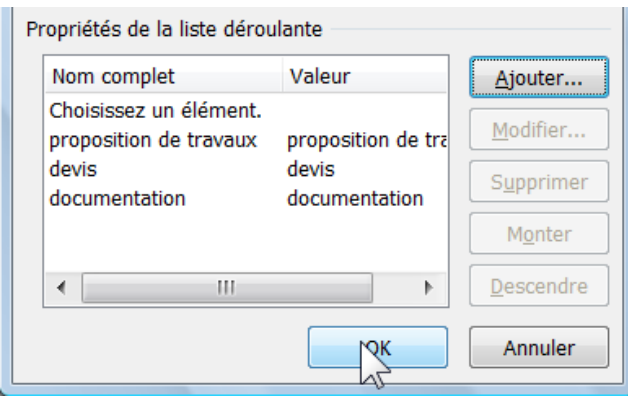

La liste est constituée, validez avec OK Quittez le mode Création

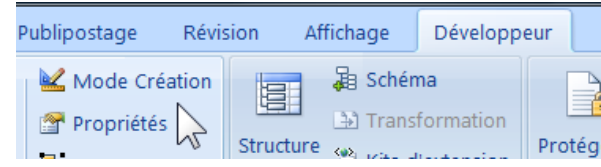

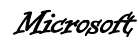

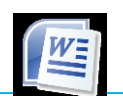

Il faut sélectionner l'ensemble des éléments puis Onglet Insertion, Bouton QuickPart, Enregistrer…

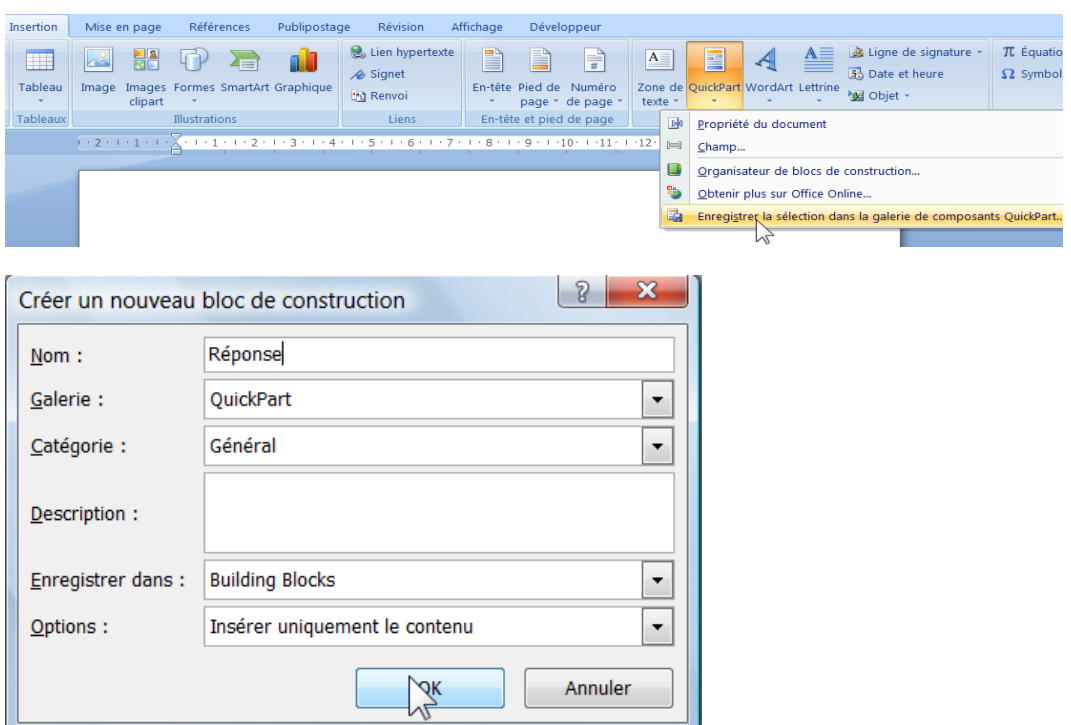

# *3 - Utilisation du bloc de construction*

Sur un document vierge, Onglet Insertion, Bouton QuickPart…

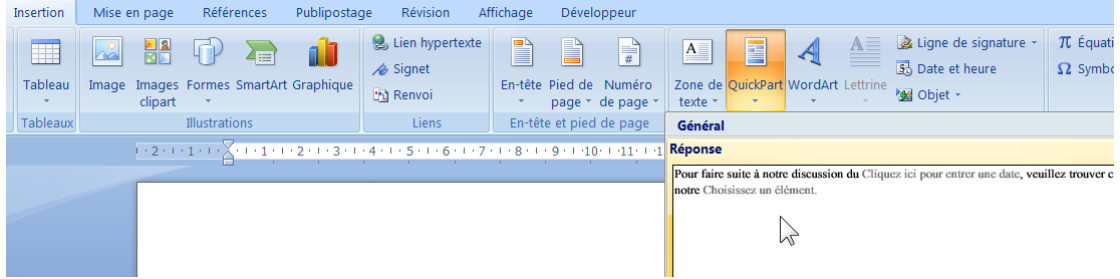

Votre texte est ajouté à votre document… Changez la date…

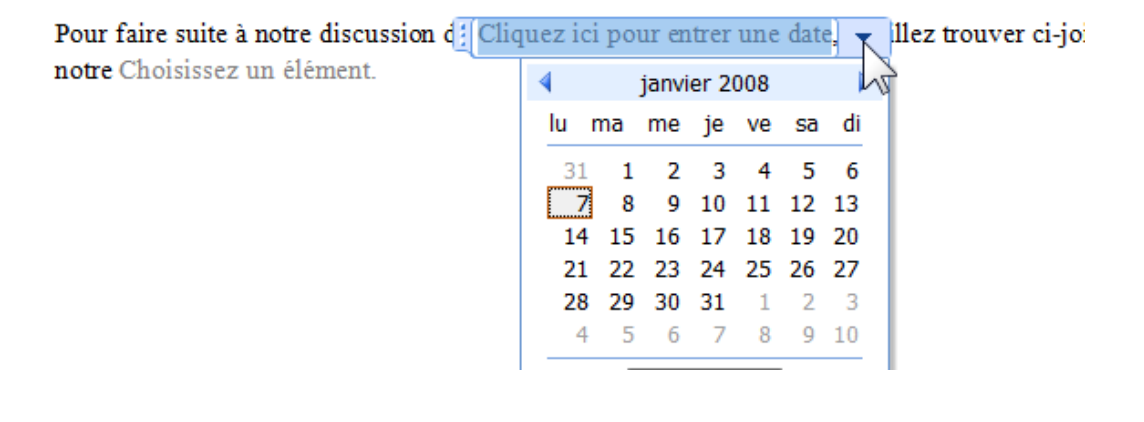

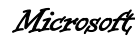

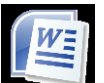

Changez le document…

Pour faire suite à notre discussion du 03/01/2008, veuillez trouver ci-joint noti [Choisissez un]  $212$ **COL** 

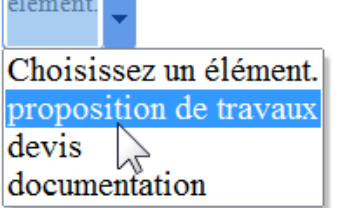

# *V. Les modèles*

Faire un modèle de lettre courante Taper le document suivant :

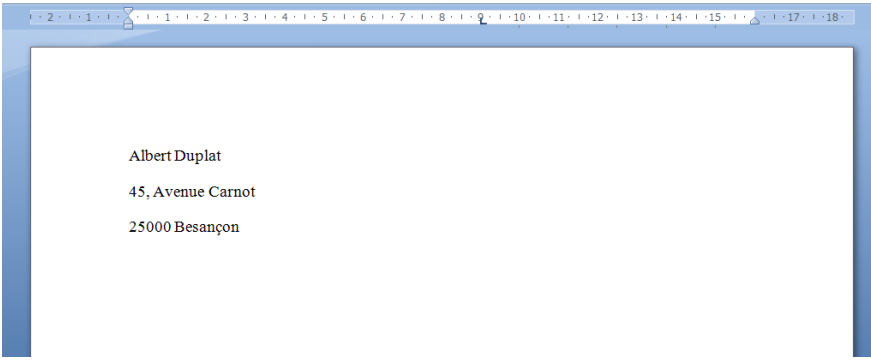

Bouton Office, Enregistrer sous, Modèle Word…

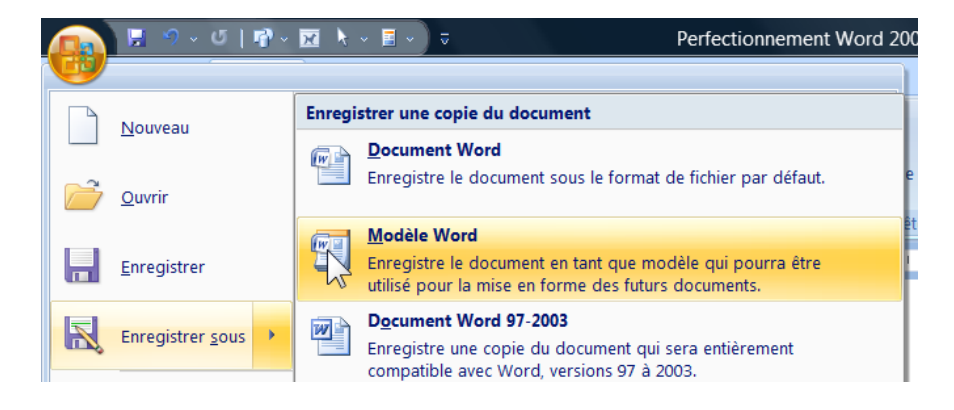

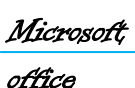

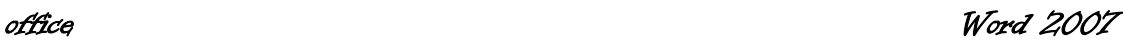

Se placer sur Bureau, tapez le nom et enregistrez…

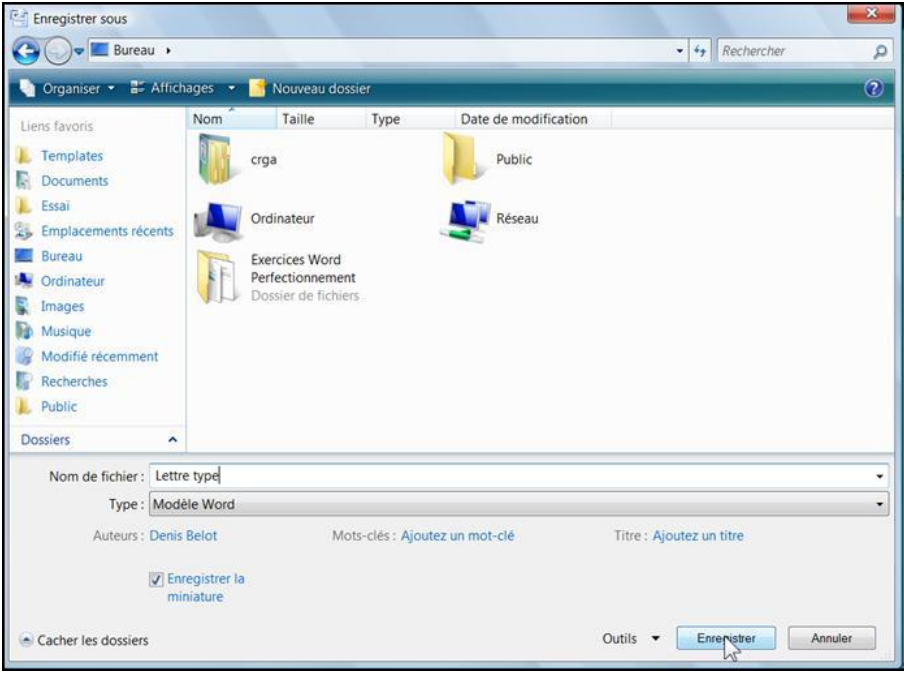

Remarque : les modèles sont placés habituellement dans un dossier appelé « Templates »,

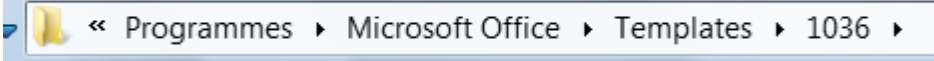

mais on peut choisir de les placer sur le bureau par exemple. Autre exemple :

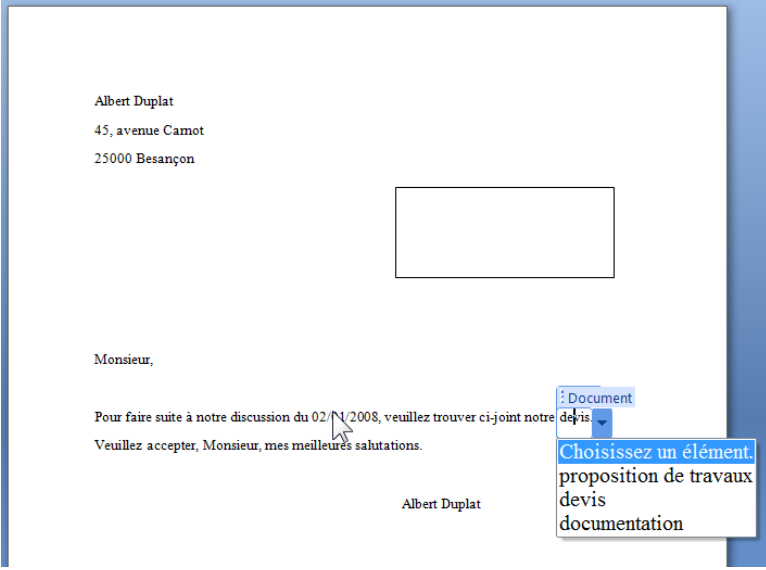

Remarque : Pour modifier un modèle, sélectionner le modèle, puis Clic droit, Ouvrir… Remarque : On peut, bien entendu combiner des modèles et des blocs de construction. *W. Les types d'affichage* 

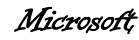

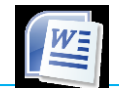

### Onglet Affichage

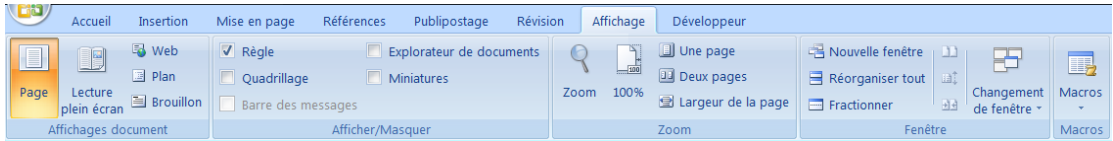

### Boutons

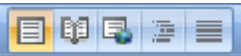

# *1 - Brouillon*

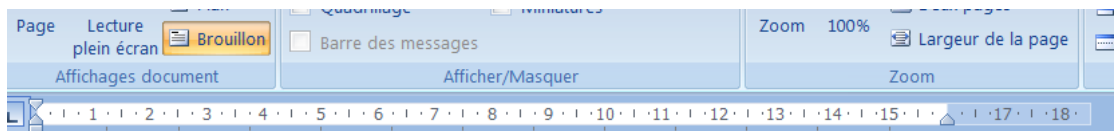

### Gastronomie et Franche-Comté

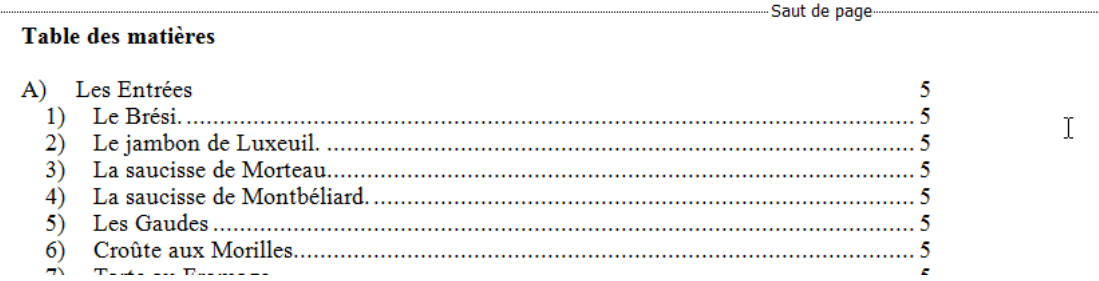

Attention, l'affichage Brouillon ne fait pas apparaître les images et dessins.

# *2 – Page*

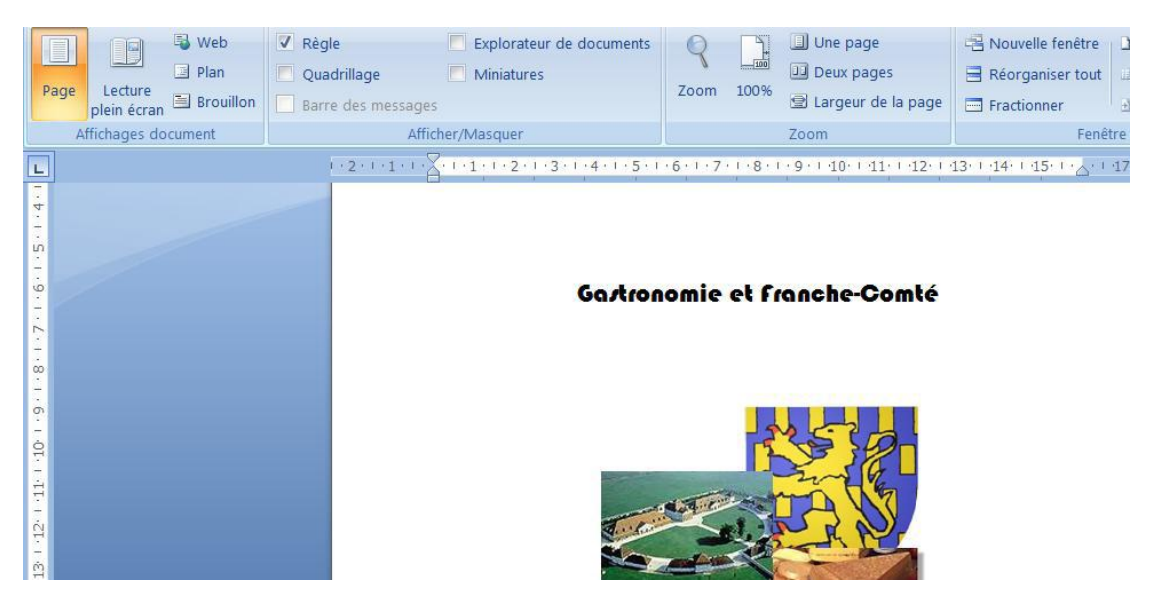

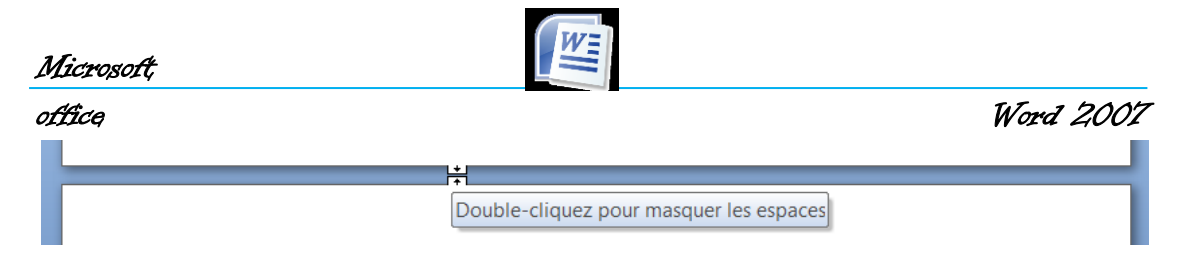

En mode page, entre deux pages, voir masquer les espaces…

# *3 – Explorateur*

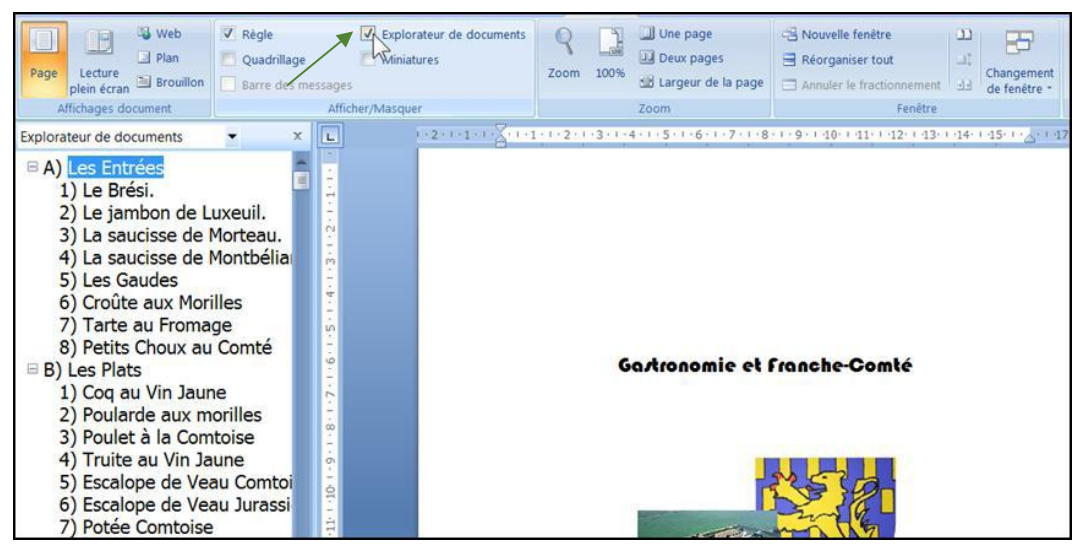

# *4 – Miniatures*

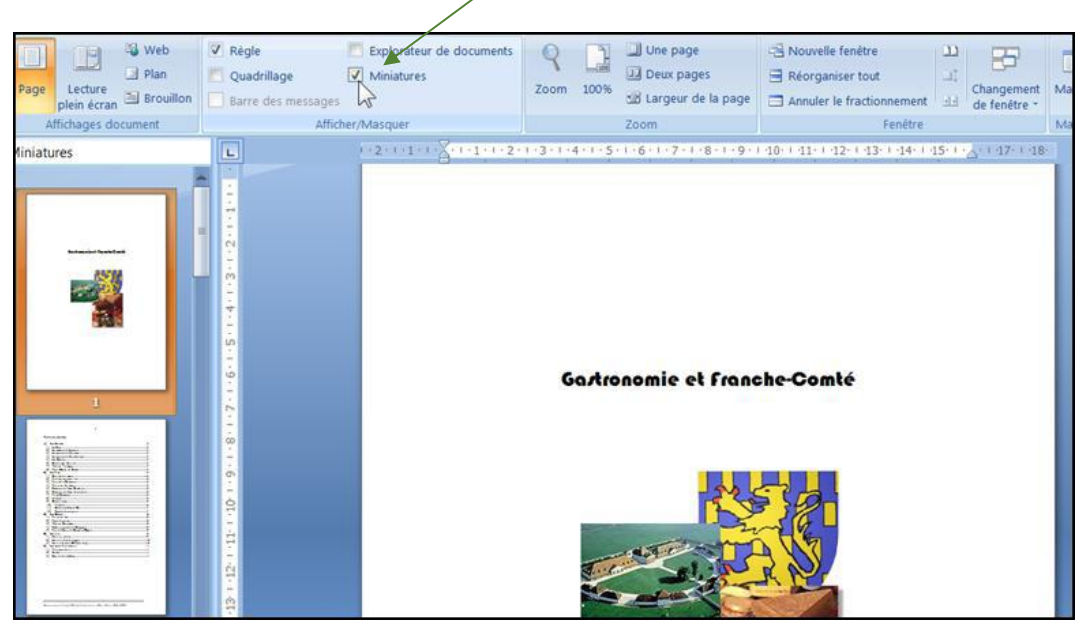

*5 - Plan* 

Dans l'Onglet Affichage :

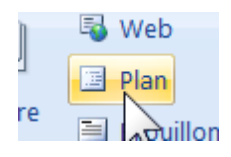

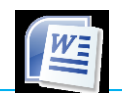

office Word 2007

# Le mode plan ouvre un nouvel Onglet avec des possibilités spécifiques.

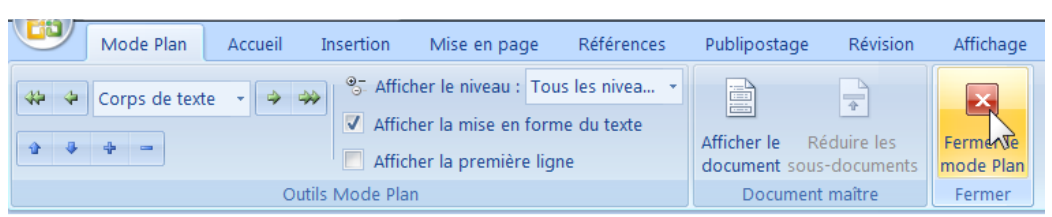

Cuisine simple et vraie, qui a su utiliser toutes les richesses du terroir. La volaille et le poisson s'accommodent particulièrement bien avec les vins du Jura. Les champignons des forêts ajoutent leur parfum délicat pour aromatiser les sauces. Le fromage et le vin sont présents dans la plupart des recettes régionales.

C'est une cuisine locale à l'extrême et par conséquent incroyablement diversifiée à travers le pays.

# $\circ$  A)Les Entrées

- Zone d'élevage, la Franche Comté a su développer une charcuterie de qualité, née de ses fameuses fermes comtoises avec en leur milieu le traditionnel "tuyé", vaste cheminée fumoir. Les Comtois sont ainsi passés maîtres dans l'art de fumer la viande de porc et de boeuf.
	- 1) Le Brési. o
		- Viande de boeuf séchée et fumée que l'on déguste en fine tranche.
	- $\bullet$  2) Le jambon de Luxeuil.
	- **1** 3) La saucisse de Morteau.
		- Reconnaissable à la cheville de bois qui ferme l'une de ses extrémités.

### Remarque : technique rarement utilisée

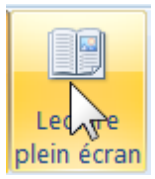

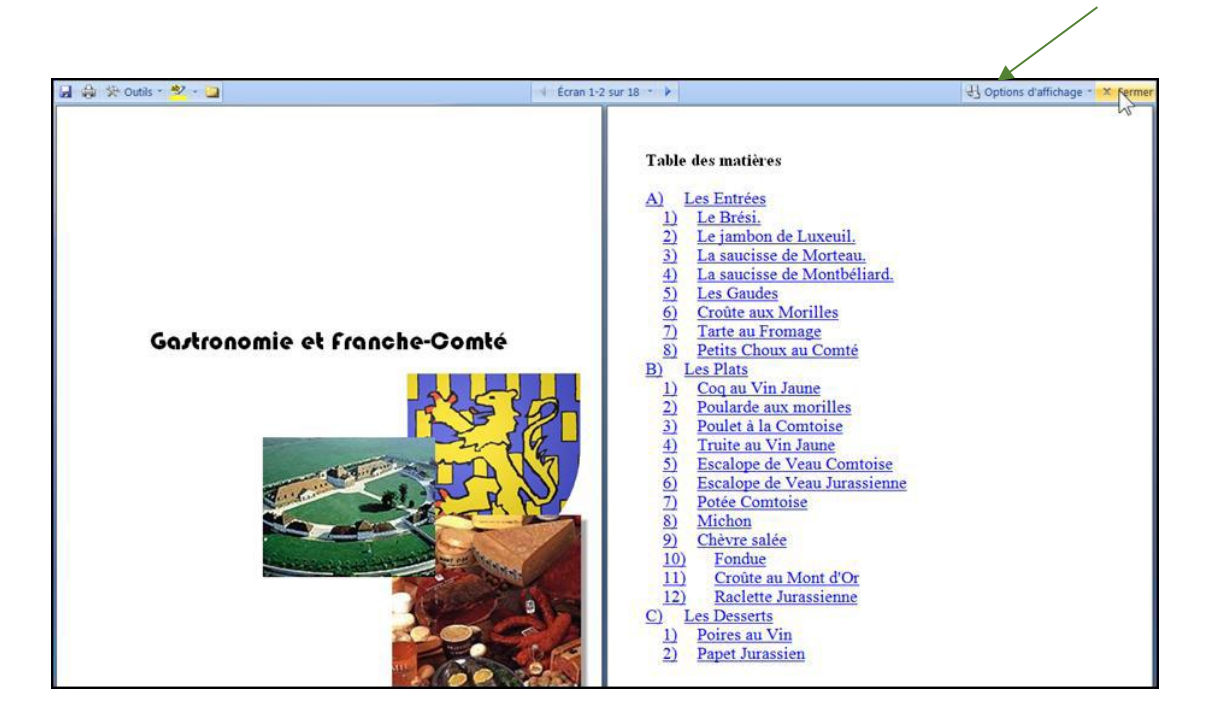

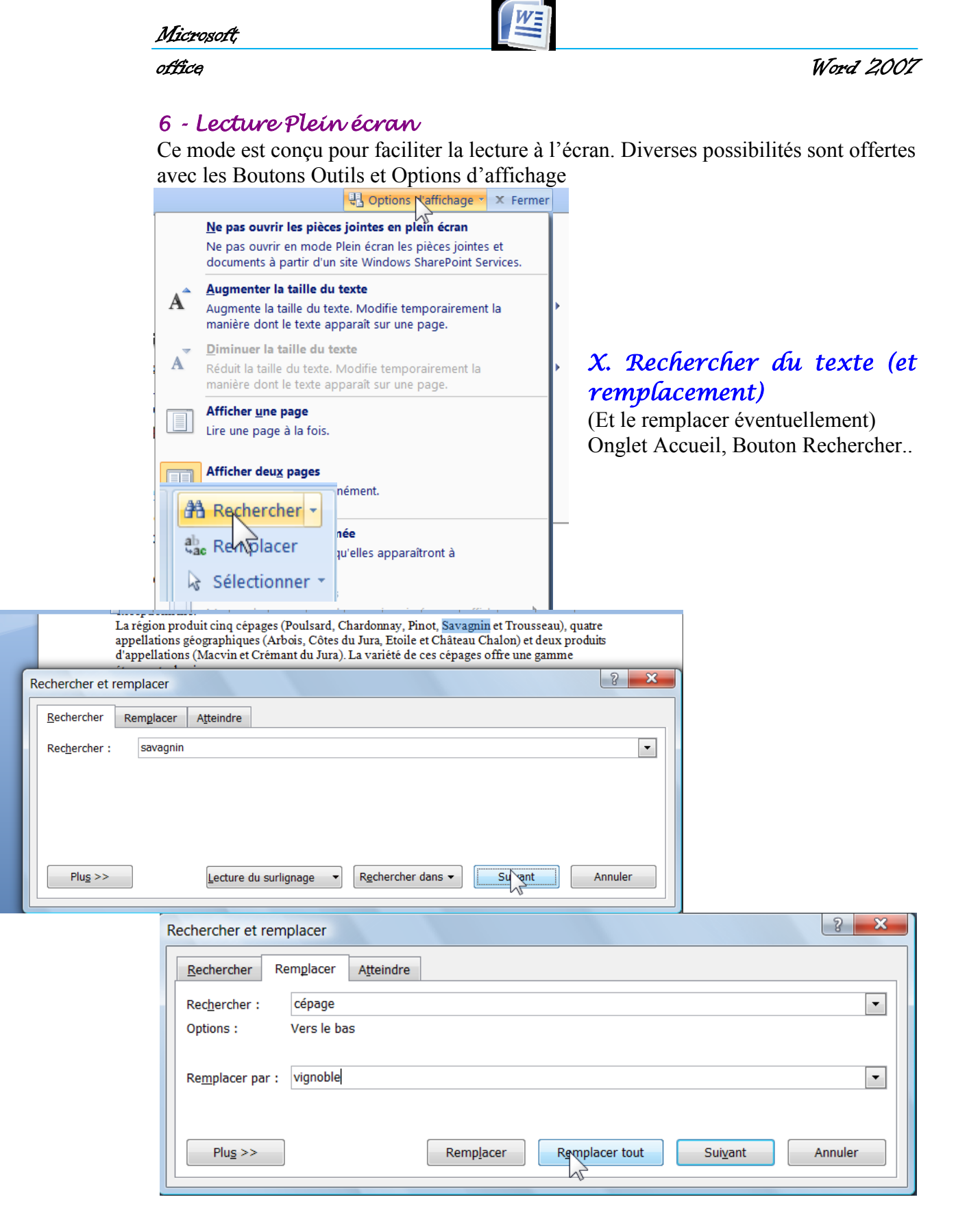

# *Y. Insertion de dessin*

Conseil pour ce premier exercice : décocher la case « Créer automatiquement des zones de dessin… » Dans Bouton Office, Bouton Option Word, Options Avancées, Catégorie Options d'édition…

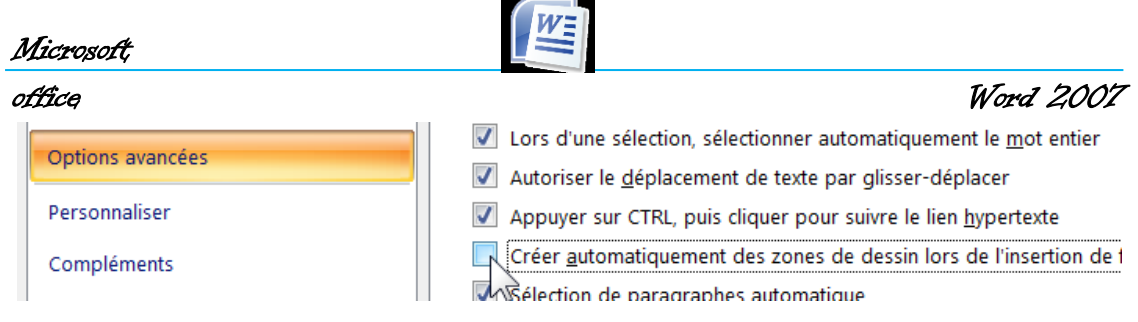

# *1 - Insérer le dessin*

Vérifiez que vous êtes en Menu Affichage, Page. Positionner le curseur sur le texte, puis faire coller (ou insérer)… Menu Insertion, Image…. Votre dessin sera d'abord « aligné sur le texte »

Vin Jaune. Il est obtenu a partir d'un seul cepage, le Savagnin. Il vieillit six ans en futs chêne, avant d'être commercialisé dans une bouteille dite "clavelin", d'une contenance ( car c'est ce qu'il reste d'un litre de vin au bout de six années d'élevage. Le Vin Jaune es

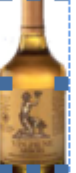

capiteux, avec des arômes de noix et de noisette.

Conseil : Servi chambré, de 15 à 18 degrés. Il peut se garder en cave jusqu'à 50 ans et p possible, déboucher la bouteille une demi-journée avant de servir le vin. Il accompagne plats cuisinés comme le "Coq au Vin Jaune" ou la truite, ainsi que le Comté, les noix, l gras et les fruits secs.

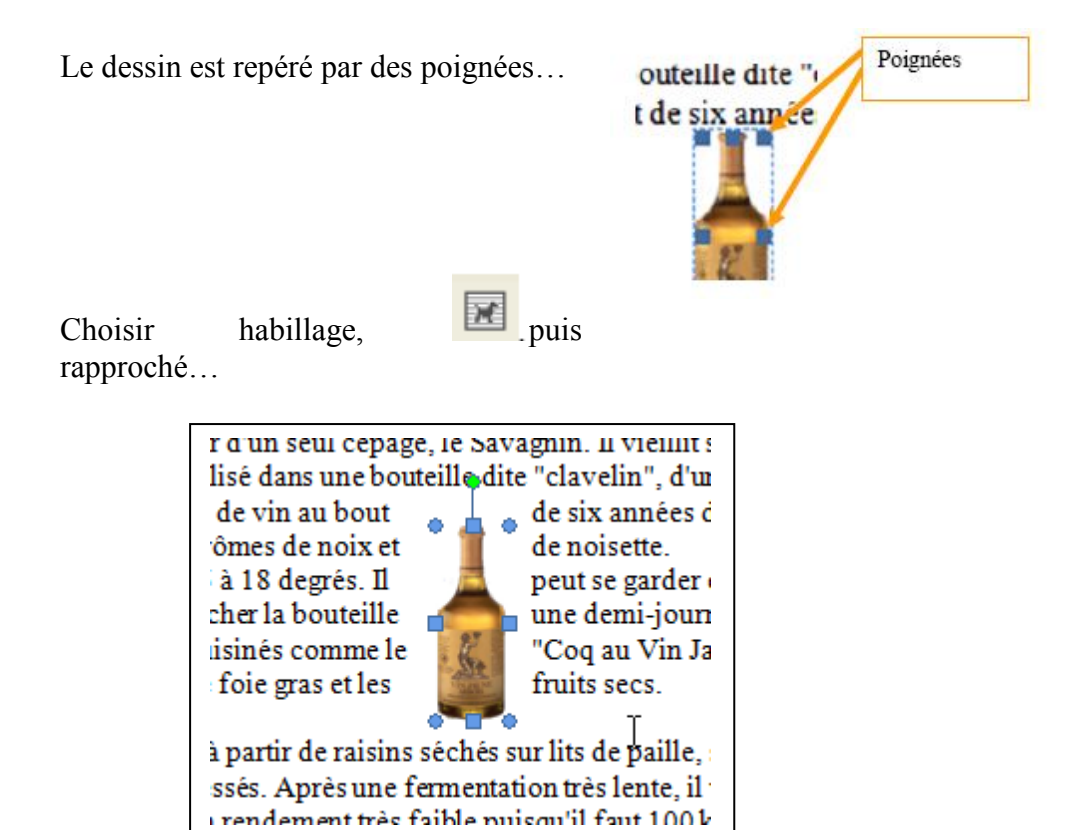

Voir toutes les options d'habillage :

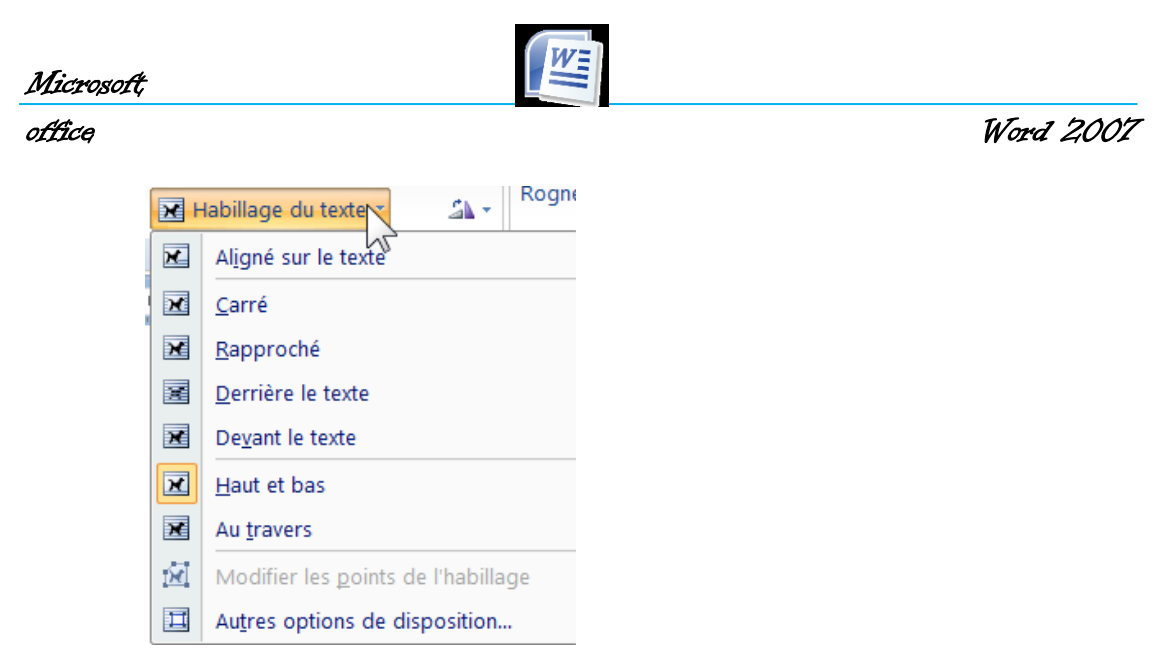

Pour revenir au mode texte choisir « Aligné sur le texte » Si l'habillage est aligné sur le texte, les poignées d'angle sont carrées…

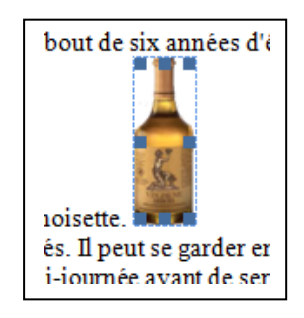

Dans les autres cas, avec ancrage, les poignées d'angle sont rondes…

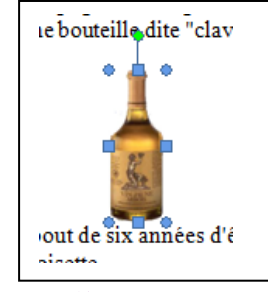

*2 - Notion d'ancrage* 

L 'ancrage indique la ligne à laquelle est associé votre dessin. Pour afficher l'ancrage, Menu Outils, Options, Onglet Affichage, Ancrage d'objets…

### *a ) Aspect symbolique de l'ancre*

L'ancrage permet de savoir à quel paragraphe l'image est associée.

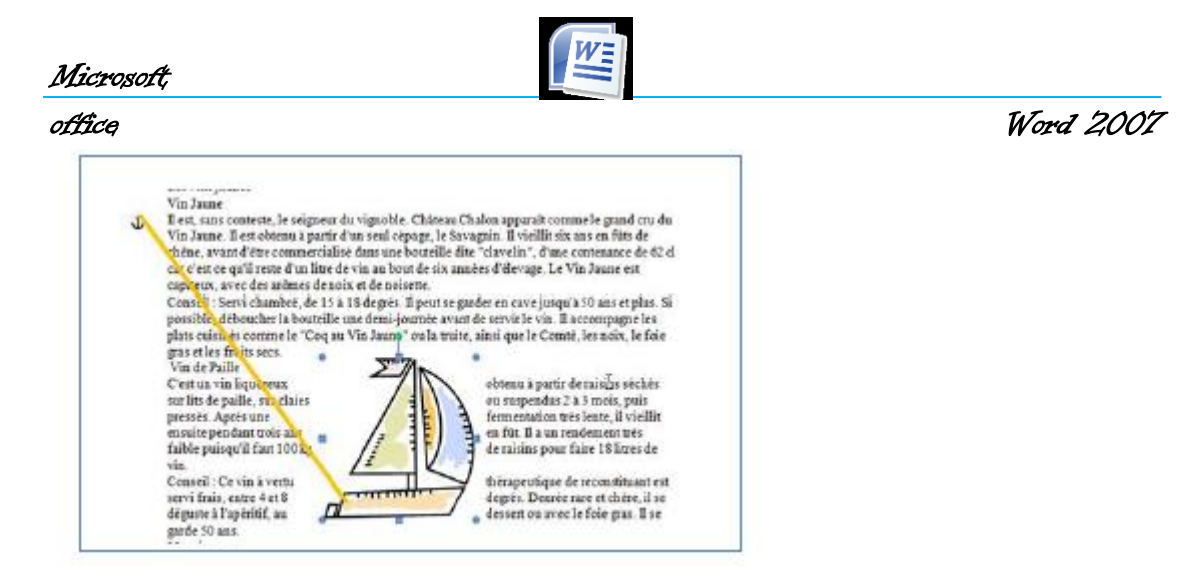

En cas de suppression du paragraphe ou de passage à la page suivante l'image sera associée au paragraphe sur lequel elle est ancrée.

# *3 - Onglet image*

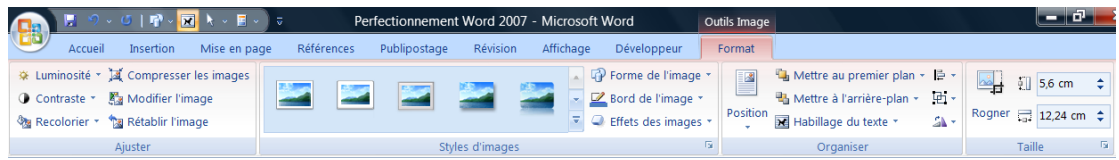

# *4 - Onglet dessin*

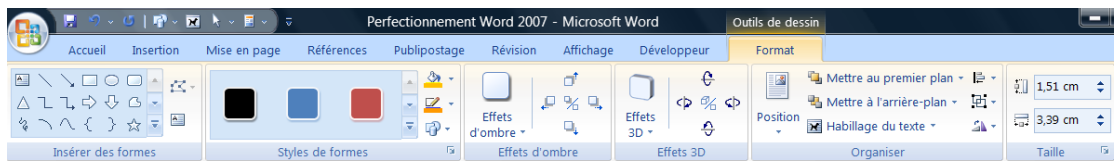

### *5 - Notion d'objet texte*

Un objet texte est un texte traité comme un dessin.

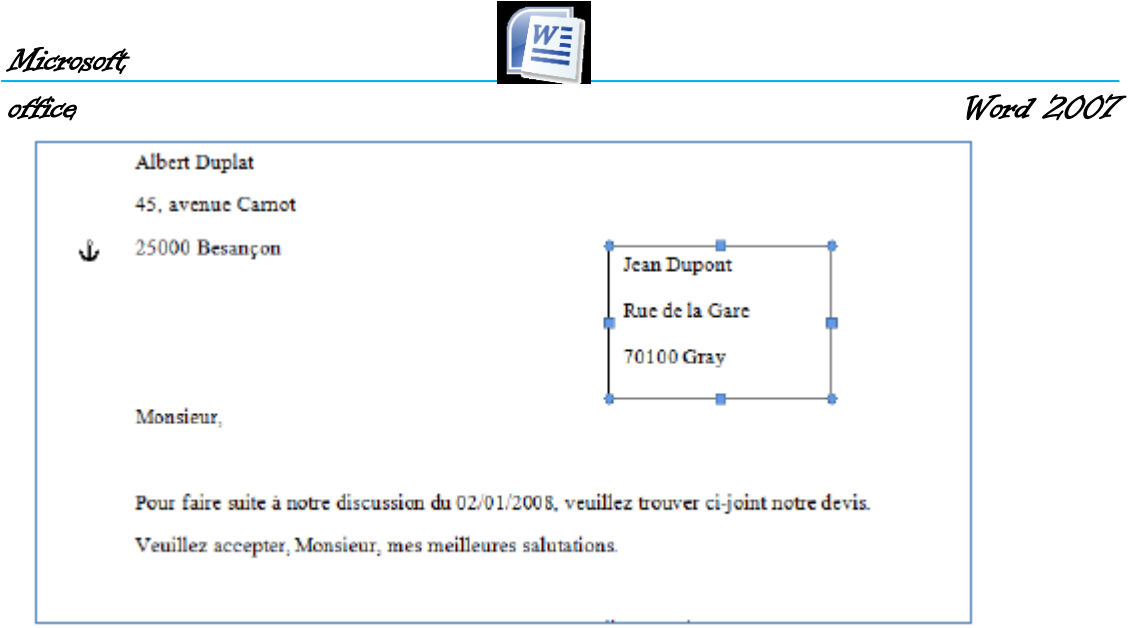

# *6 - Notion de plan*

Lorsqu'il y a plusieurs éléments de dessin qui se superposent, on peut les placer en arrière plan on devant. (Clic droit, Ordre, Mettre à l'arrière plan…)

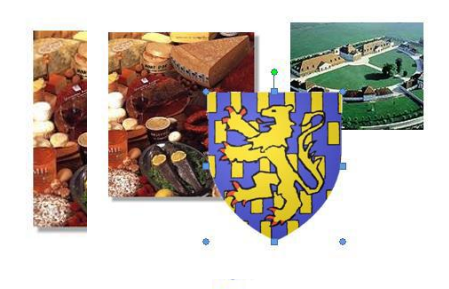

# *7 - Notion de groupe*

Lorsqu'il y a plusieurs élément de dessin qui se superposent, on peut les grouper pour n'en faire qu'un (Clic droit, Groupe, Grouper…)

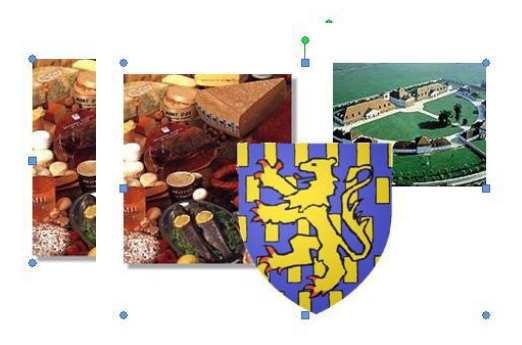

# *8 - Groupement de dessin (vectoriel) et d'images (pixels)*

Pour grouper ces deux types il faut (en Word 2007) impérativement créer une zone de dessin. Puis il est nécessaire d'insérer les images et/ou les dessins dans cette zone de dessin, et enfin les grouper.

Remarquez la différence entre les poignées des images dans et hors zones de dessin.

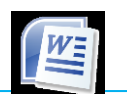

office Word 2007

- 
- *Z. Création d'un tableau (de type Word) 1 - Création de tableau*

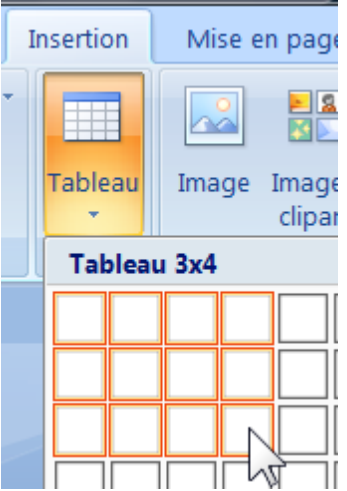

# *2 - Onglet Tableau*

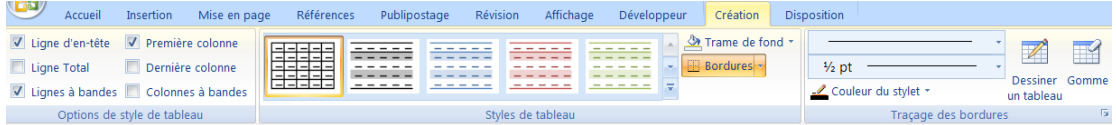

### *a ) Pour régler la largeur du tableau*

 $(141)(12)(143)(144)$ 

### *b ) Passer d'une case à l'autre avec la touche tabulation.*

### *c ) Sélectionner une ligne ou une colonne*

Se placer sur la gauche, à l'extérieur du tableau, faire un clic pour sélectionner.

### *d ) Elargissement ligne ou colonne*

Se placer à la limite entre deux colonnes (ou entre deux lignes) le curseur change de forme.

+⊪

Faire un clic avec maintien pour élargir la colonne (ou la ligne). (Remarque : maintenir la touche Alt pendant la modification pour obtenir les indications de dimension)

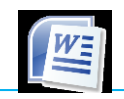

### *e ) Insérer des lignes ou des colonnes*

Sélectionner une ligne (ou une colonne), faire un clic droit,

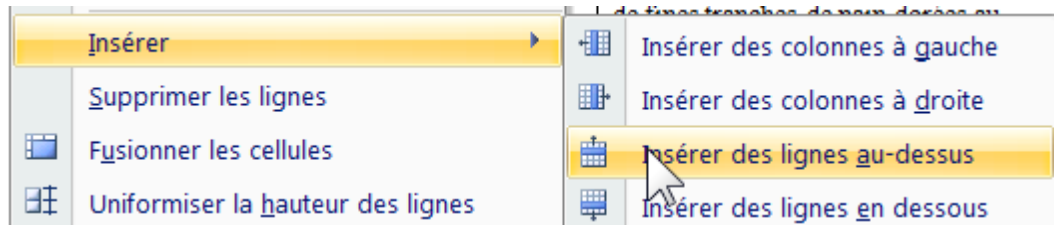

### *f ) Sélection de tout le tableau*

### *g ) Supprimer le tableau*

Sélectionner une ligne avant et jusqu'à la fin du tableau, puis appuyer sur supprimer. Ou faire Couper  $(Ctrl + X)$ 

### *h ) Enlever les bordures extérieures*

Si vous souhaitez enlever les bordures, sélectionner les éléments, puis utilisez le bouton bordures…

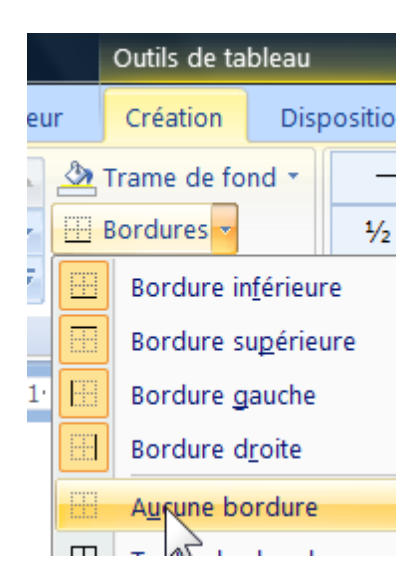

# *3 - Symbole de cellule*

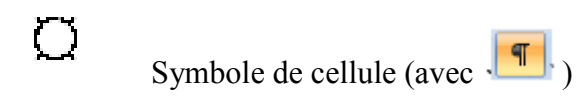

## *4 - Alignement de colonnes :*

Sélection de colonne et choix (Onglet Accueil)

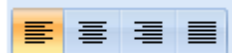

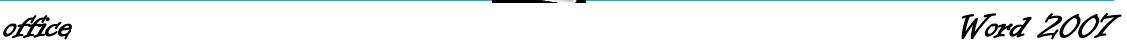

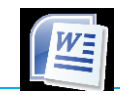

office Word 2007

# *AA. Créer un tableau (de type Excel)*

Cliquer sur Onglet Insertion, Tableau, Feuille de calcul Excel

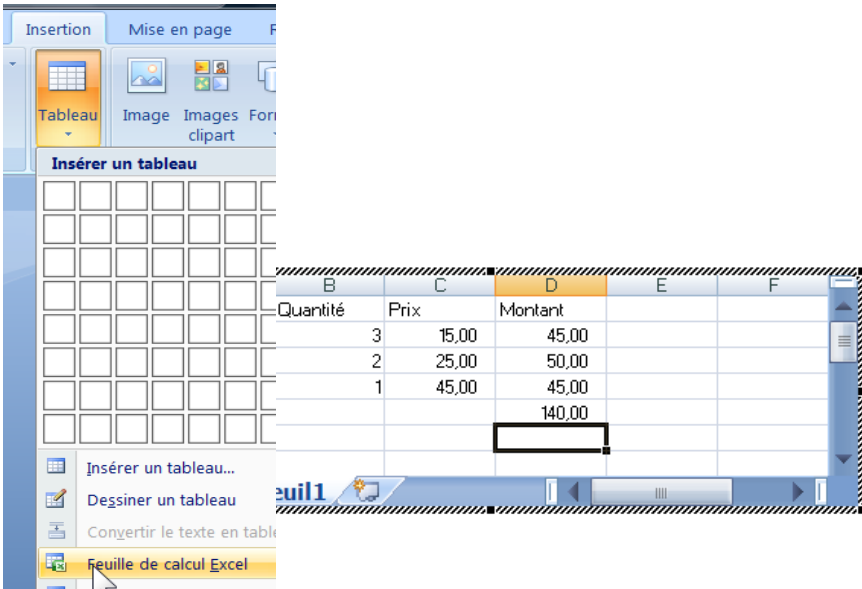

L'usage du tableau est identique au logiciel Excel (se reporter aux cours Excel).

# *a ) Mode dessin*

Clic simple

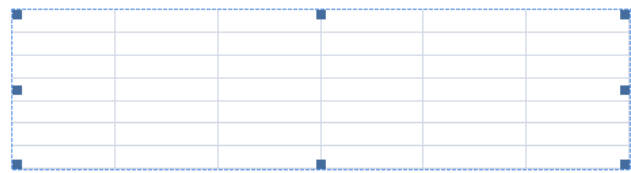

# *b ) Mode tableur*

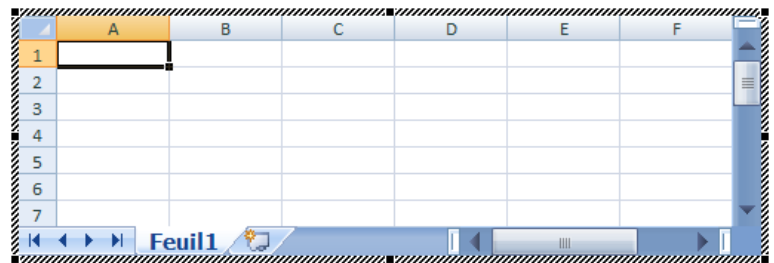

Double clic Pour agrandir : Se placer su l'une des poignées… Clic avec maintien dans le coin en bas, à droite, ou sur le coté

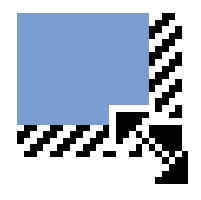

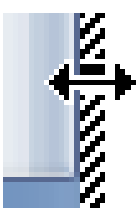

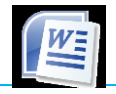

# *BB. Styles*

Positionner le curseur sur le paragraphe concerné, puis cliquer sur la case du style…

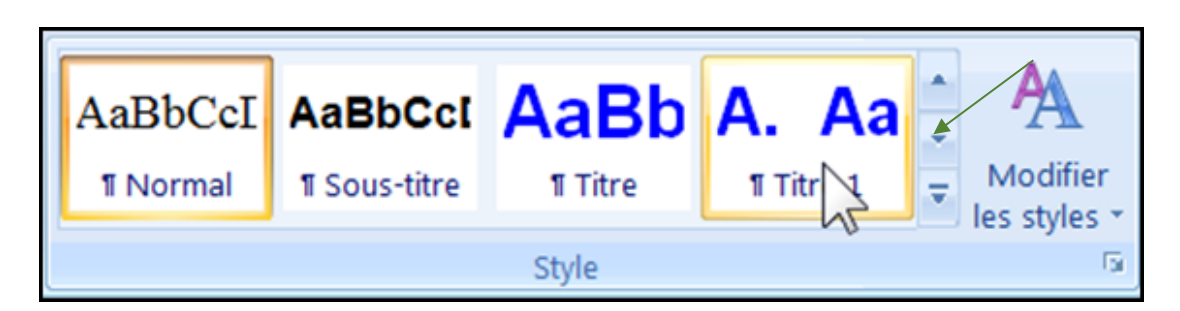

Et choisir le style.

On peut faire défiler les styles avec les flèches de droite. En cliquant en bas à droite, on peut également rendre faire apparaitre les styles dans une palette flottante (ou fixe).

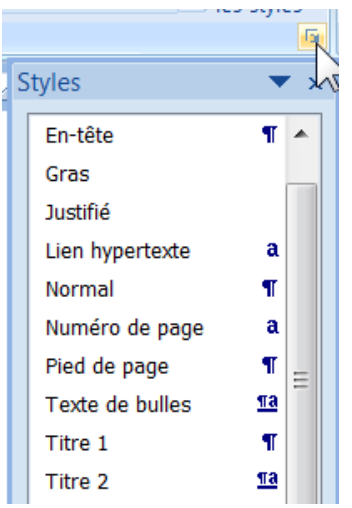

# *a ) Choix du style avant frappe*

Si le style est choisi avant la frappe, le style s'appliquera au texte qui sera frappé.

### *b ) Choix du style après sélection*

Si le style est choisi après une sélection, le style s'appliquera au texte sélectionné.

### *c ) Modifier les styles*

Sur un style, faire un clic droit, Modifier…

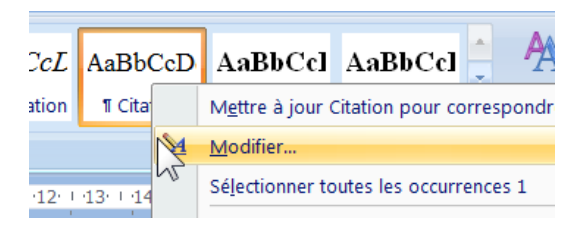

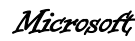

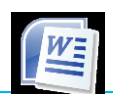

Sélectionner le style, Modifier…

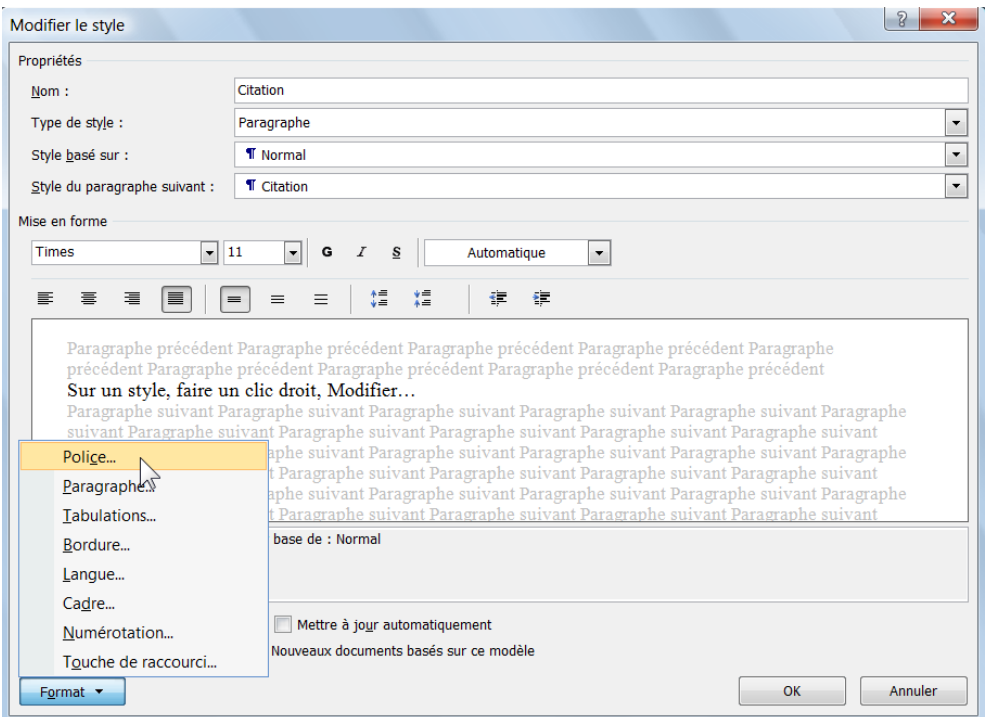

On peut également utiliser la touche

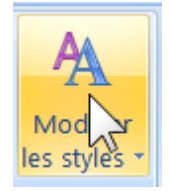

# *2 - Imposer l'usage des styles*

Dans un modèle… Onglet Développeur…

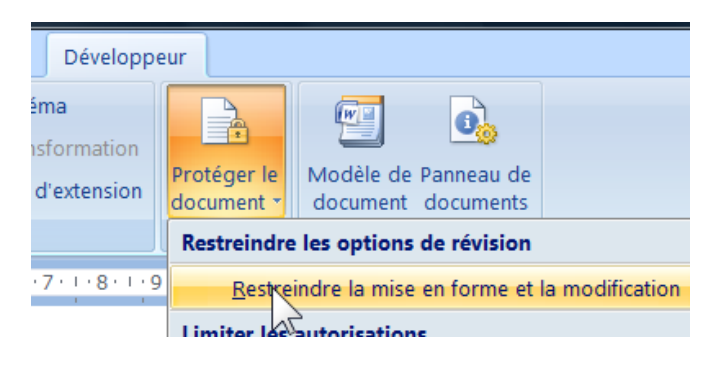

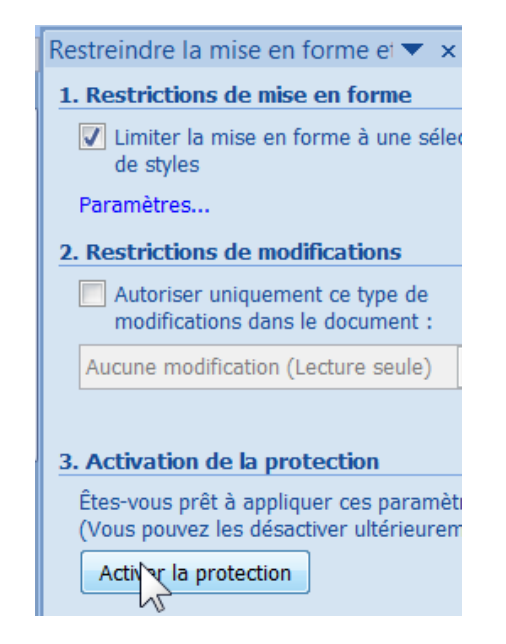

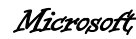

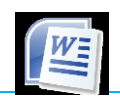

Un mot de passe sera demandé (avec confirmation)

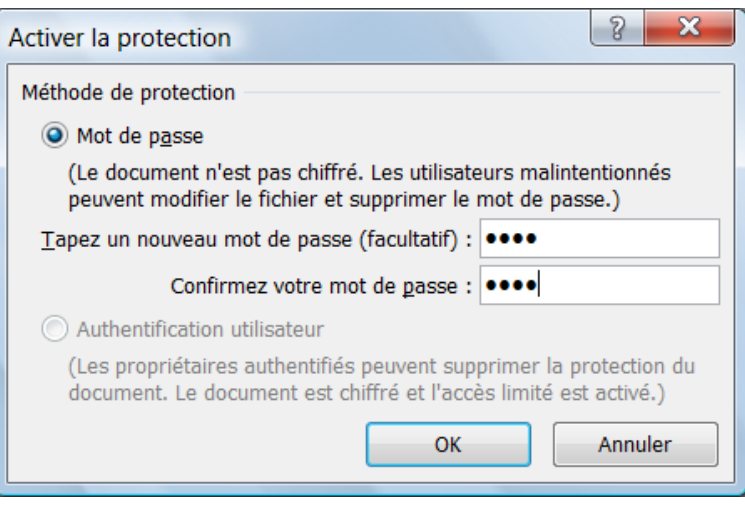

# *3 - Complément pour les styles*

Il est possible d'avoir un système de style automatique qui mémorise toutes les modifications de forme réalisées. Cette technique s'appelle le style automatique. Si l'on a défini des styles, il est plus utile de désactiver cette technique. Pour désactiver le style automatique : Bouton Office, Options de correction automatique, onglet Lors de la frappe,

Décocher la case => définir les styles à partir de vos mises en forme.

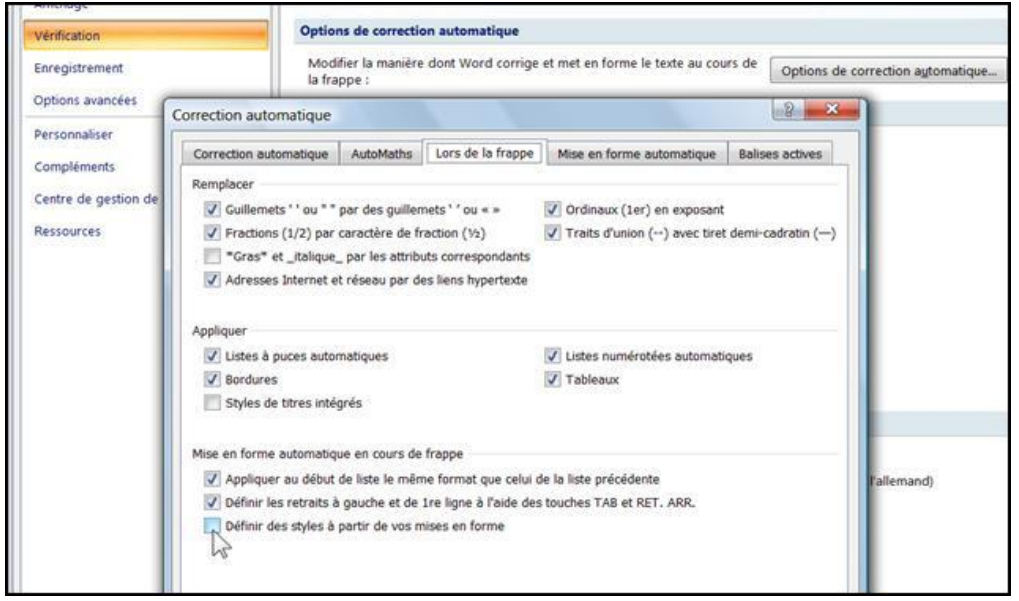

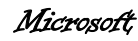

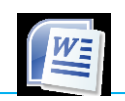

Voir aussi Bouton Office, Options Avancées, Catégorie Edition,

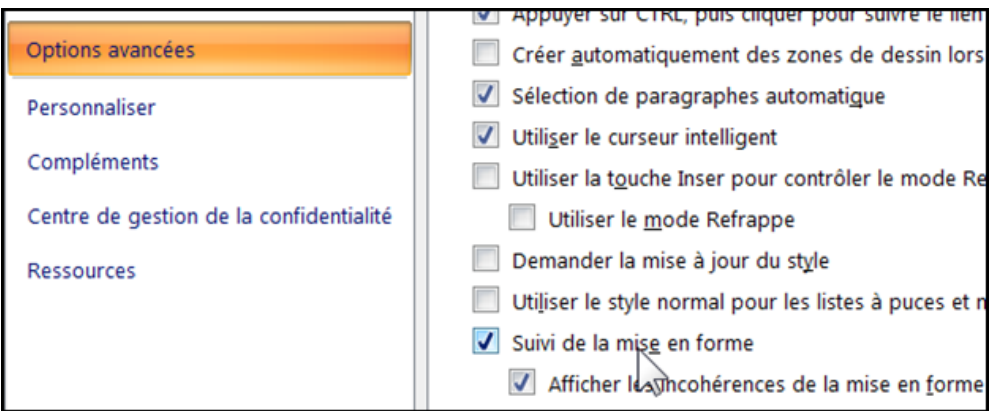

Suivi de la mise en forme… Permet de conserver les diverses variantes des modifications de styles Et demander la mise à jour du style… Permet de valider chaque modification

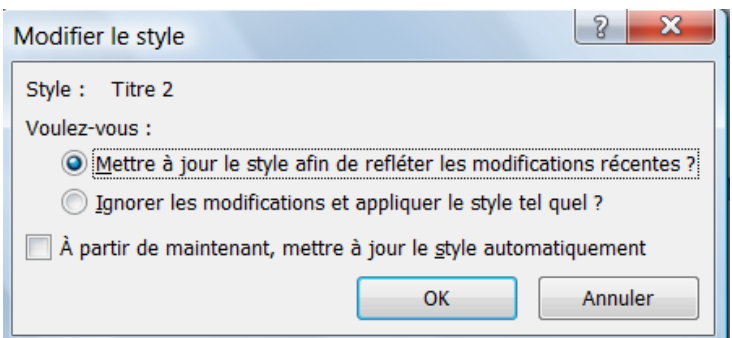

Si l'on souhaite que les modifications soient (ou non) répercutées dans le modèle :

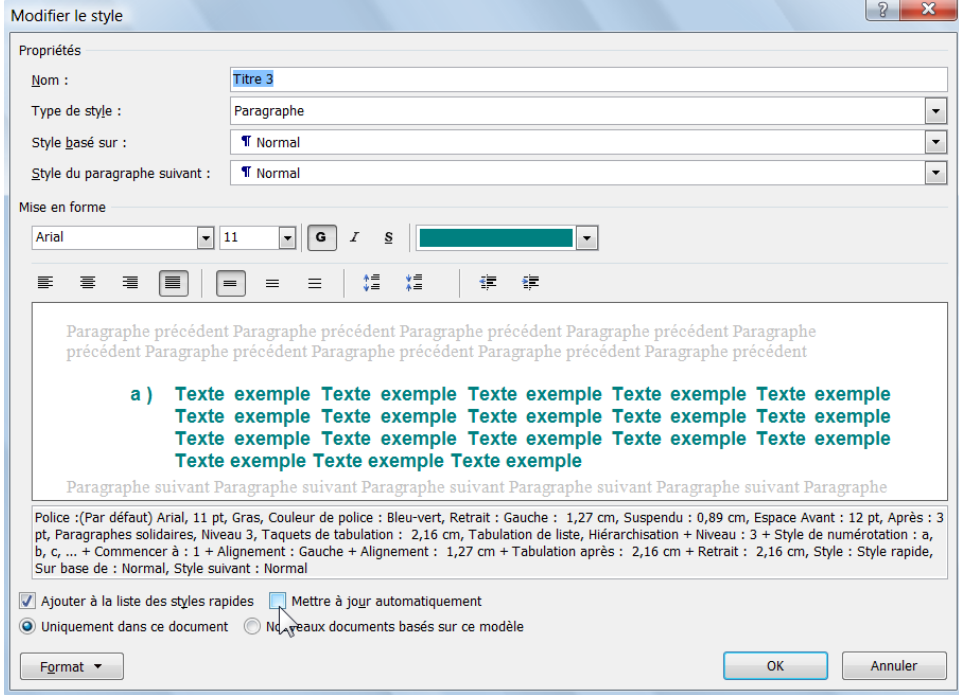

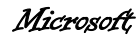

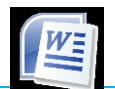

# *CC. Entête et pied de page*

Onglet Insertion, Entête ou Pied de page,

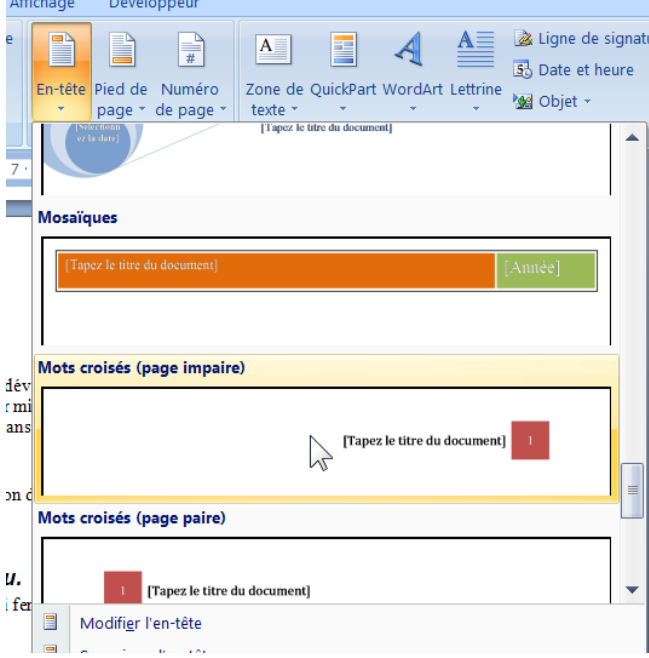

L'entête sélectionnée sera mise en oeuvre. Il est également possible de modifier l'entête par un double clic dans l'entête

Ou à la fin de la liste des entêtes…

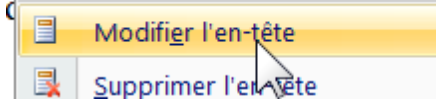

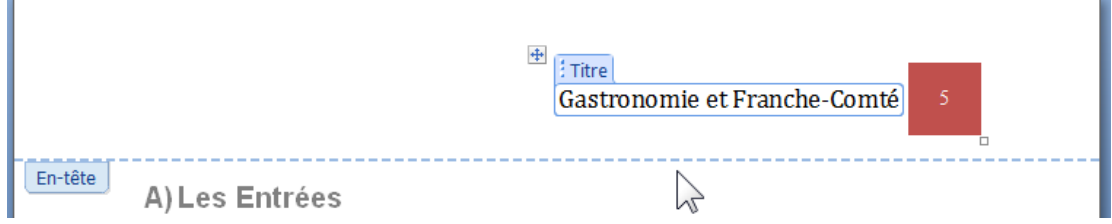

La technique est similaire pour le pied de page.

Lorsque l'on est en modification l'Onglet Outils des Entêtes et pieds de pages apparait **Remarque** : Première page différente (pour ne pas avoir de Numéro de Page)

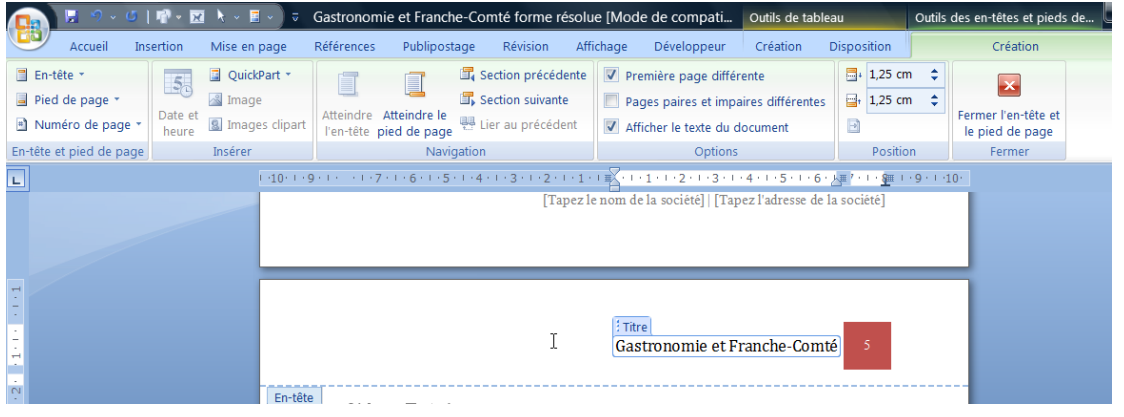

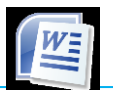

office Word 2007

# *DD. Note de bas de page*

Onglet Références, Insérer une note de bas de page…

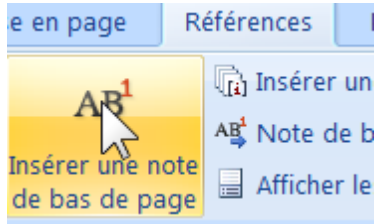

Pour supprimer la note, il suffit de supprimer le numéro d'appel de la note dans le texte.

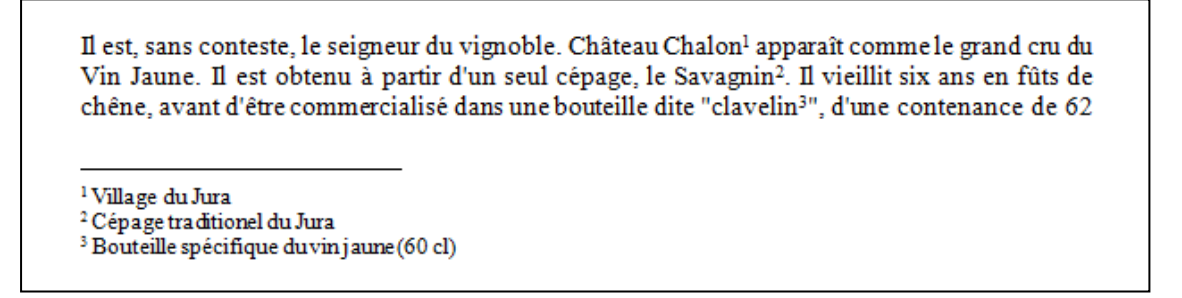

# *EE. Table des matières*

Se placer à l'endroit, ou l'on veut obtenir la table des matières… Onglet Références, Tables des matières,

Choisir l'une des tables prédéfinies ou Insérer une table des matières (en bas)

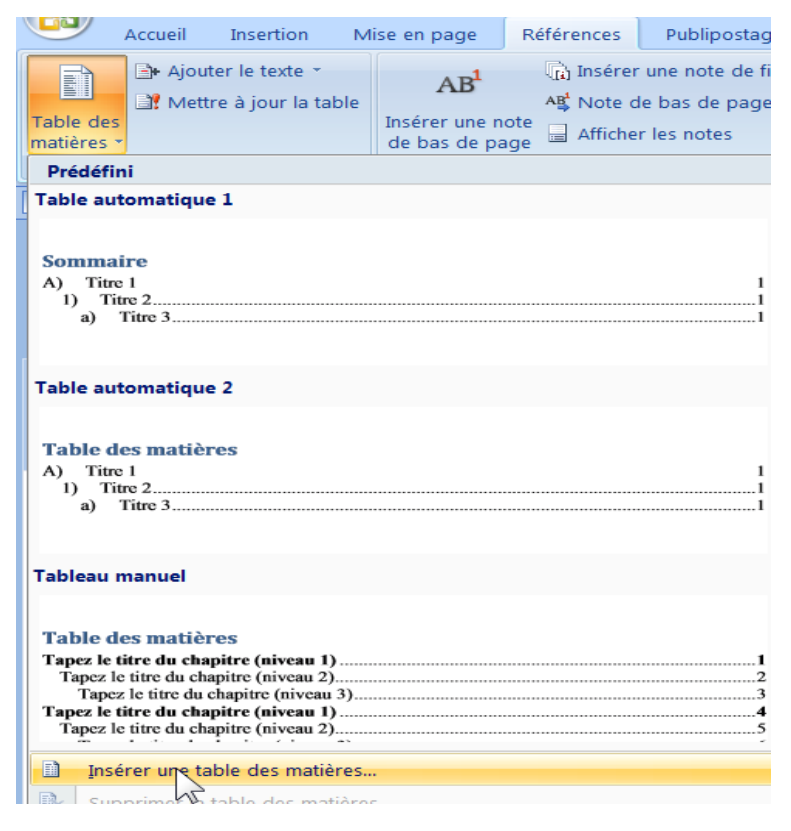

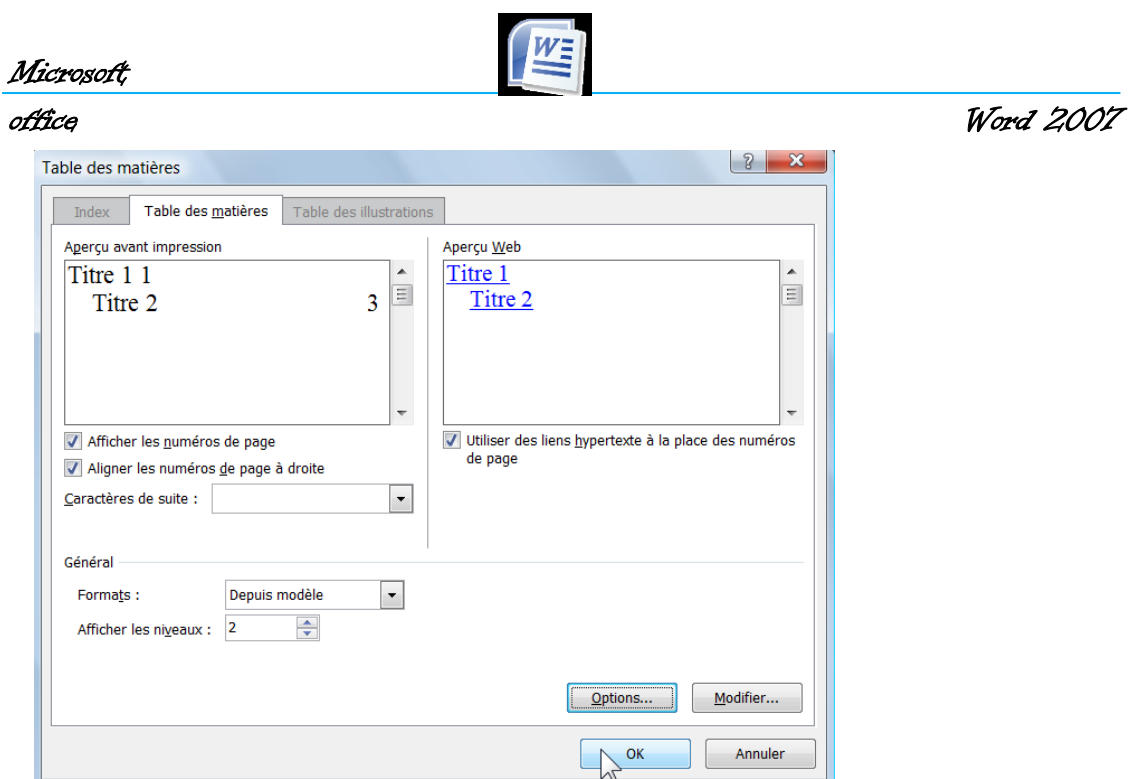

Pour qu'une table de matières soit proposée, il faut avoir utilisé préalablement des titres. (Voir Styles page 45)

# *FF. Renvoi*

Possibilité de renvoyer à un paragraphe ou à une page qui a fait l'objet d'un titre. (Dans catégorie choisir « Elément numéroté »)

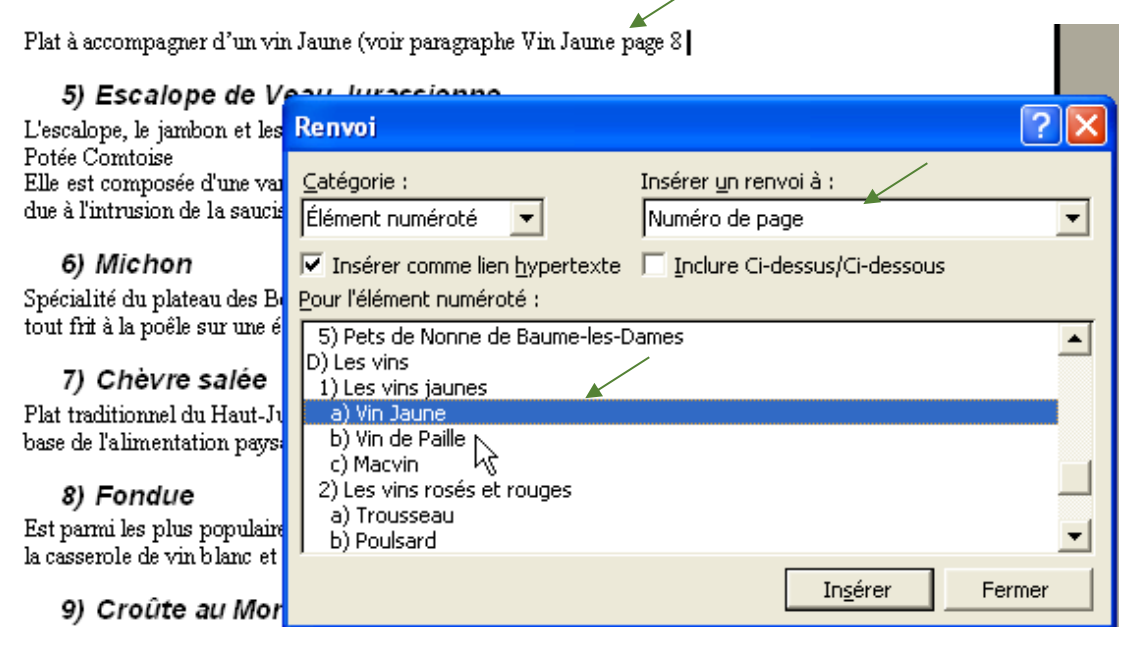

Si des ajouts de pages sont réalisés les modifications seront répercutées dans le renvoi. Attention : les mises à jour ne sont pas automatiques, il faut faire une mise à jour des codes champs. Sélectionner le champ puis clic droit, mettre à jour les champs

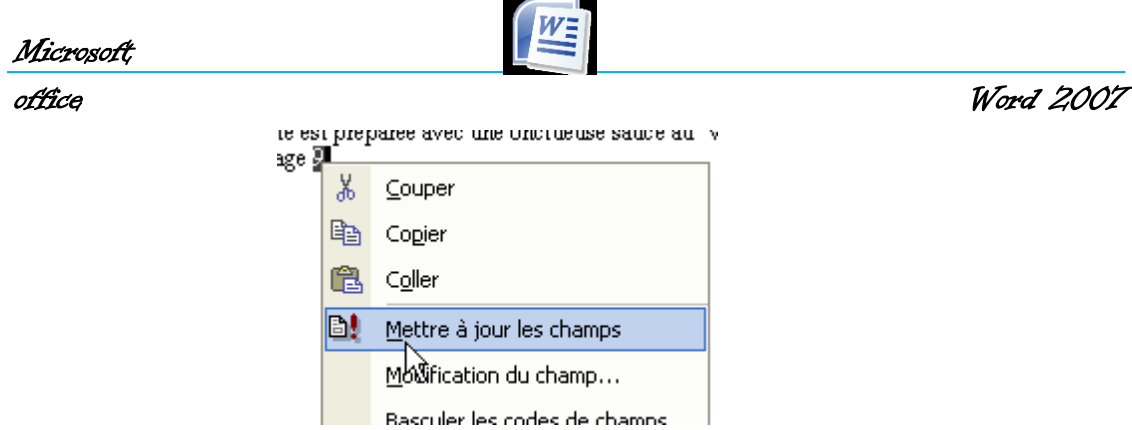

# *GG. Envoyer un Email directement depuis Word*

Bouton Office, Envoyer, Courrier électronique…

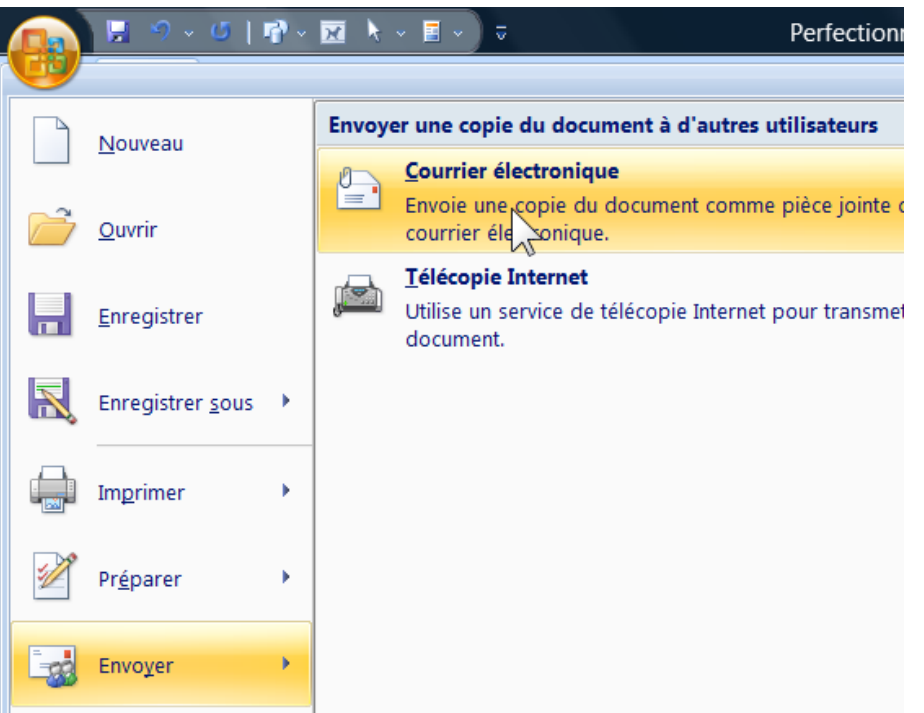

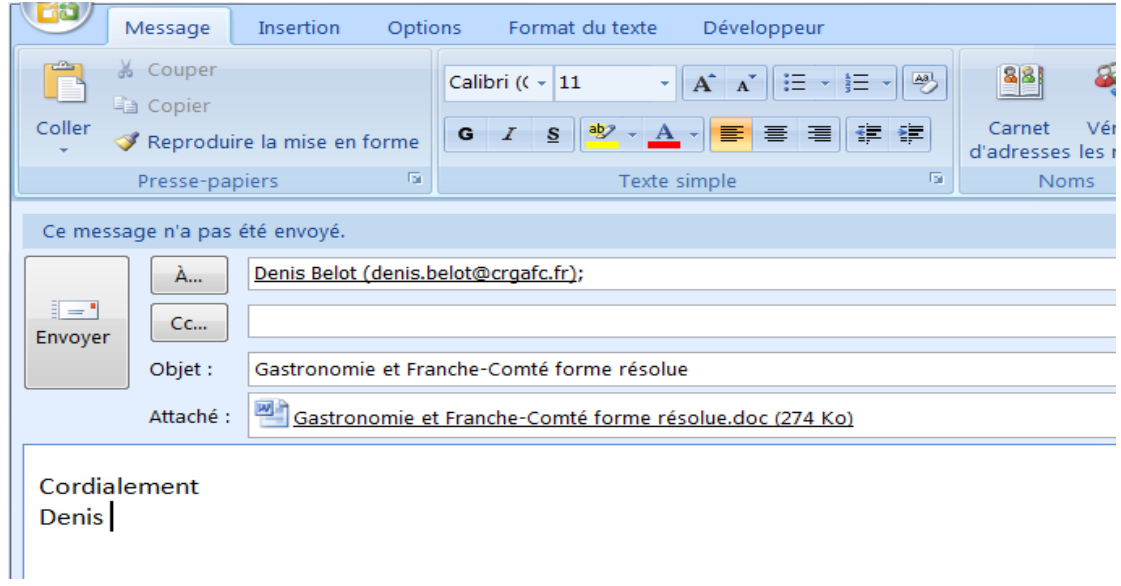

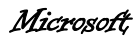

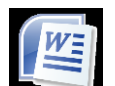

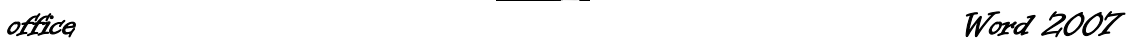

# *HH. Etiquettes et enveloppes*

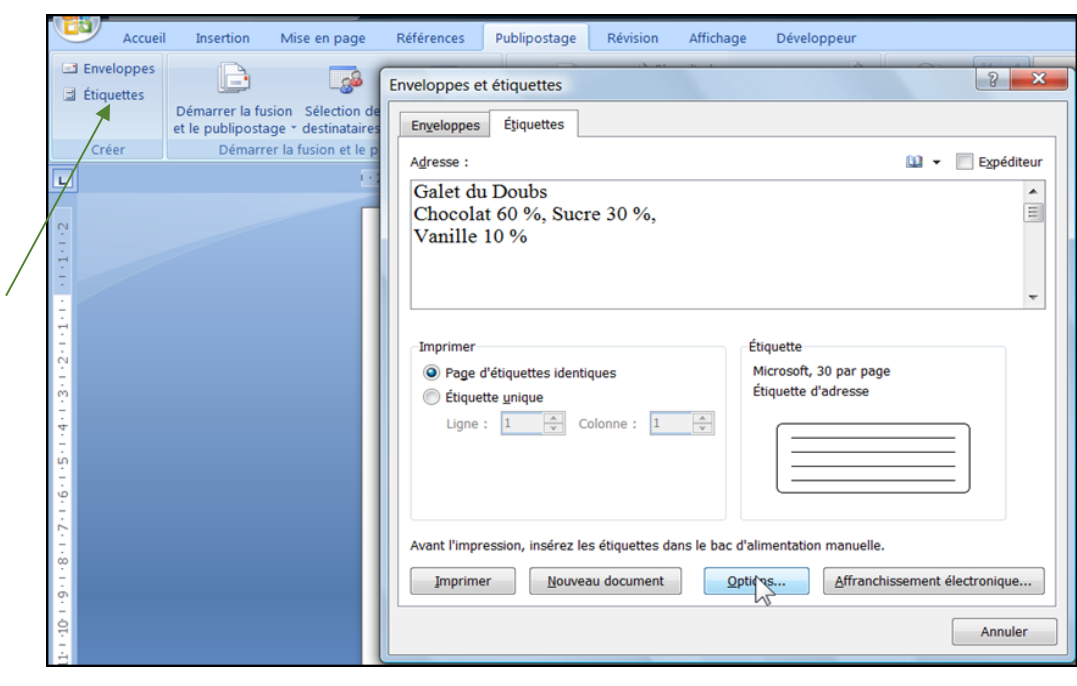

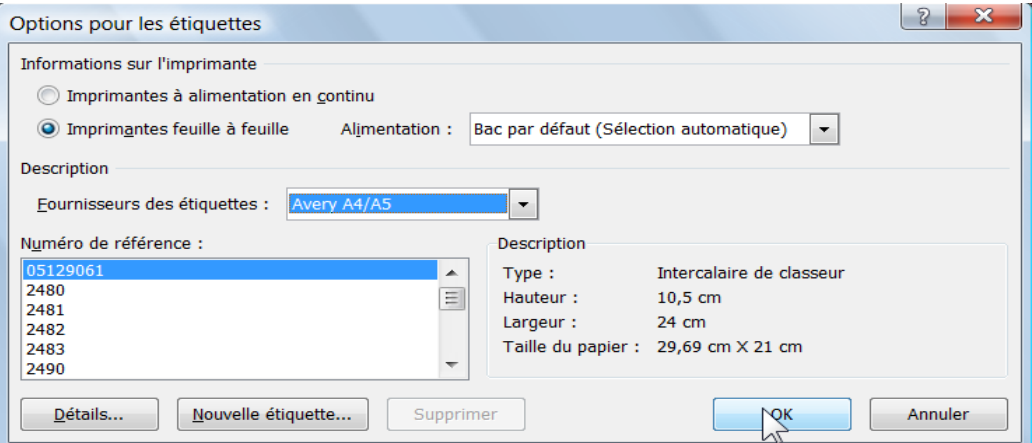

# *II. Dessins, Word Art, Smart Art*

# *1 - Dessin (vectoriel)*

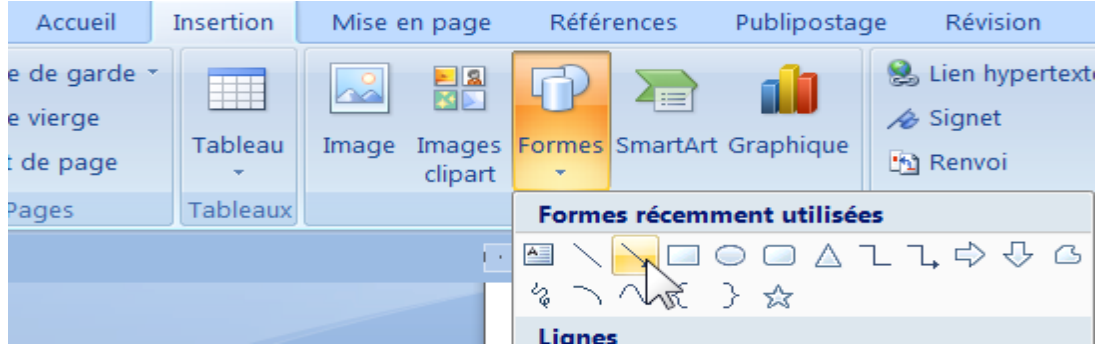

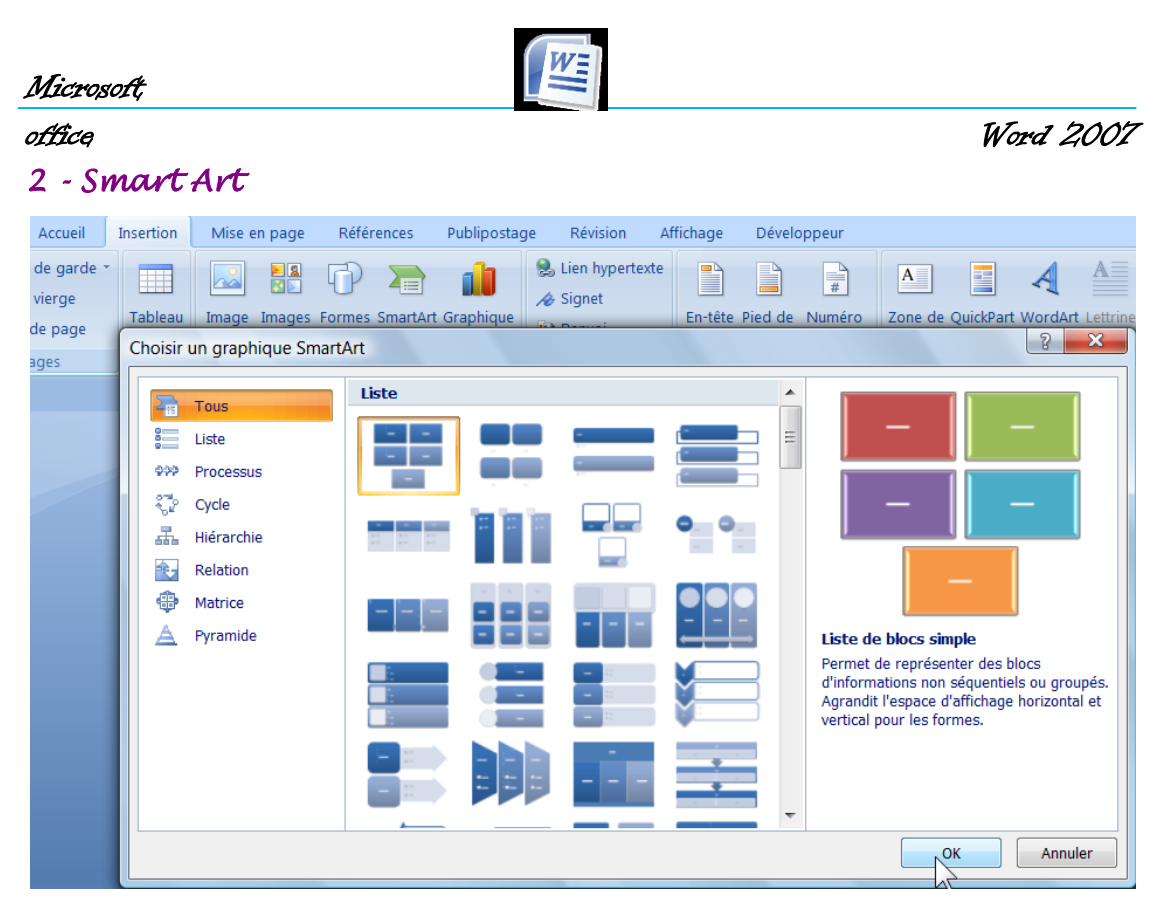

# *3 - Word Art*

![](_page_53_Picture_82.jpeg)

Caractères spéciaux Onglet Insertion, Symbole, Caractères spéciaux…

![](_page_53_Picture_83.jpeg)

![](_page_54_Picture_1.jpeg)

Exemple pour une espace insécable :

Le Printemps arrive, nos amis à quatre pattes vont se promener plus souvent à l'extérieur, et j'ai le plaisir de proposer un toilettage complet pour votre chien Terrible au tarif spécial de 15 €.

Problème :

Solution : Mettre un caractère insécable entre 15 &  $\epsilon$ 

Le Printemps arrive, nos amis à quatre pattes vont se promener plus souvent à l'extérieur, et j'ai le plaisir de proposer un toilettage complet pour votre chien Terrible au tarif spécial de 15<sup>1</sup>.

Résultat :

Le Printemps arrive, nos amis à quatre pattes vont se promener plus souvent à l'extérieur, et j'ai le plaisir de proposer un toilettage complet pour votre chien Terrible au tarif spécial de 15)€.

# *JJ. Les sections*

Les sections permettent de gérer des documents ayant des formes différentes. On peut par exemple avec des sections, créer un document dont certaines parties sont en mode portrait tandis que d'autres en mode paysage. On peut aussi avec les sections avoir dans un même document des entêtes et pieds de page différents.

![](_page_54_Picture_85.jpeg)

![](_page_55_Picture_0.jpeg)

![](_page_55_Picture_1.jpeg)

Pour ajouter une section :

![](_page_55_Picture_33.jpeg)

# *KK. Orientation du texte*

![](_page_55_Picture_34.jpeg)

Créer un objet texte Onglet Insertion, Zone texte, puis sélectionner l'objet texte, Onglet Outils de zone texte, Format, Bouton Orientation du texte…

![](_page_56_Picture_110.jpeg)

# *MM. Divers*

# *1 – Lettrine*

![](_page_56_Picture_3.jpeg)

# *2 - Retrouver l'emplacement de la dernière modification*

En tapant « Majuscule + F5 », dans un texte on se retrouve automatiquement à l'emplacement de la dernière modification (on peut retrouver les 3 dernières modifications successivement, même si le document a été enregistré entre temps).

### *3 - Faire un calcul (sans Excel)*

Faire un tableau Word, se placer sur la dernière cellule

![](_page_57_Picture_93.jpeg)

# *NN. Protéger un document*

Bouton Office, Préparer, Chiffrer le document…

![](_page_57_Picture_3.jpeg)

![](_page_58_Picture_1.jpeg)

# *OO. Les options courantes*

![](_page_58_Picture_74.jpeg)

# *PP. Récupération de document (après panne)*

![](_page_58_Picture_75.jpeg)

En exécutant Word après la panne, il est possible de récupérer le document dans son dernier état…

![](_page_58_Picture_8.jpeg)

![](_page_59_Picture_0.jpeg)

![](_page_59_Picture_85.jpeg)

### Arrêt de l'enregistrement

![](_page_59_Picture_3.jpeg)

Remarque : Voir aussi Onglet Développeur, Macro, Macro disponible dans « Commandes Word »

# *RR. Collage avec liaison*

Le collage avec liaison permet de lier deux éléments indépendamment des mises à jour. On peut par exemple coller un tarif (réalisé avec Excel) dans une lettre Word. Si le tarif subit des mises à jour lorsque l'on ouvrira le document Word les mises à jour réalisées avec Excel seront visibles.

![](_page_60_Figure_0.jpeg)

# *SS. Balises actives*

Les balises actives permettent des actions durant la frappe de texte. Par exemple si une date est tapée, la balise proposera d'organiser une réunion via Outlook…

![](_page_60_Figure_3.jpeg)

![](_page_60_Figure_4.jpeg)

(Remarque : C'est une fonction assez peu utile dans un usage courant) Pour changer les réglages : Bouton Office, Options Word, Vérification, Options de correction automatique…

![](_page_61_Picture_0.jpeg)

### office Word 2007

![](_page_61_Picture_38.jpeg)

# *TT. Options d'enregistrement*

Menu Fichier, Enregistrer sous….

![](_page_61_Picture_39.jpeg)

Lors de l'enregistrement d'un document voir « Incorporer les polices dans le fichier… » Ceci permet d'enregistrer les polices originales avec le document (Ce qui permet de les envoyer à quelqu'un qui ne disposerait pas de ces polices…)